# **2023**

# CAD Software pro elektro dokumentaci

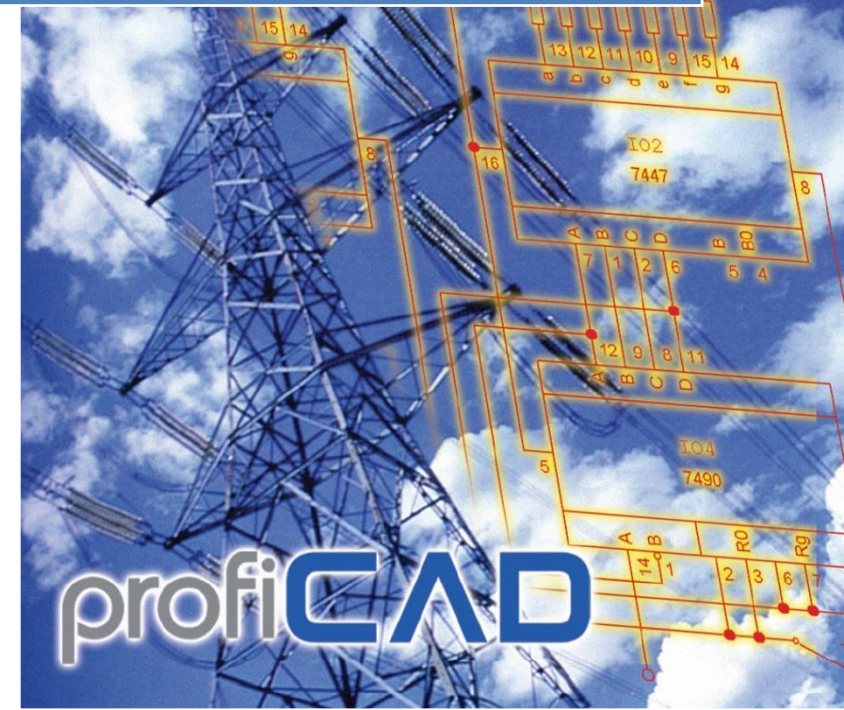

ProfiCAD www.proficad.cz 16.06.2023

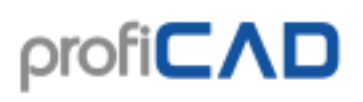

### Obsah

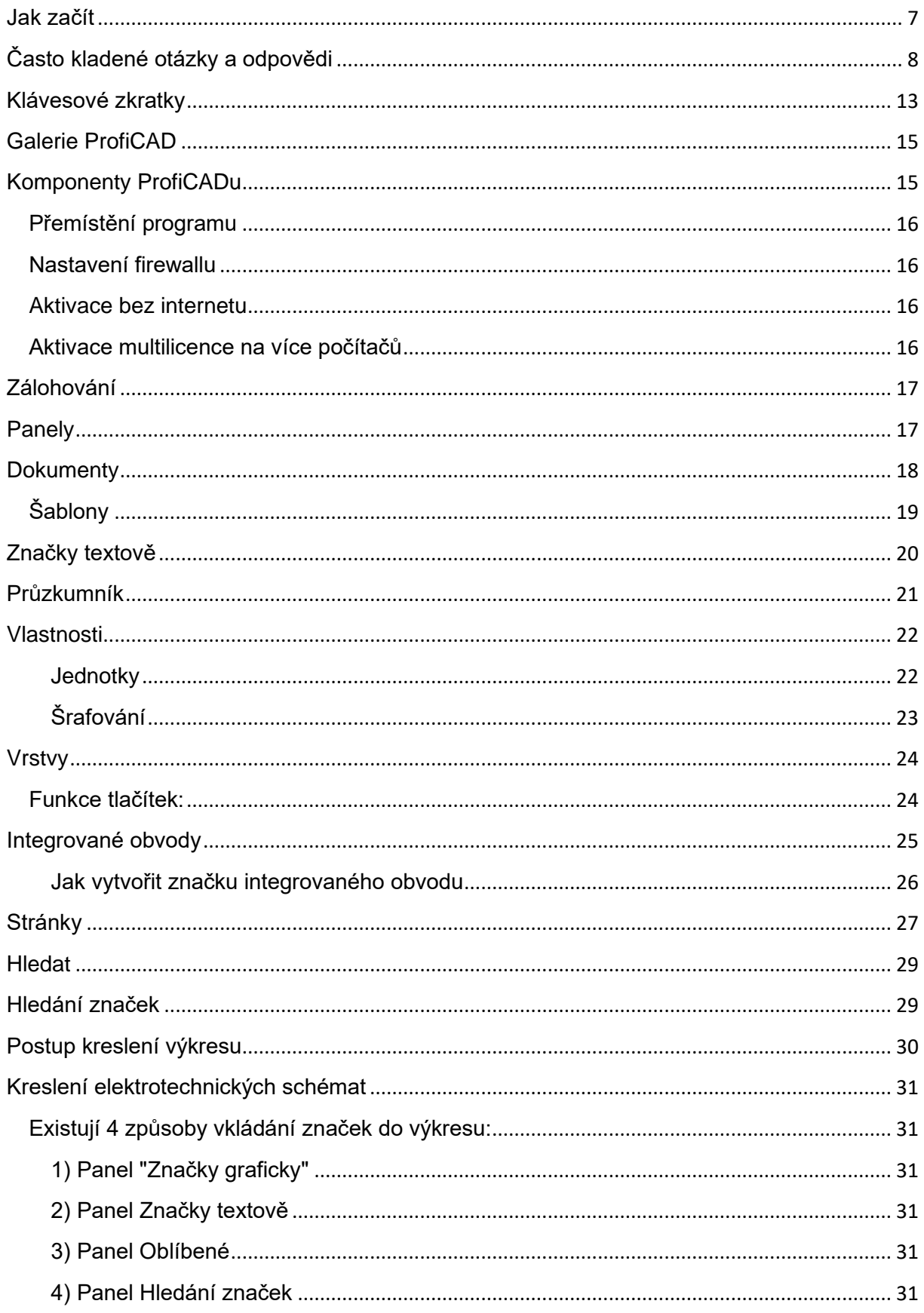

# $\text{proj} \text{C} \Lambda \text{D}$

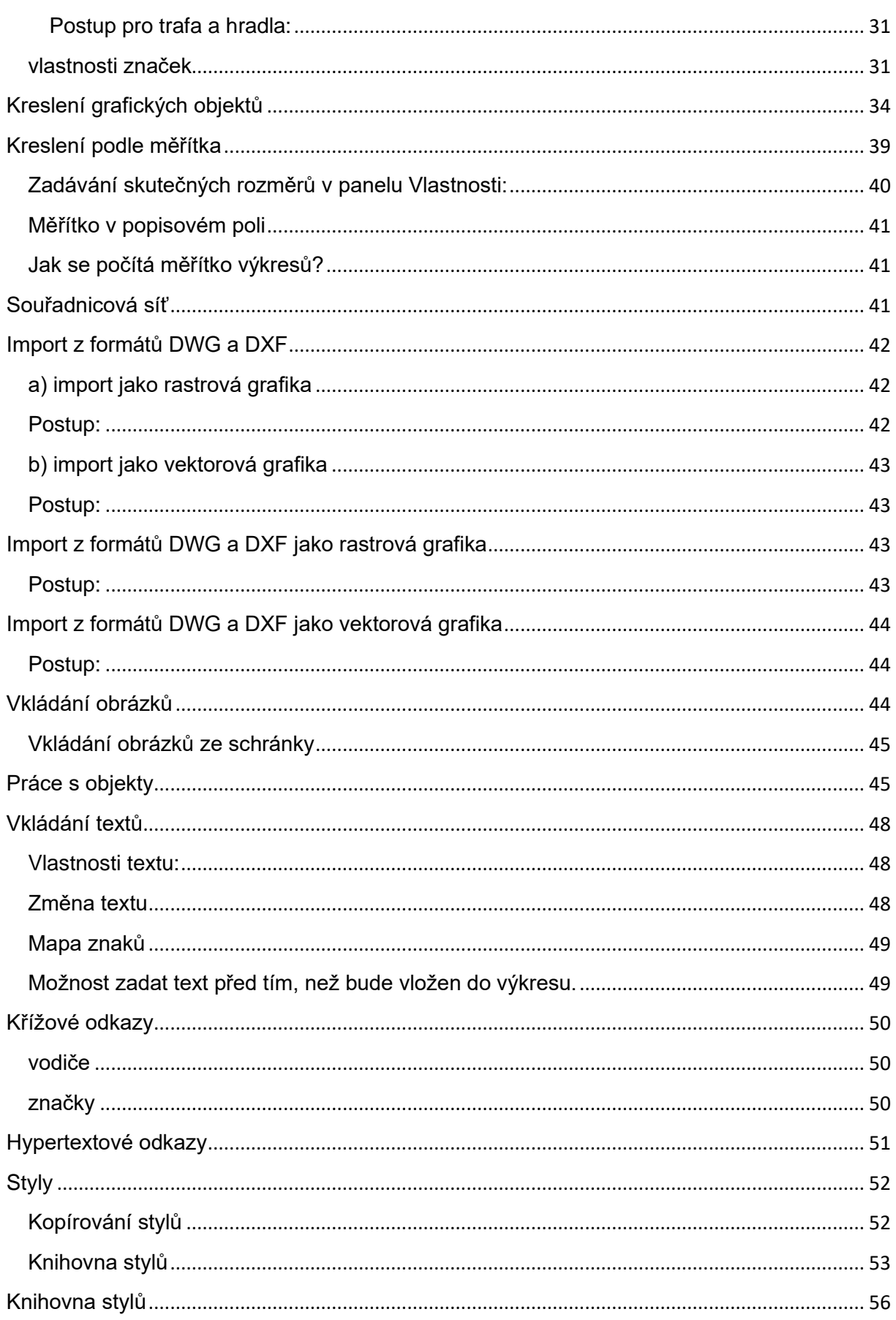

# $priorCAD$

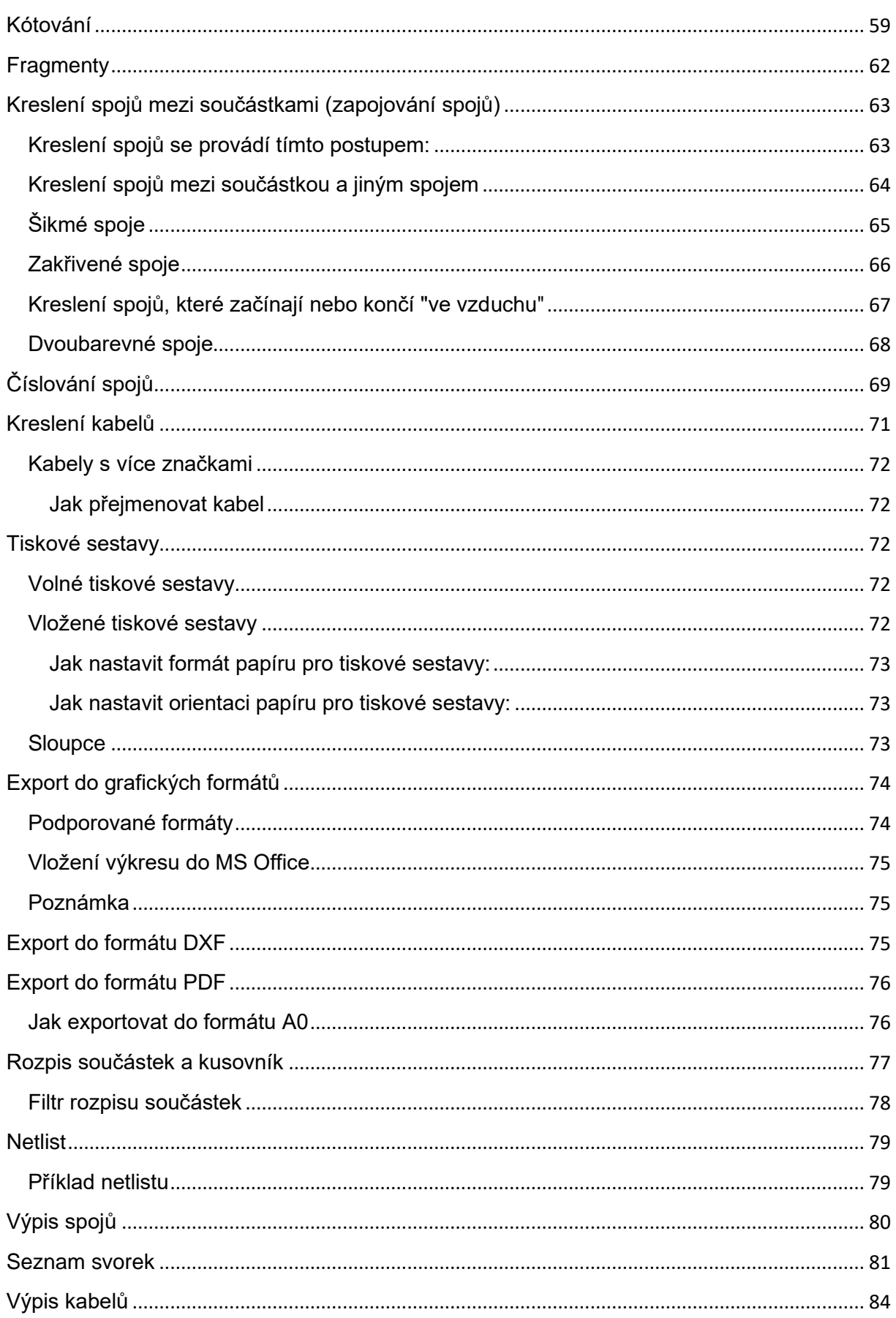

# $\text{profi}\text{-}\text{-}\text{-}\text{-}$

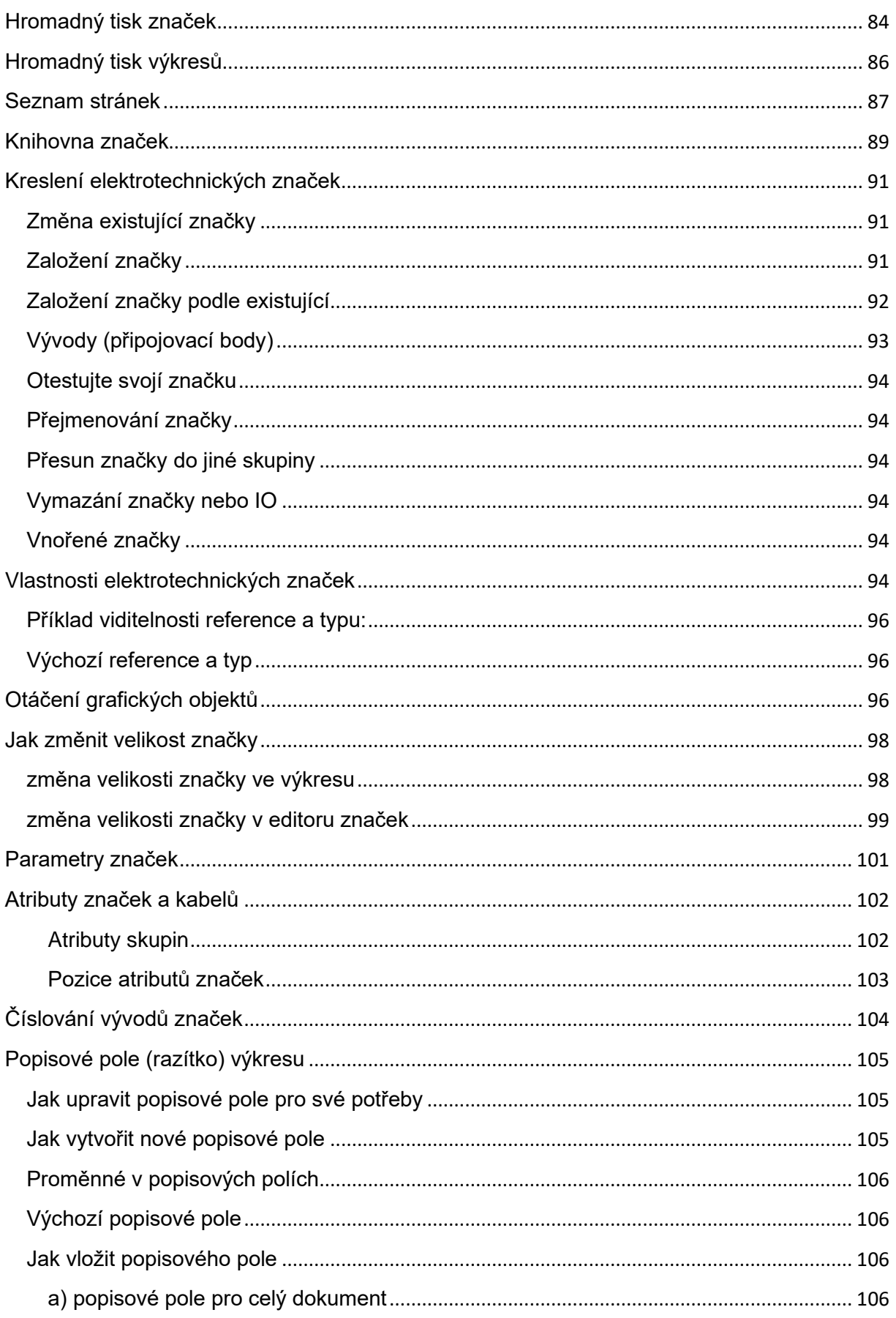

# $priorCAD$

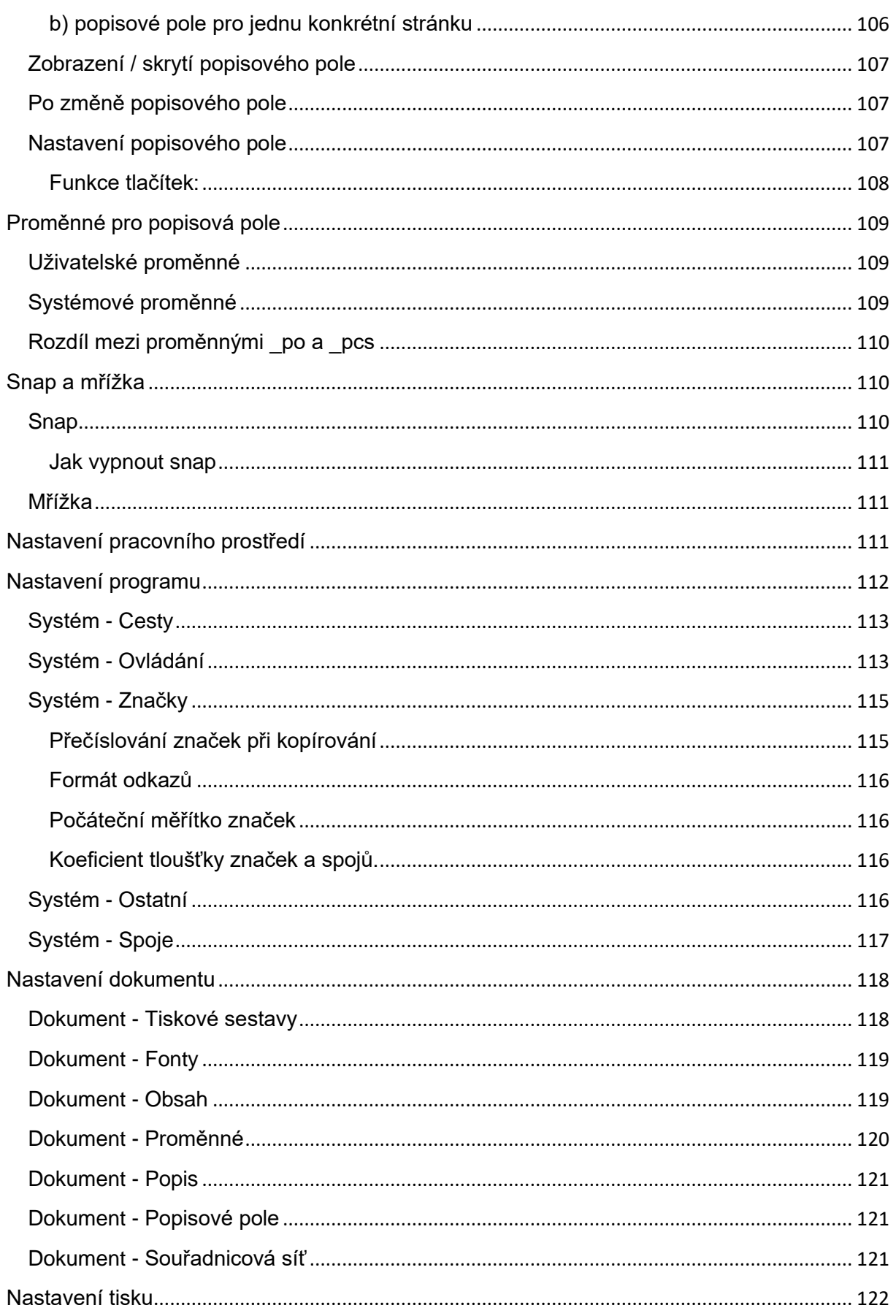

# $priorCAD$

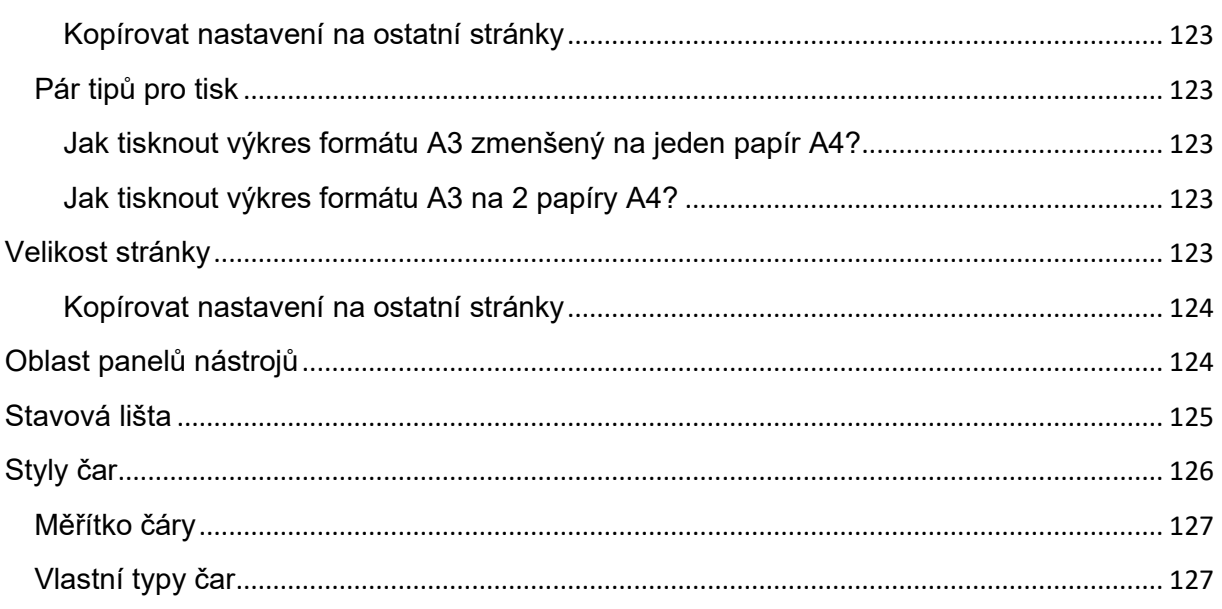

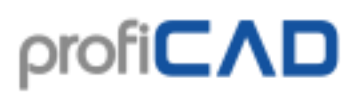

# **Jak začít**

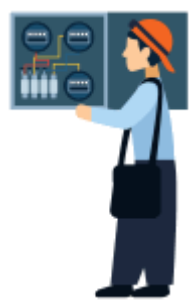

### **Knihovna značek**

Knihovnu značek si můžete uspořádat podle svých potřeb. Můžete změnit organizaci skupin podle toho, jaké výkresy vytváříte a smazat značky které nepotřebujete.

### **Ukázkové výkresy**

Podívejte se na ukázkové výkresy v Panelu Dokumenty, abyste si udělali představu o možnostech programu.

### **Ovládání programu a klávesové zkratky**

Co kdyby kreslení výkresu trvalo 10 krát kratší dobu? Nebo 100 krát? Jde to! To kouzlo se jmenuje klávesové zkratky.

# **34**

# **Často kladené otázky a odpovědi**

### **V panelu značek je většina značek zobrazena jen jako prázdné čtverečky**

Stáhněte si verzi 10 a převeďte značky do nového formátu pomocí příkazu Soubor -Konverze značek. Pak můžete instalovat novější verzi programu. Doporučujeme odebírat náš newsletter, kde na podobné důležité akce jako je konverze značek včas upozorňujeme.

### **Jak nastavit orientaci stránky na výšku nebo na šířku?**

Viz nastavení tisku a velikost stránky.

#### **Jak mám nastavit, aby určitá značka ve výkresu měla automaticky číslovanou referenci "RT", tj. RT1, RT2 … atd.**

- 1. Otevřete značku (pravým kliknutím v paletě značek)
- 2. Stiskněte klávesu F12
- 3. Vyberte položku "Značka"
- 4. Do políčka "implicitní reference" zadejte RT

### **Nejde otevřít výkres**

- 1. Pokud nejde výkres otevřít dvojklikem v průzkumníku Windows, použijte menu Soubor - Otevřít.
- 2. Možná byl výkres vytvořen v novější verzi programu. To zjistíte tak, že výkres otevřete v textovém editoru (např. program Notepad). Verze výkresu je uvedena v čitelné podobě na začátku souboru.
- 3. Pokud se výkres v textovém editoru zobrazí jako nečitelná změť znaků, nejedná se o výkres ProfiCAD. V tomto případě je možné, že výkres byl poškozen virem.

#### **Ve výkresu se objevuje grafický objekt který nejde smazat. Objevuje se i na nové stránce**

Zkontrolujte jestli objekt není součástí popisového pole.

#### **Nejde otevřít panel Vlastnosti**

V registrech Windows smažte klíč HKEY CURRENT USER \ Software \ ProfiCAD \ ProfiCAD \ DockingPaneLayouts \ panes.8.2.0 a spusťte ProfiCAD znovu.

### **Objevuje se hláška "out of memory"**

K tomu může dojít, pokud výkres obsahuje příliš velké obrázky (datová velikost mnoho MB). Jsou dvě možnosti řešení:

- 1. Použijte příkaz Soubor Čistit. Tím se z dokumentu odstraní nepotřebné objekty.
- 2. Obrázky odstraňte, upravte je v grafickém programu (aby měly menší velikost) a znovu je vložte.

#### **Zmizely mi typy čáry - vidím jen plnou čáru**

V knihovně značek musí být adresář "\_LIN" a v něm soubor lines.lin Cestu na knihovnu značek zjistíte v nastavení programu (F12) - Cesty.

#### **V proměnných jsem vyplnil název a doplňující název. V Popisovém poli se tyto údaje neobjevily.**

Tyto údaje jsou pro každou stránku jiné. Proto se zadávají v panelu Stránky (dvojklikem na stránku). Pokud chcete, aby byly tuto údaje stejné pro všechny stránky, zadejte je v F12 - proměnné a smažte je z panelu Stránky.

#### **Nemohu pohybovat objekty ve výkresu**

Objekty jsou pravděpodobně v jiné vrstvě. Přepněte se do správné vrstvy pomocí panelu Vrstvy.

#### **Nemohu připojovat spoje ke značkám**

Tento problém se může vyskytnout, pokud používáte antivirus McAfee. Řešením je odinstalovat ho.

#### **Jak importovat PDF**

Program umožňuje vložit do výkresu obrázek ze schránky Windows. Jedná se o nejsnadnější způsob, jak do výkresu dostat obrázek z jiného zdroje, například z katalogu ve formátu PDF.

- 1. V dokumentu PDF co nejvíce zvětšete předlohu, aby obrázek nebyl rozrastrovaný. Například příkazem zoom in, nebo použijte kolečko myši se stisknutou klávesou Ctrl.
- 2. Udělejte screenshot (snímek obrazovky). U Windows 10 stiskněte win+Shift+S. U starších systémů stiskněte PrtScn.
- 3. Přepněte do ProfiCADu a stiskněte Ctrl + V.

### **Kolem značky je žluté orámování, které je mnohem větší než samotná značka.**

Problém může mít dvě příčiny:

1) Během vytváření značky vzniklo několik artefaktů (např. velmi malých čar, zapomenuté vývody atd.) které byly přehlédnuty. Ty pak způsobují, že značka je větší, protože jsou započteny do ohraničující plochy značky. Řešením je odstranit tyto artefakty, nejlépe s pomocí panelu Průzkumník. Pak je třeba nahradit značku ve schématu opravenou značkou.

2) Značka není vytvořena symetricky podle os pracovní plochy. Řešením je nakreslit ji symetricky.

### **Existuje verze pro Linux?**

Na Linuxu lze ProfiCAD provozovat pomocí Wine.

#### **Existuje verze pro Mac?**

Na počítačích Mac lze ProfiCAD provozovat pomocí programu Parallels.

#### **Jaké značky jsou obsaženy v placené verzi programu? Máte další značky z jiných oborů?**

Placená verze obsahuje vždy stejné značky jako verze pro domácnost. Knihovna značek je průběžně doplňována. Program obsahuje editor značek, který umožňuje snadno si nakreslit vlastní značky.

Na adrese gallery.proficad.com naleznete další značky které tam odeslali ostatní příznivci programu ProfiCAD. Pokud jste si vytvořili vlastní značky, můžete je odeslat do galerie a obohatit tak tuto knihovnu.

#### **Jak nainstalovat novou verzi programu?**

Při změně hlavního čísla verze před tečkou (např. 7.x - 8.0):

- Zazálohujte všechny výkresy a značky
- Stáhněte novou verzi a nainstaluite
- Upgrade při změně hlavního čísla verze je placený

Upgrady v rámci hlavní verze (např. 8.1 na 8.2) jsou zdarma a provedete je pomocí menu Nápověda - Aktualizovat.

### **Pokud opravím značku v editoru značek, změní se tato značka i ve schématech kde již byla vložena?**

Ne! Nezmění, protože každá značka se ukládá do schématu jako kopie.

#### **Křížové vazby spoje nefungují**

Ujistěte se, že spoj má rovný konec (není zakončen kuličkou).

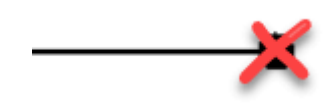

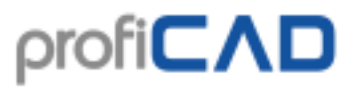

#### **Při tisku na laserové tiskárně 5L jsou některé objekty a čáry vytištěny rozmazaně a nevytiskne se celé schéma.**

Pomůže změnit rozlišení tisku z 600 DPI na 300 DPI (nastavení tisku - ve vlastnostech tiskárny).

### **Čárkovaná čára se vytiskne jako plná**

Další postup je u každé tiskárny trochu jiný.

- Stiskněte tlačítko "Vlastnosti"
- Stiskněte tlačítko "Upřesnit"
- Vyhledejte "Kvalita tisku"
- Vyhledejte "Rozlišení"
- Najděte volby "Vektor" a "Rastr", vyberte "Rastr"

#### **Nelze vybrat objekt - při klepnutí na objekt se vybere úplně jiný objekt, který je vzdálen od kurzoru.**

Při vytváření značky je třeba grafické objekty umísťovat tak, aby značka byla rozmístěna symetricky podle os pracovní plochy.

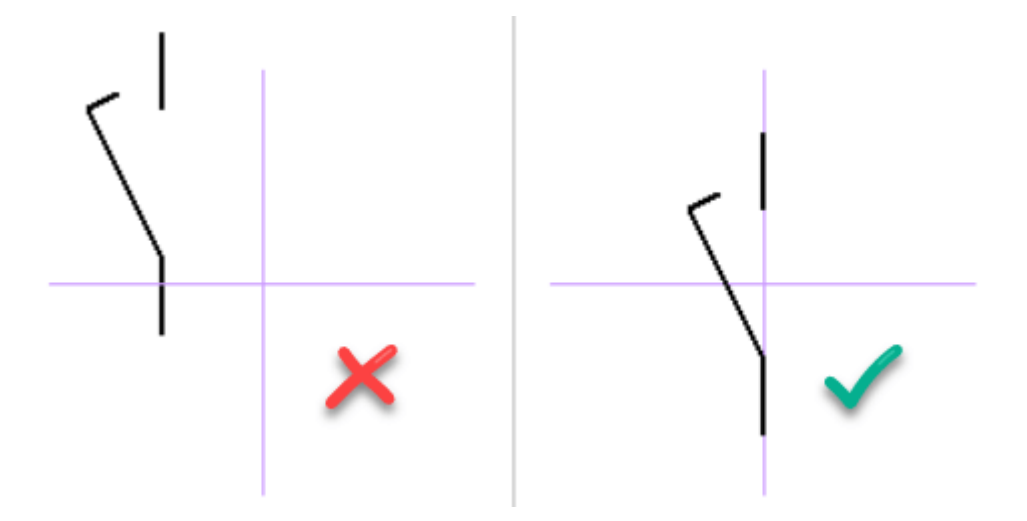

**Jak zapojit spoje mezi součástkami které jsou daleko od sebe a nejsou vidět na obrazovce najednou.** 

1. způsob: během kreslení spoje posouvejte pracovní plochu pomocí kurzorových kláves příslušným směrem.

2. způsob: přepněte měřítko pohledu na menší hodnotu, např. 50 %.

**Lze vytvářet další značky hradel? Při vkládání hradla se objeví vždy pouze jedna schematická značka a nezjistil jsem, jak lze vložit jiné.** 

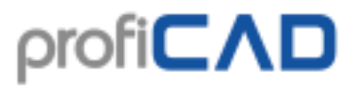

Po vložení hradla stiskněte klávesu Escape (aby se z kurzoru stala šipka), a klikněte pravým tlačítkem myši na hradlo. Objeví se dialogové okno, ve kterém lze nastavit mnoho voleb týkajících se typu hradla, počtu vstupů atd.

#### **Nefunguje mi otvírání výkresů dvojklikem z průzkumníku Windows**

V průzkumníku Windows klikněte pravým tlačítkem myši na soubor s výkresem. Objeví se menu, kde vyberte "Otevřít v programu" – "Žvolit výchozí program" a vyberte ProfiCAD.

Pokud by to nepomohlo, otvírejte výkresy z panelu Dokumenty.

## **Klávesové zkratky**

Pro urychlení práce s programem můžete používat tyto klávesové zkratky:

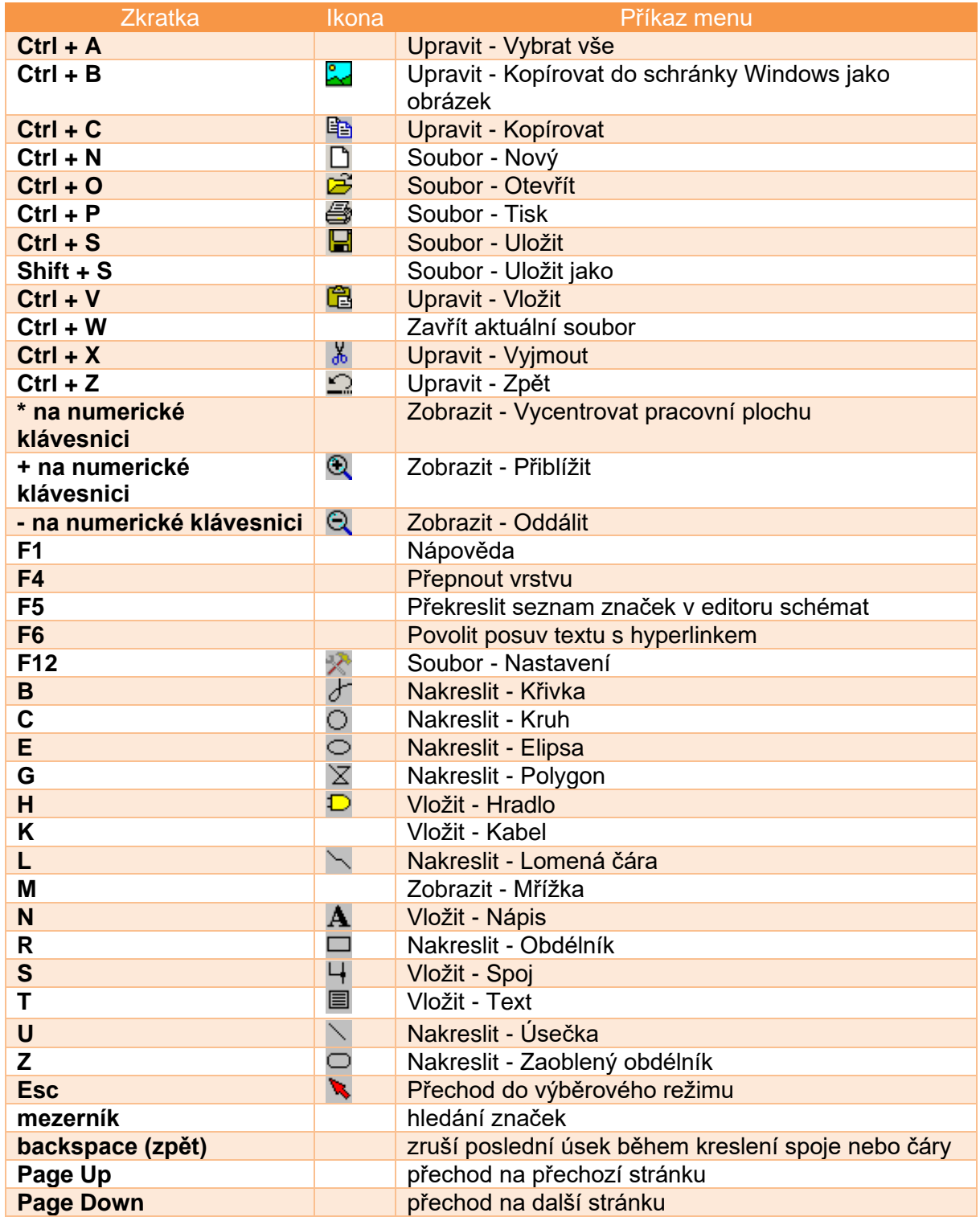

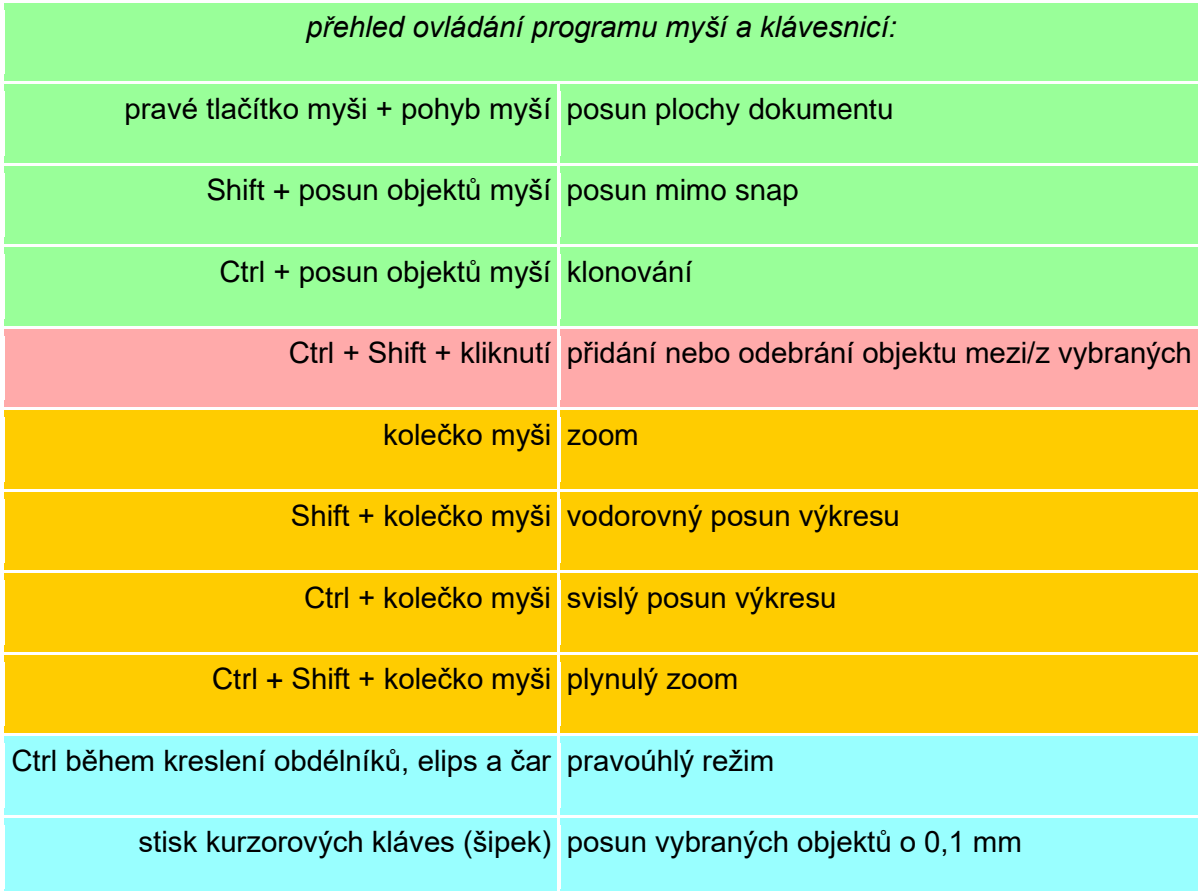

## **Galerie ProfiCAD**

Galerie ProfiCAD na adrese https://gallery.proficad.com je internetová služba pro uživatele programu ProfiCAD.

Naleznete zde další elektrotechnické značky a schémata, kromě těch, které se instalují s programem. Vyhledávací služba umožňuje hledat podle klíčových slov, kategorií a datumu kdy byly přidány. Diskusní fórum slouží k diskusi o jednotlivých značkách a schématech.

ProfiCAD galerie obsahuje značky a schémata kterými do ní přispěli uživatelé programu ProfiCAD. Máte-li schémata a značky které jste sami vytvořili a chcete se o ně podělit s ostatními, můžete je odeslat do galerie.

https://www.proficad.cz/help/basic/komponenty-proficadu.htm

### **Komponenty ProfiCADu**

soubor popis umístění

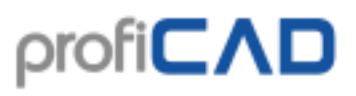

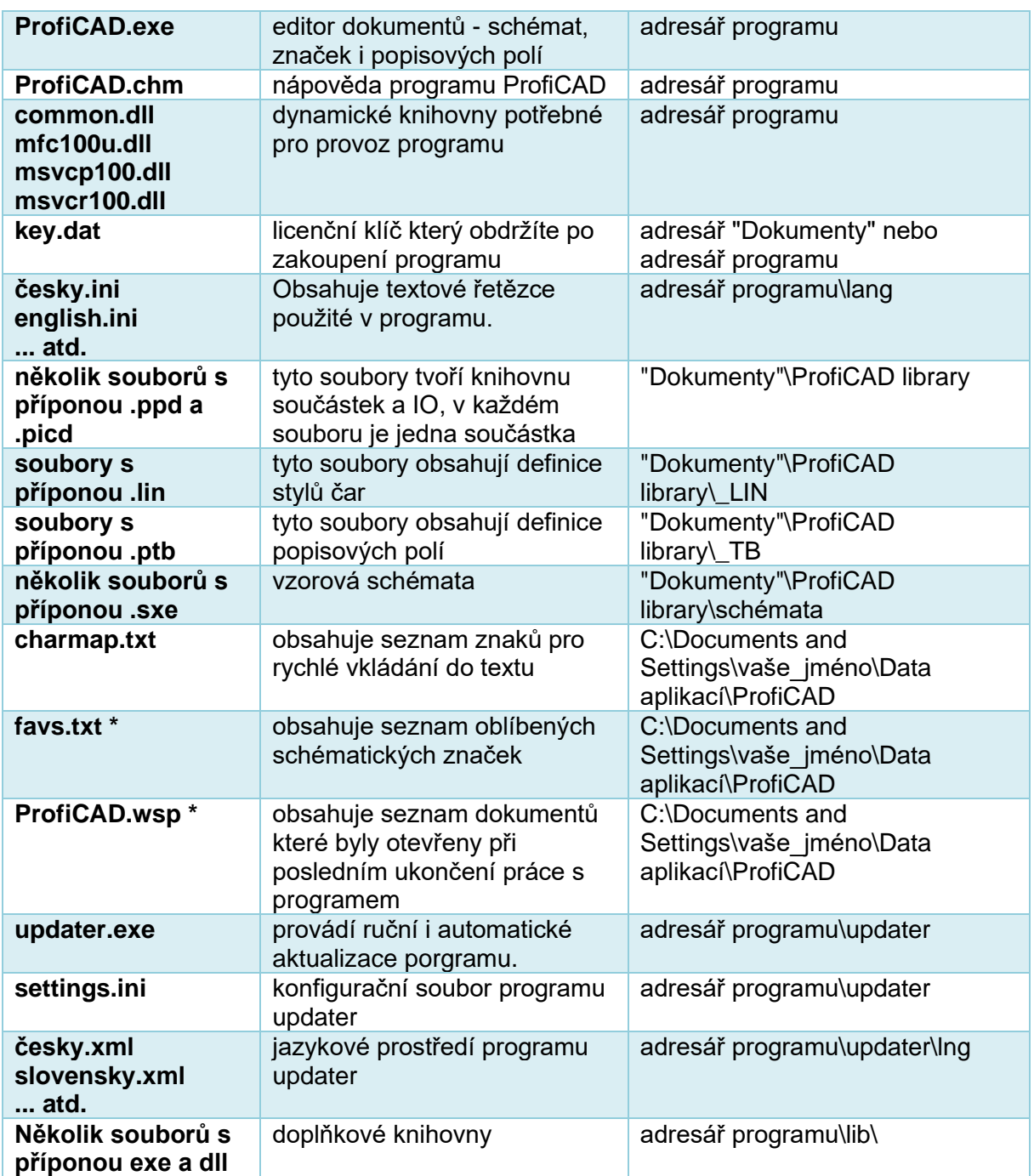

\* tyto soubory se neinstalují, vzniknou až provozováním programu.

### **Přemístění programu**

Pokud potřebujete program přemístit do jiného adresáře nebo na jiný počítač, stačí přemístit výše uvedené soubory. Není nutné použít instalační program. Program je možné provozovat i z externího disku nebo flashdisku.

### **Nastavení firewallu**

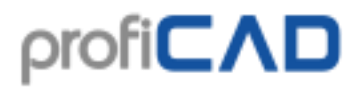

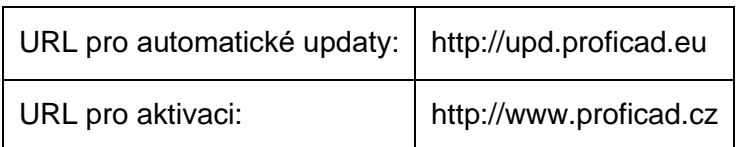

### **Aktivace bez internetu**

Postupujte podle instrukcí na této stránce: aktivace bez internetu.

### **Aktivace multilicence na více počítačů**

Kromě klasické aktivace pomocí menu Nápověda - Aktivovat lze program aktivovat tak, že se zkopíruje soubor key.dat z počítače kde je již program aktivován na ostatní počítače. Tento soubor musí být umístěn v adresáři kde je program naisntalován (obvykle "C:\Program Files (x86)\ProfiCAD").

https://www.proficad.cz/help/basic/zalohovani.htm

# **Zálohování**

Co by se stalo při poruše nebo ztrátě vašeho počítače? Byli byste schopni obnovit všechna data (výkresy i značky)? Jak dlouho by trvalo nakreslit vše znovu?

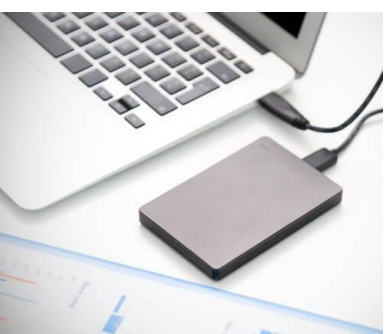

- 1. Mějte pořádek ve výkresech. Těžko budete moci zálohovat, pokud budou výkresy umístěny v nahodilých adresářích po celém počítači.
- 2. Zkopírujte všechny výkresy na flash disk a ten pak uložte na bezpečném místě. Dělejte to pravidelně. Například jeden den v týdnu. V kalendáři si udělejte upozornění.
- 3. Výkresy mějte v adresáři, který je sdílený pomocí on-line služeb jako jsou Dropbox, OneDrive, Google Drive apod. Tím získáte přístup k výkresům z jakéhokoli vašeho počítače, a to i ze zařízení Android. Tyto služby umožňují přistupovat i na starší verze vašich souborů.
- 4.Windows 10 obsahují funkci "Historie souborů" kterou doporučujeme používat.

# **Panely**

Program ProfiCAD obsahuje několik panelů, které usnadňují práci s programem. Tyto panely lze přesunovat, lze nastavit, aby se automaticky skrývaly a šetřily tak místo a lze je i úplně vypnout. Panely lze přetáhnout myší tak aby se zobrazovaly přes sebe nebo pod sebou.

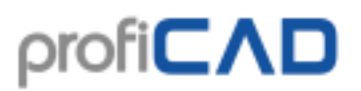

V pravém horním rohu každého panelu jsou dvě tlačítka: .

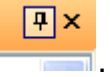

- 1. (ve tvaru špendlíku) umožňuje panel přišpendlit, aby byl zobrazen trvale nebo odšpendlit aby se automaticky schovával pokud není používán.
- 2. (křížek) umožňuje panel vypnout. Opět zapnout se dá příkazem **Zobrazit** Panel nebo pomocí tlačítkové lišty.

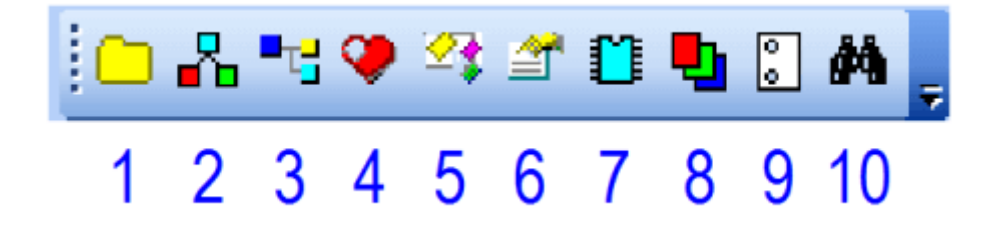

Tlačítková lišta obsahuje tato tlačítka:

- 1. dokumenty
- 2. značky graficky
- 3. značky textově
- 4. oblíbené
- 5. průzkumník
- 6. vlastnosti
- 7. integrovaný obvod
- 8. vrstvy
- 9. stránky
- 10. hledat

### **Dokumenty**

Pro zjednodušení práce s dokumenty slouží panel "dokumenty" s ikonou se žlutou složkou.

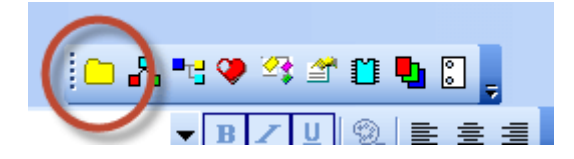

Umožňuje náhled na dokumenty bez nutnosti otevřít je. Funguje to podobně jako panel značek, stačí přejet myší přes název adresáře. Panel zobrazuje dokumenty z adresáře (cesty) která je uvedena v nastavení programu F12 - Cesty. Panel "nevidí"

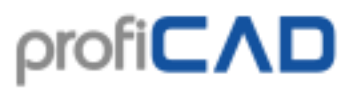

dokumenty které jsou přímo na uvedené cestě. Je třeba vytvořit podskupiny (adresáře) (podobně jako je tomu u panelu značek).

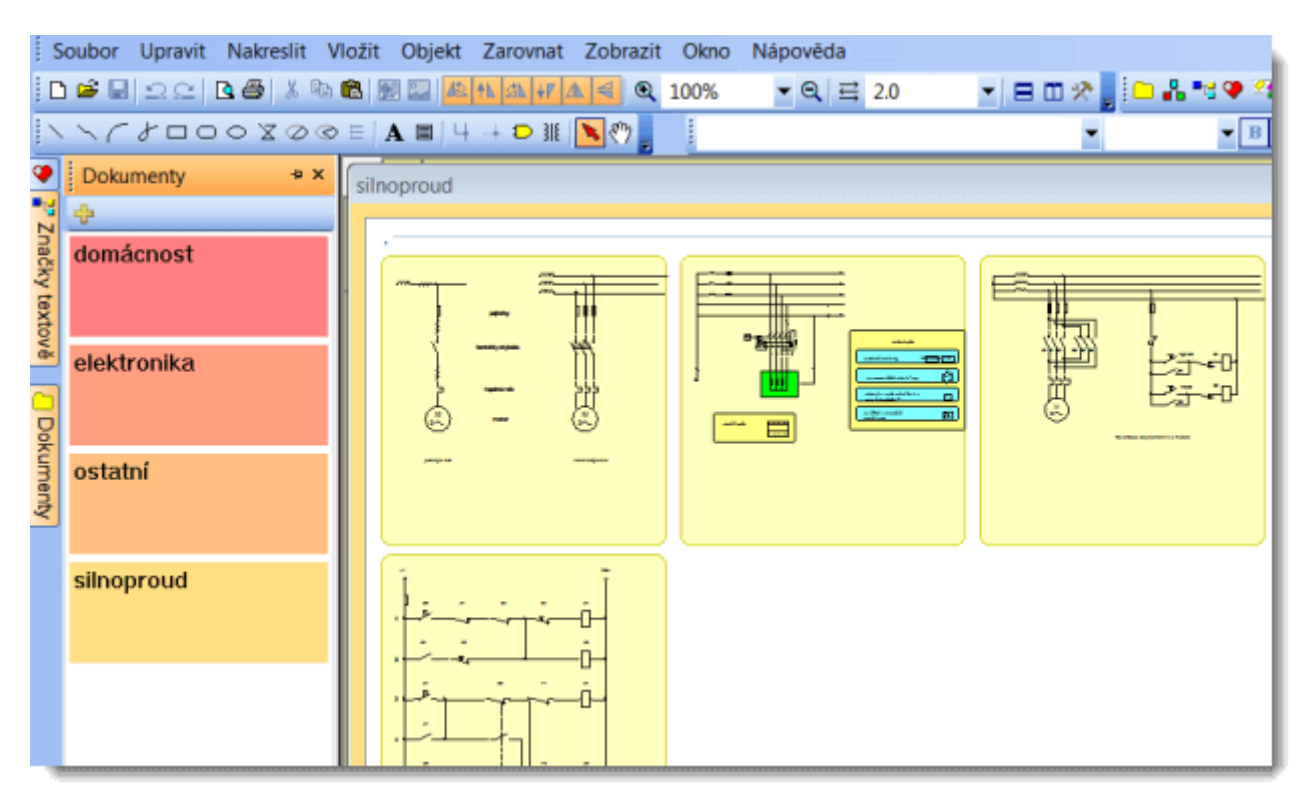

Například pokud je cesta na dokumenty D:\vykresy\, je nutné vytvořit několik podadresářů, např. D:\vykresy\projekt1, D:\vykresy\projekt2 atd. a dokumenty umístit do nich.

### **Šablony**

Dokument lze otevřít kliknutím na náhled dokumentu. Pravým tlačítkem myši se objeví menu s položkou vytvořit podobný dokument. Pokud často vytváříte podobné dokumenty, můžete si vytvořit jeden dokument jako vzor a z něho pak vytvářet dokumenty.

## **Značky textově**

Panel Značky slouží k vkládání značek do schématu. Skládá se ze dvou částí: horní část ukazuje skupiny značek a dole jsou značky z vybrané skupiny.

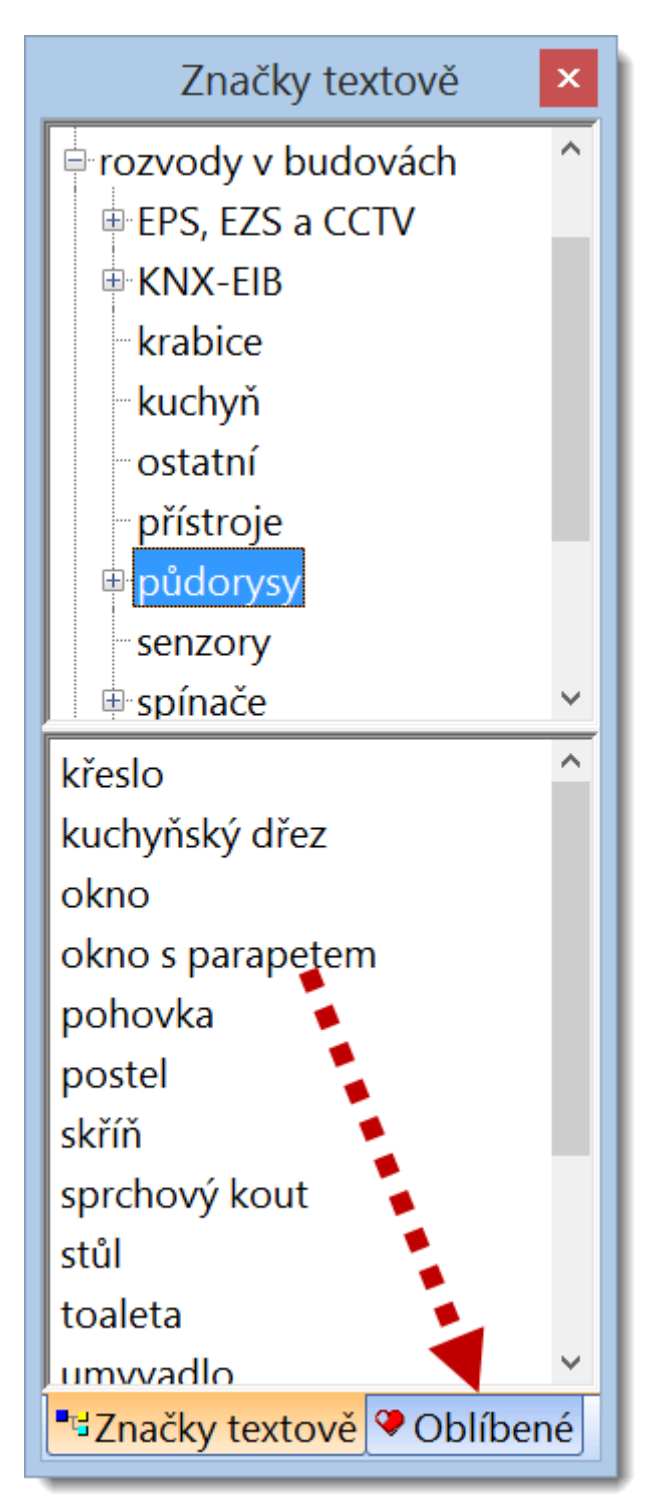

Postup pro vložení značky: vyberte značku v dolní části panelu (klikněte na ní myší) a přesuňte ukazatel myši nad pracovní plochu dokumentu. V místě kde kliknete,

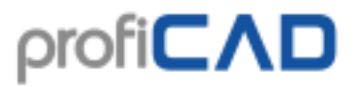

bude značka vložena. Tímto způsobem můžete vložit několik značek. Kliknutím pravým tlačítkem myši se značka pootočí o 90° ještě před vložením. Vkládání ukončete klávesou Esc.

# **Průzkumník**

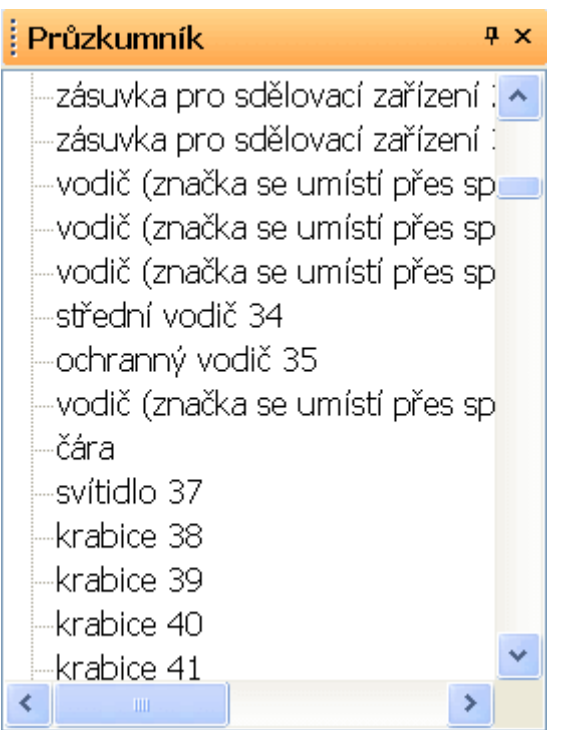

Panel Průzkumník slouží k snazší orientaci v rozsáhlejších dokumentech. Umožňuje snadno vybrat objekt, který se hůře vybírá myší.

Průzkumník umožňuje odhalit některé chyby v dokumentu - například dvě stejné značky umístěné pres sebe, omylem vytvořená čára, která nikam nevede atd. Tím dojde k zeštíhlení dokumentu a rychlejší práci s ním.

## **Vlastnosti**

Pokud panel Vlastnosti není viditelný, zobrazíte ho dvojklikem na objektu, který chcete měnit.

Panel Vlastnosti slouží k nastavování vlastností objektů.

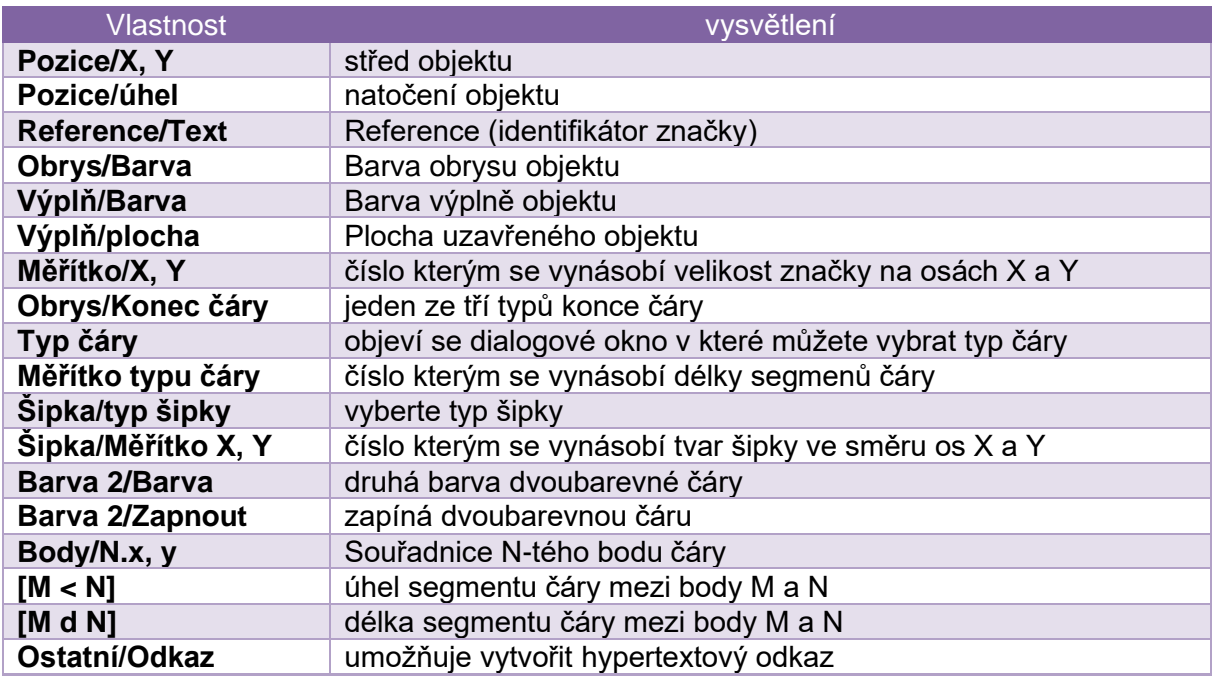

### **Jednotky**

Pokud je nastaveno měřítko stránky, používají se skutečné jednotky. Jinak se používají desetiny mm.

Úhly se udávají v desetinách stupně. Například 90° se uvádí jako 900.

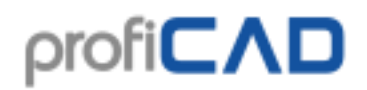

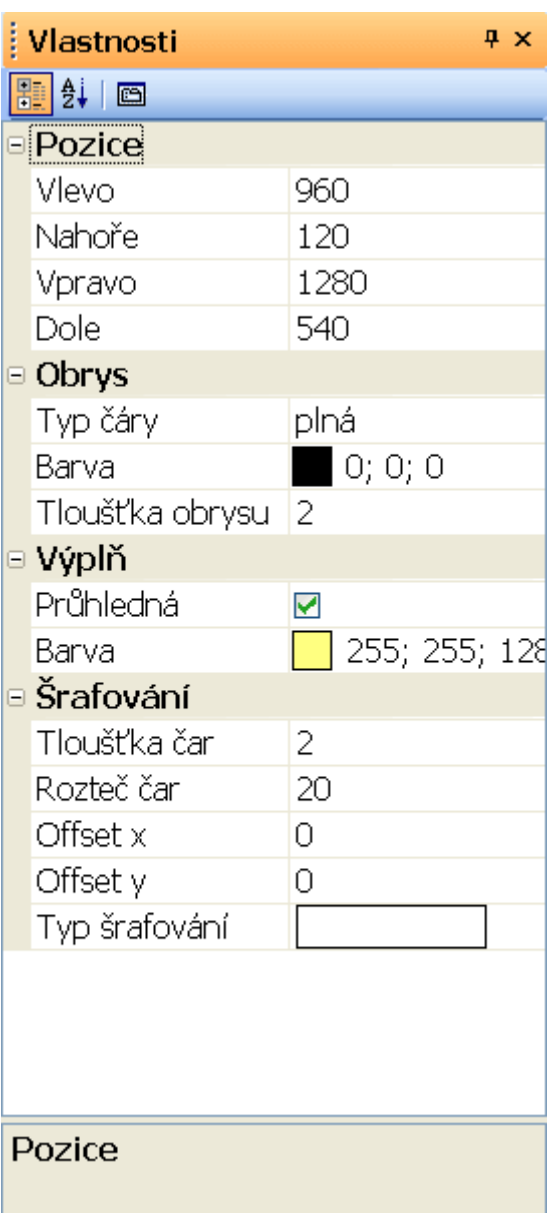

### **Šrafování**

Pokud jsou vedle sebe zobrazeny dva materiály se stejným typem šrafování, je třeba zajistit, aby šrafování na sebe nenavazovalo. Toho je možné dosáhnout nastavením těchto dvou hodnot (nebo jedné z nich): Offset x a Offset y. Obrázek nahoře ukazuje nesprávně nastavené šrafování, na obrázku dole je šrafování v pořádku.

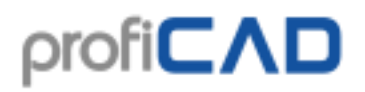

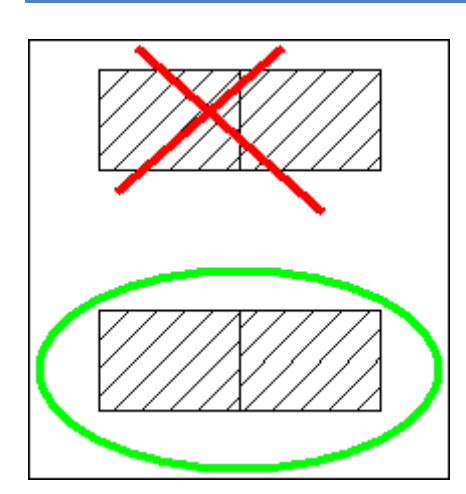

# **Vrstvy**

Panel Vrstvy umožňuje vytvářet, přejmenovávat a mazat vrstvy. Viditelnost vrstev lze zapínat a vypínat. Aktivní vrstvu (do které se právě kreslí) vyberte ze seznamu. Lze pohybovat pouze objekty z aktivní vrstvy.

Vrstvy jsou ve výkresu vykreslovány ve stejném pořadí, v jakém jsou uvedeny v seznamu. Poslední vrstva je tedy úplně navrchu.

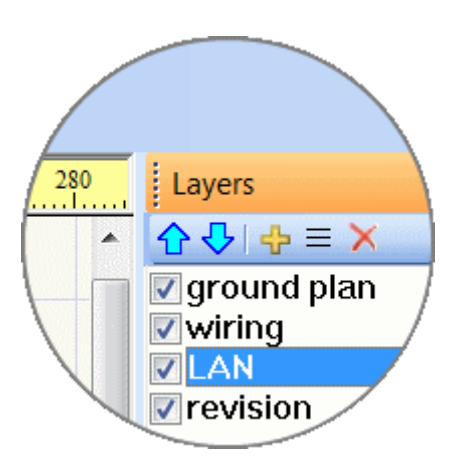

Vrstvy mohou mít libovolný název podle toho, jaké objekty se v ní budou nacházet, např.: zdi, elektroinstalace, EZS, ethernet, topení, nábytek atd. Výchozí názvy vrstev u nově vytvořených výkresů (-1 = pozadí, 0 = normální) vycházejí z tradičního označování vrstev v systémech AutoCAD a můžete je libovolně přejmenovat.

Elektrický obvod by měl být nakreslen v jedné vrstvě (neměl být rozdělen do několika vrstev).

### **Funkce tlačítek:**

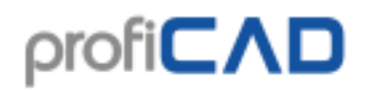

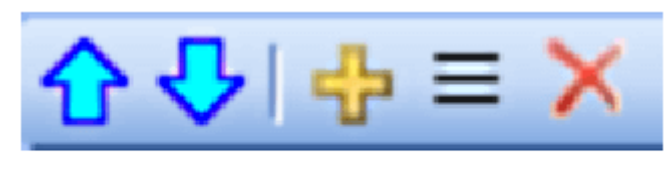

#### 5 3 2

- 1. přesunout vrstvu nahoru.
- 2. přesunout vrstvu dolů.
- 3. přidat vrstvu.
- 4. přejmenovat vrstvu.
- 5. smazat vrstvu. Lze mazat pouze prázdné vrstvy

Jak vytvořit značku pro integrovaný obvod.

## **Integrované obvody**

Panel Integrované obvody slouží k nastavování vlastností integrovaných obvodů. Panel obsahuje tyto údaje:

Vývodů svisle/vod

Počet vývodů svisle a vodorovně. Tento údaj má vliv na velikost značky

Svislý oddělovač vlevo, vpravo, vykrojení

Tyto údaje mění vizuální vzhled značky

Pozice vodorovných oddělovačů

Zde uveďte čísla vývodů oddělené čárkami, pod kterými má být vodorovná čárka

Popis vývodů uvnitř / vně

Zde uveďte popisky vývodů oddělené čárkami. Pokud se jedná o souvislou řadu čísel, použijte tlačítko 1,2,3…

Čísla invertovaných vývodů

Zde uveďte čísla vývodů oddělené čárkami, u kterých se má zobrazit značka inverze

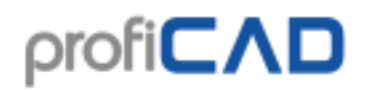

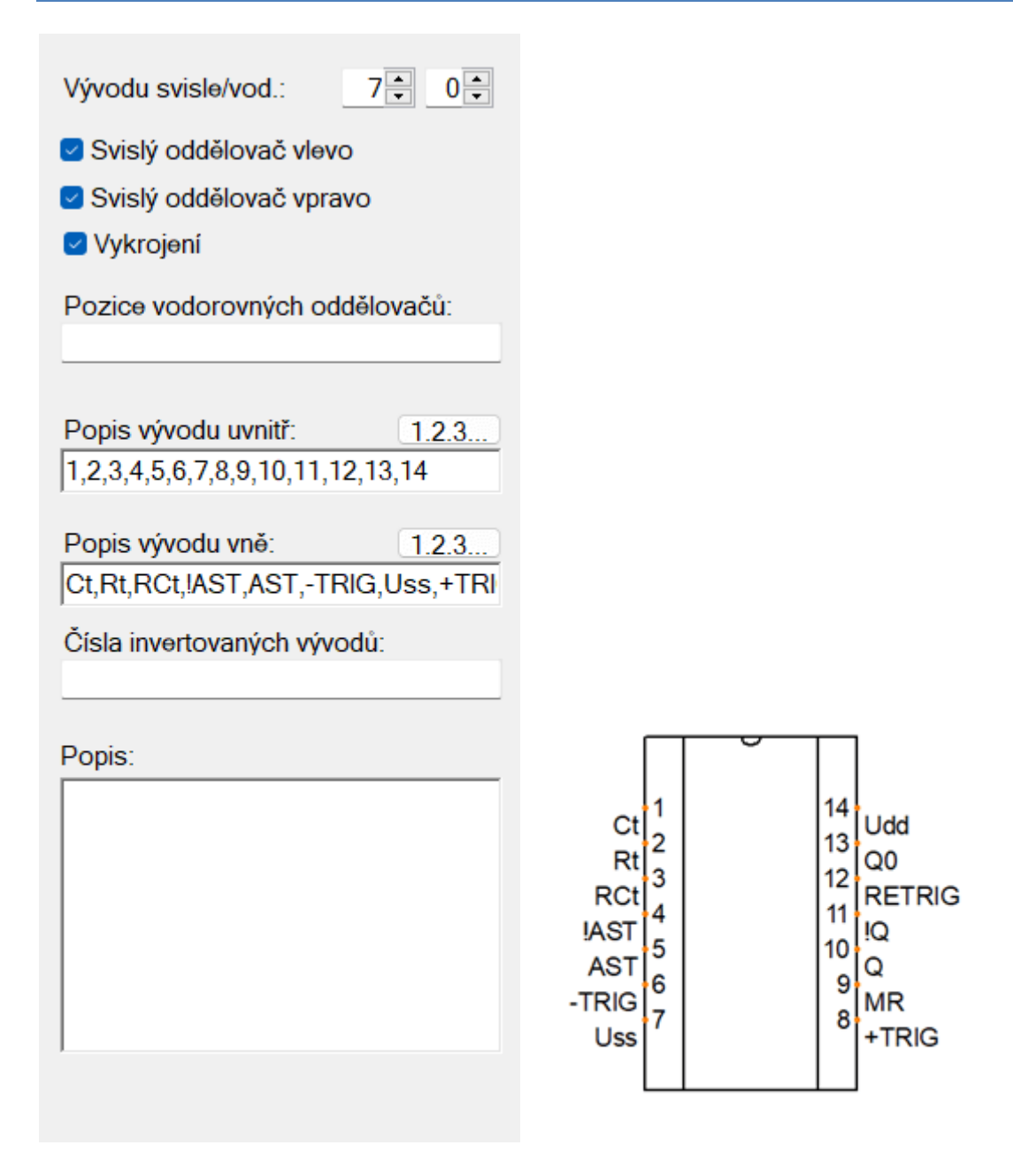

### **Jak vytvořit značku integrovaného obvodu**

Použijte příkaz menu Soubor - Nový integrovaný obvod.

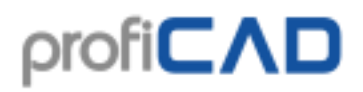

## **Stránky**

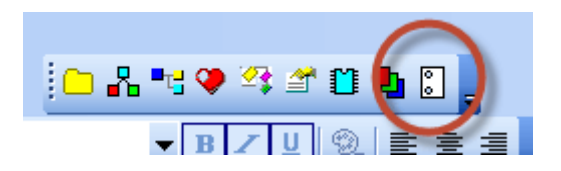

Panel Stránky umožňuje vytvářet vícestránkové dokumenty.

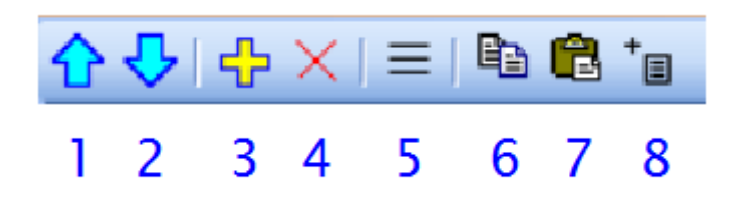

Funkce tlačítek:

- 1. přesunout stránku nahoru
- 2. přesunout stránku dolů
- 3. přidat stránku
- 4. smazat stránku
- 5. zobrazit seznam stránek
- 6. zkopírovat stránku do schránky
- 7. vložit stránku ze schránky
- 8. vložit tiskovou sestavu

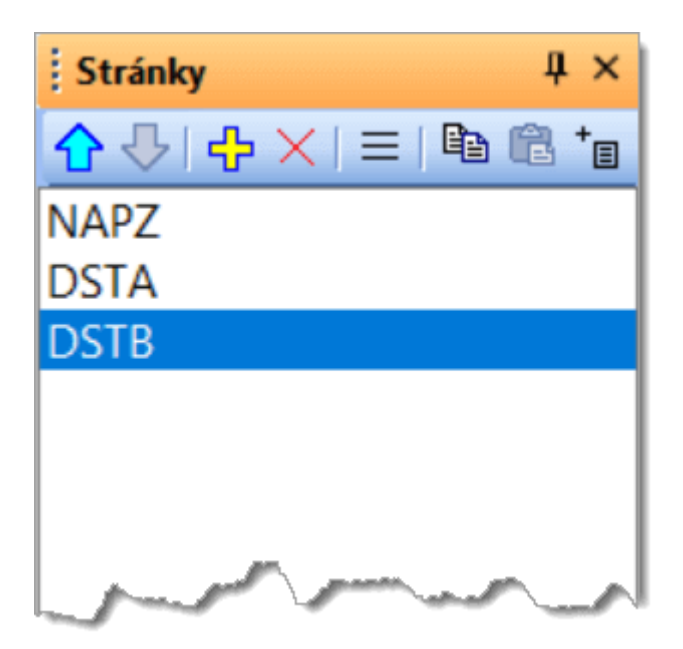

Dvojklikem na název stránky se zobrazí dialogové okno, kde se nastavují vlastnosti stránky.

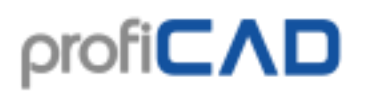

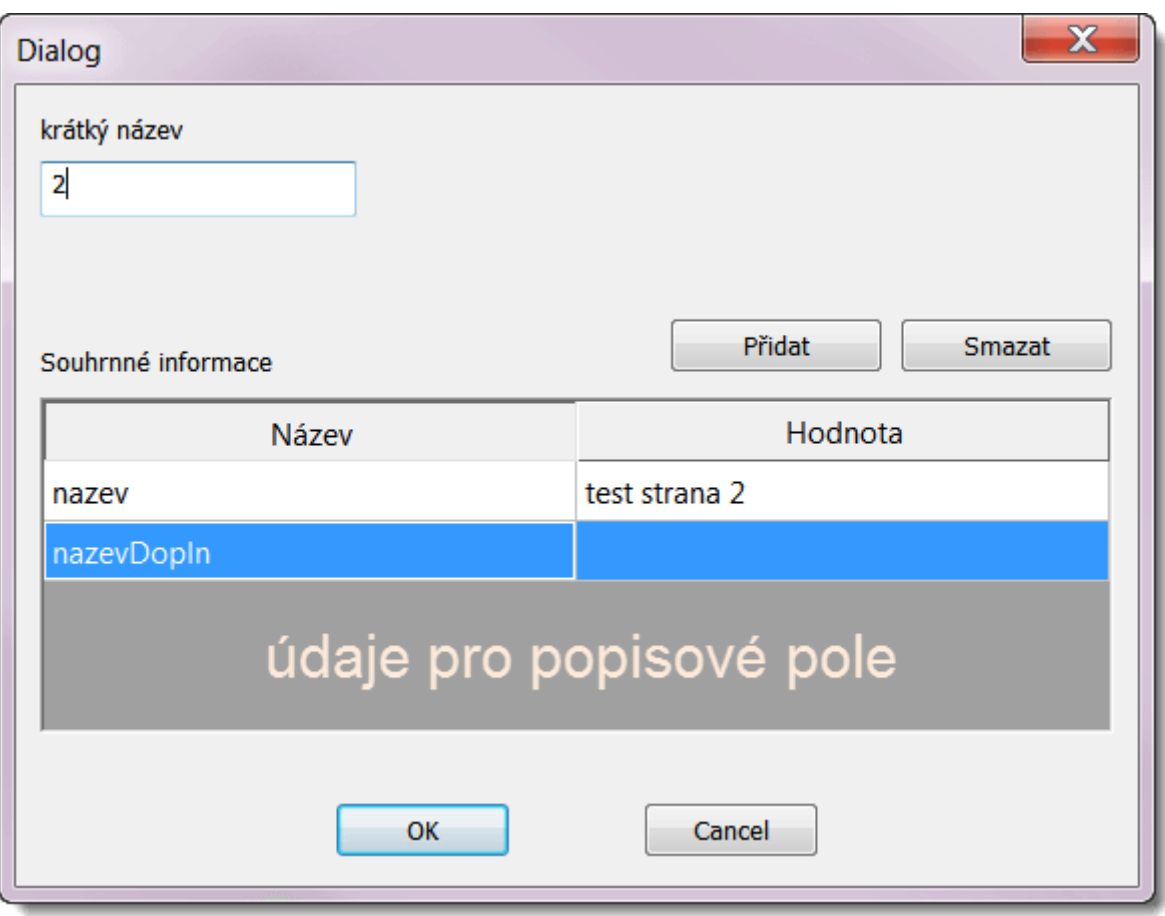

Každá stránka má krátký název (doporučeno 4 znaky) který se zobrazuje v panelu Stránky a v křížových odkazech. Pokud je pro dokument zapnuto popisové pole, zobrazí se na všech stránkách.

Údaje pro popisové pole se zadávají:

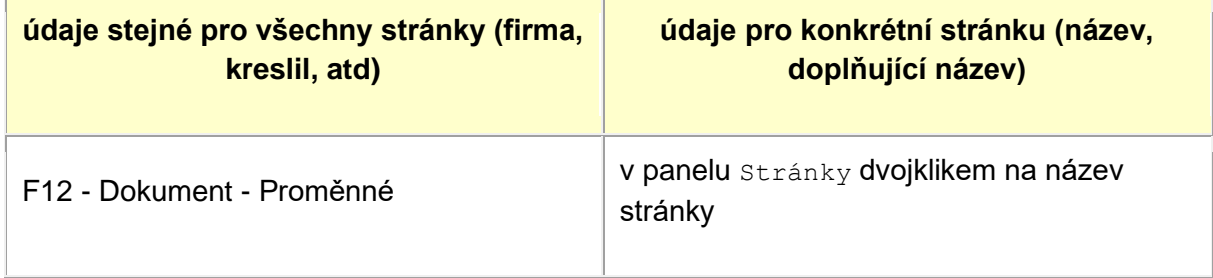

Jak hledat značky, text a jiné objekty ve výkresu.

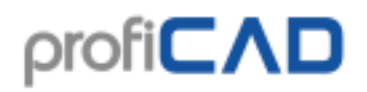

### **Hledat**

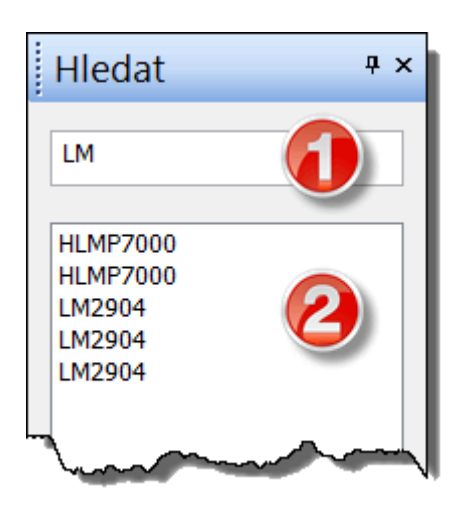

Panel Hledat umožňuje vyhledávat značky, texty a grafické objekty (pokud obsahují text).

Hledaný výraz pište do políčka (1). Do oblasti výsledků hledání (2) se přesunete klávesou **I**. Objekt který vyberete v oblasti výsledků hledání se zvýrazní ve výkresu.

Hledání probíhá na všech stránkách a ve všech vrstvách výkresu. Tím se liší od panelu Průzkumník, který zobrazuje pouze objekty z aktuální stránky a vrstvy.

## **Hledání značek**

Po stisku klávesy mezerník se objeví dialogové okno, které umožňuje vyhledávat značky a vkládat je do výkresu.

Hledaný výraz pište do políčka (1). Značky a adresáře, které obsahují zadaný výraz se ihned objevují v seznamu (2). Dvojklikem na značku se značka vloží do výkresu. Dvojklikem na adresář (žlutý obdélník) se zobrazí obsah adresáře. Název adresáře

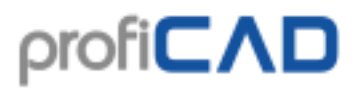

se zobrazí v horní části okna (3). Tlačítko (4) umožňuje přejít na nadřazený adresář.

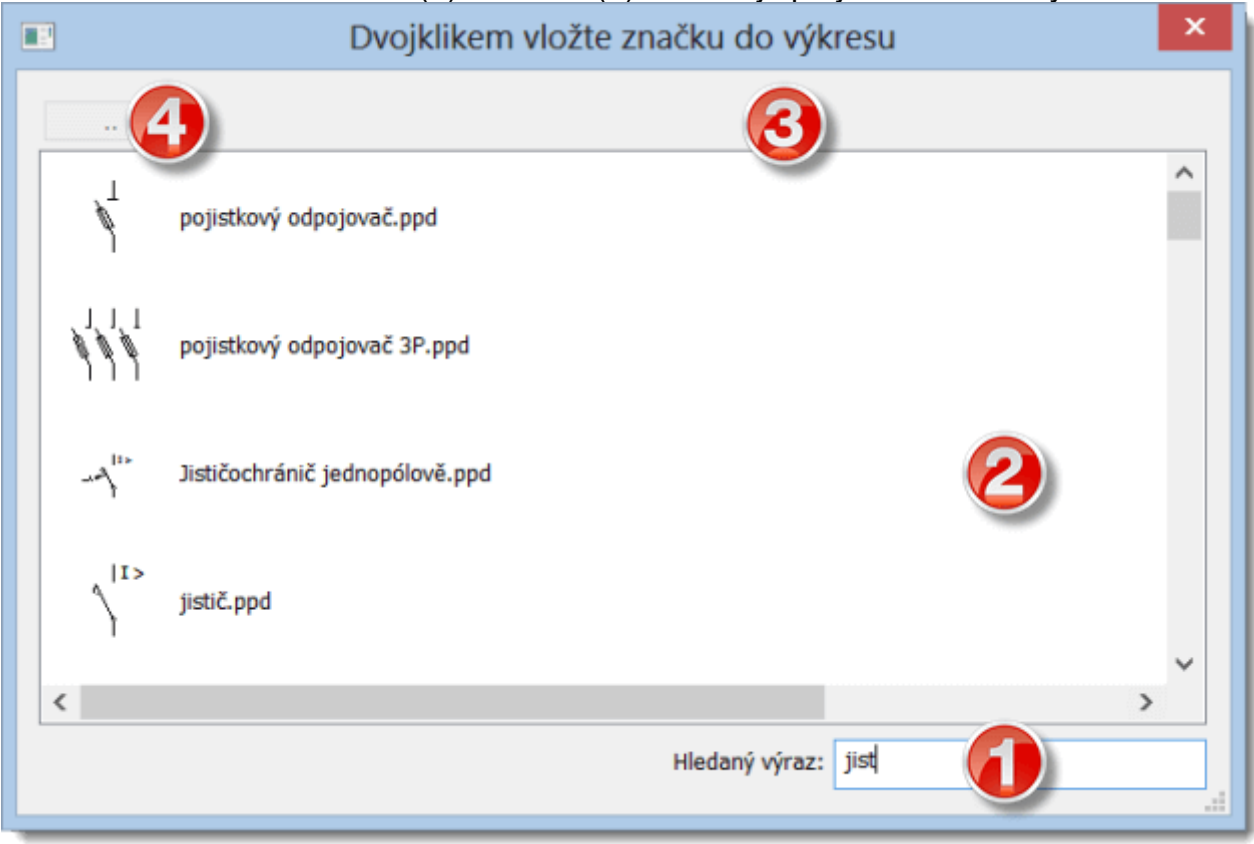

Pravým tlačítkem myši se zobrazí menu, které umožňuje 2 akce:

- zobrazit adresář, ve kterém se nachází značka
- přidat značku do panelu Oblíbené.

### **Postup kreslení výkresu**

- 1. Výkres vytvoříte příkazem menu  $\mathop{\mathsf {Soubor}}$  Nový nebo ikonou  $\Box$
- 2. zvolte velikost výkresu a nastavte ji zde nastavení tisku a zde velikost stránky
- 3. vložte popisové pole (pokud již není vloženo) příkazem F12 Popisové pole
- 4. pokud budete potřebovat více vrstev, připravte si je v panelu Vrstvy a pojmenujte je podle toho k čemu budou použity
- 5. pokud chcete použít naskenovaný půdorys budovy, vložte ho do spodní vrstvy
- 6. pro hrubé rozmístění objektů začněte se snapem 10 mm a postupně ho snižujte

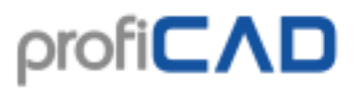

- 7. vložte do výkresu značky a další objekty a rozmístěte je na konečné pozice. Ponechte trochu místa u okrajů výkresu pro případný tisk na jiné tiskárně.
- 8. než začnete kreslit spoje, ujistěte se, že značky jsou správně umístěny (alespoň ty nejdůležitější). Je sice možné dodatečně posouvat značky s připojenými spoji, ale jen na krátké vzdálenosti. Při posouvání již zapojených značek může dojít k rozpojení spojů.
- 9. vložte spoje. Klávesou s přejděte do režimu kreslení spojů. Začněte dlouhými spoji, které vedou přes celý výkres. Pokud nějaký spoj začal špatně a nelze pokračovat, můžete zrušit poslední odbočku stiskem klávesy backspace. Spoj můžete ukončit ve vzduchu stiskem pravého tlačítka myši.
- 10. pro kontrolu výkresu můžete použít funkci Výstupy výpis spojů
- 11. zkontrolujte, jestli se nepřekrývají některé texty, značky nebo spoje

## **Kreslení elektrotechnických schémat**

### **Existují 4 způsoby vkládání značek do výkresu:**

### **1) Panel "Značky graficky"**

Najeďte myší na panel značek. Objeví se paleta značek odpovídající skupiny. Značku vložte do schématu levým tlačítkem myši. Pravým tlačítkem myši můžete značku otevřít v editoru značek.

Další postup je stejný jako u textové verze panelu značek.

### **2) Panel Značky textově**

### **3) Panel Oblíbené**

**4) Panel Hledání značek**

### **Postup pro trafa a hradla:**

Zvolte příkaz vložit - Trafo nebo vložit - Hradlo. Klikněte ve výkresu kde má být značka vložena. Pravým tlačítkem myši na značce vyvoláte dialogové okno, kde lze nastavit vlastnosti značky (u trafa počet vinutí, u hradla typ hradla).

### **vlastnosti značek**

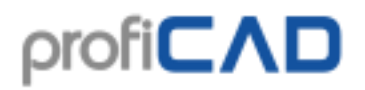

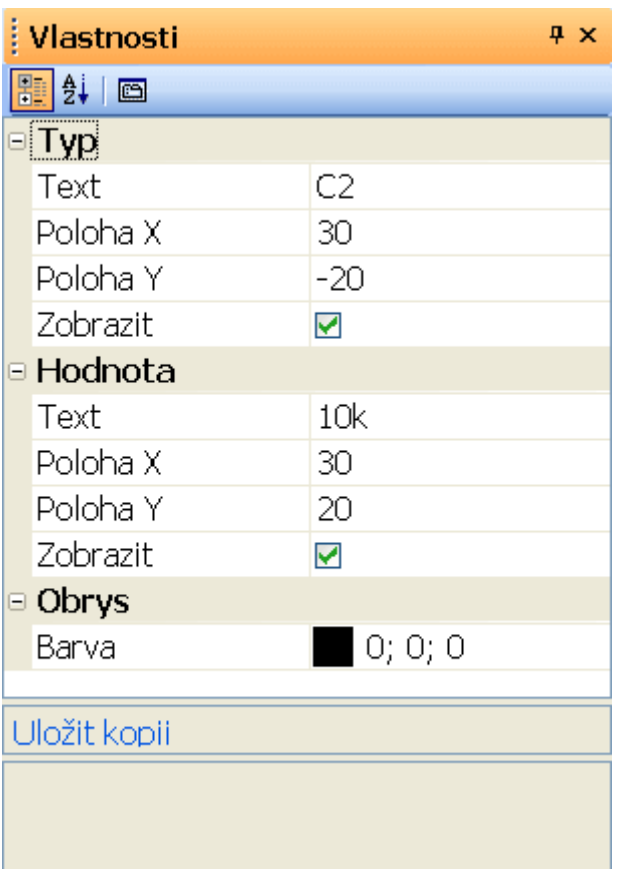

Dvojklikem na značce vyvoláte panel Vlastnosti. Každá součástka má dvě základní vlastnosti: referenci a typ.

**Reference** je označení typu značky, např. R pro rezistor, C pro kondenzátor, T pro tranzistor atd.

**Typ** je určení elektrických vlastností značky, např. odpor v  $\Omega$ , kapacita v pF, u tranzistoru konkrétní typ atd.

Dále lze u každé značky nastavit polohy popisek těchto dvou vlastností. Jednotkou jsou desetiny mm. Tyto polohy lze jednodušeji nastavit taháním textu myší. Nastavení pomocí číselných údajů použijte pouze pokud potřebujete větší přesnost.

Poslední vlastností je volba, zda se mají popisky zobrazovat. Využijete je v případě, že nechcete aby popisky byly vidět v dokumentu, ale potřebujete je pro popisku značek nebo netlist.

Pokud se jedná o součástku, která není z Vaší knihovny (schéma jste od někoho dostali), můžete ji pomocí odkazu Uložit kopii uložit na disk a rozšířit tak svoji knihovnu značek.

### **Posouvání značek ve výkresu**

Posouvání značek se provádí tímto postupem:

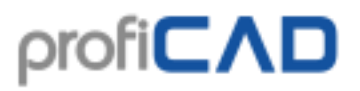

- 1. Klikněte na součástce levým tlačítkem myši.
- 2. Přetáhněte součástku na požadované místo se stisknutým tlačítkem myši.
- 3. Značky se automaticky přichytávají do rastru. Chcete-li umístit součástku mimo rastr, posouvejte součástku se stisknutou klávesou Shift.
- 4. Lze posouvat i více značek najednou, pokud byly předem označeny.
- 5. Součástku lze posouvat na velmi malé vzdálenosti pomocí kurzorových kláves (musí být předem označeny). Při stisku kurzorové klávesy se označené značky přesunou o jednu desetinu mm příslušným směrem.

### **Automatické číslování**

Všechny značky vkládané do schématu jsou automaticky číslovány - tj. je číslována jejich reference. Například pokud typ značky je "R", jsou značky označovány jako "R1", "R2"... atd. Pokud součástka nemá zadánu implicitní reference, jsou jí přiřazována pouze čísla, tj. "1", "2"... atd.

#### **Barevné schématické značky**

Schématické značky ve schématu lze obarvit příkazem menu Objekt - Barva obrysu.

### **Barevné výplně značek**

Některé značky mohou být vybarveny. Týká se to značek, které mají uzavřené plochy, tj. kruhy, elipsy, obdélníky, polygony, kruhové úseče a výseče.

Barva výplně se nastavuje v panelu Vlastnosti, nebo (pokud chcete vybarvit více značek) příkazem Objekt - barva výplně. Plochy které byly vybarveny v editoru značek si ponechávají svou barvu .

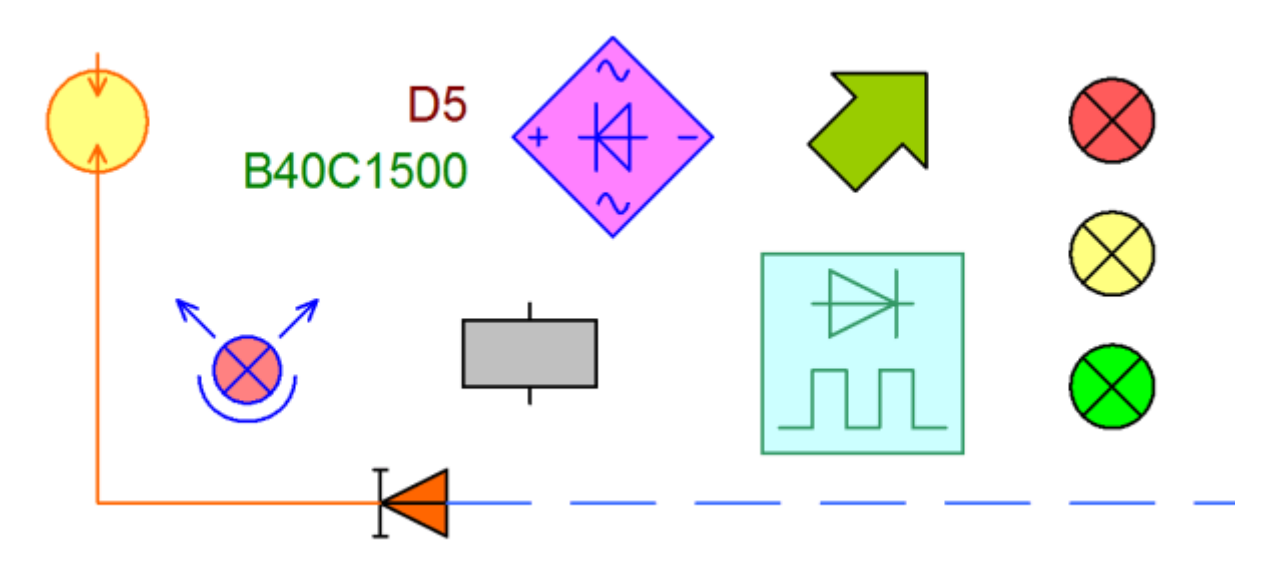

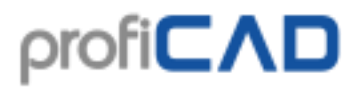

Při vybarvení značky může nastat situace, že některé čáry zmizí, protože jsou zakryty vybarvenou oblastí. V takovém případě značku otevřete (pravým tlačítkem myši v panelu značek) a změňte pořadí objektů v panelu Průzkumník. Uzavřené plochy dejte na začátek seznamu, aby nezakrývaly jiné objekty.

# **Kreslení grafických objektů**

Grafické objekty slouží k znázornění doplňujících částí elektrických zařízení, jako jsou mechanické vazby, ohraničení funkčních celků, znázornění mechanických součástí atd.

Kreslení grafických objektů se spustí některým z příkazů v menu Nakreslit, nebo stiskem tlačítka na nástrojové liště.

### **Výběr**

Pro přepnutí do režimu **Výběr** proveďte jednu z těchto akcí:

- stiskněte klávesu Esc
- stiskněte tlačítko
- přejeďte myší do oblasti nástrojových lišt v horní části okna

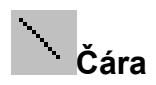

Po volbě tohoto příkazu klikněte v místě, kde má čára začínat, přemístěte ukazatel myši na místo koncového bodu čáry a stiskněte levé tlačítko myši. Nyní můžete buď nakreslit další čáru, nebo přejít do výběrového režimu.

### **Lomená čára**

Po volbě tohoto příkazu klikněte v místě, kde má čára začínat, přemístěte ukazatel myši na místo dalšího bodu čáry, klikněte a tímto postupem nakreslete celou čáru. Nepovedenou odbočku můžete vzít zpět klávesou Backspace. Čáru ukončíte stiskem klávesy Esc.

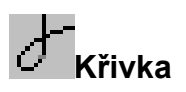

Tato funkce umožňuje nakreslit jednu nebo několik na sebe navazujících Bezierových křivek. Křivky jsou na sebe automaticky navazovány tak, aby jejich spojení bylo plynulé.

Po volbě tohoto příkazu klikněte v místě, kde má křivka začínat, přemístěte ukazatel myši na místo dalšího bodu křivky, klikněte a tímto postupem nakreslete celou křivku. Křivku ukončíte stiskem klávesy Esc.

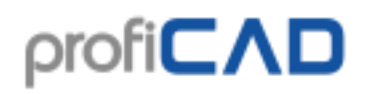

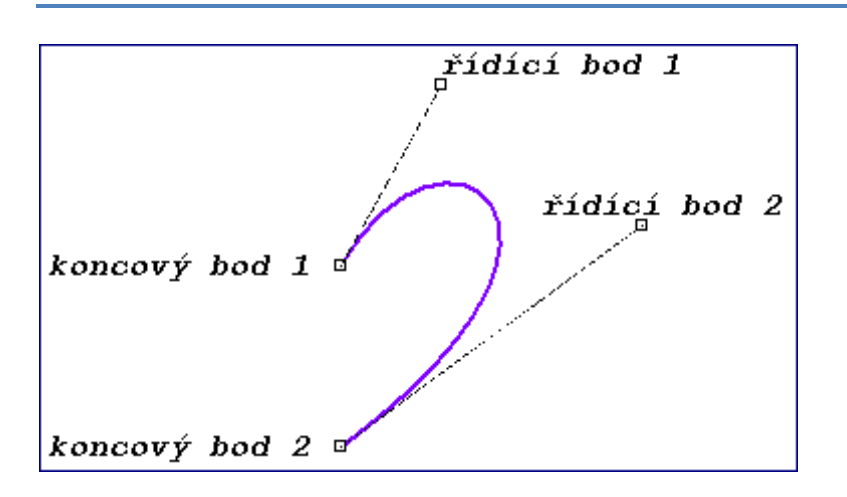

Tvar Bezierovy křivky je určen čtyřmi body: dva koncové body a dva řídící. Konce křivky jsou určeny koncovými body. Tvar křivky je dále ovlivněn řídícími body, které fungují jako magnety, které svojí polohou a vzdáleností od koncových bodů tvarují křivku, která tak může nabývat nejrůznější tvary.

### **Obdélník**

Po volbě tohoto příkazu klikněte v místě, kde má být levý horní roh obdélníku, pak klikněte v místě kde má být pravý dolní roh. Nyní můžete buď nakreslit další obdélník, nebo přejít do výběrového režimu.

### **Zaoblený obdélník**

Postup je stejný jako u obdélníku, ale je zde ještě třetí bod, kterým se řídí zaoblenost obdélníku.

### **Oblouk definovaný 3 body**

Kreslení oblouku zahájíte pomocí příkazu menu Nakreslit - Oblouk definovaný 3

 $_{\text{body}}$  nebo pomocí této ikony:  $\sqrt{2}$ 

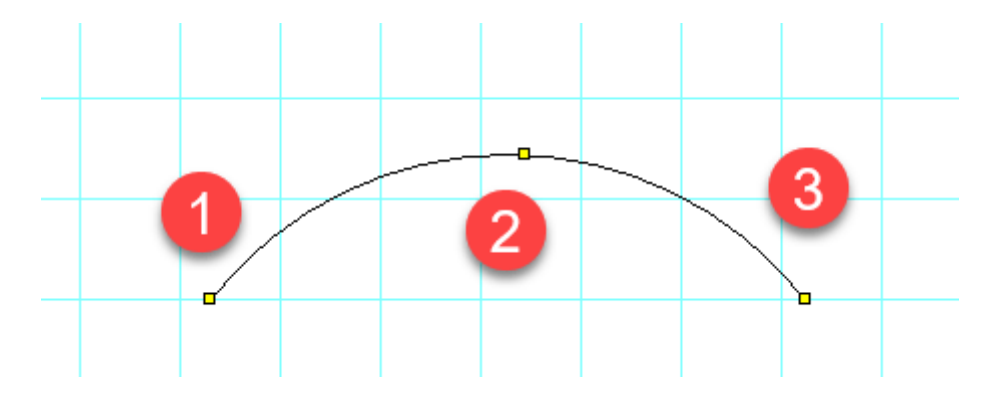

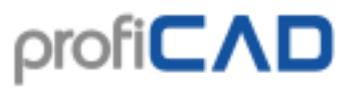

Prvním kliknutím myši stanovíte počáteční bod (1), dalším kliknutím bod (2) kterým oblouk prochází, a třetím kliknutím koncový bod (3) oblouku.

Kreslení oblouků ukončíte stiskem klávesy Esc.

### **Oblouk vestavěný, kruhová úseč a kruhová výseč**

Postup je stejný jako u obdélníku, ale je zde ještě třeba nastavit úhly pro počáteční a koncový úhel oblouku. Hodnoty úhlů nastavte v panelu Vlastnosti v desetinách stupně.

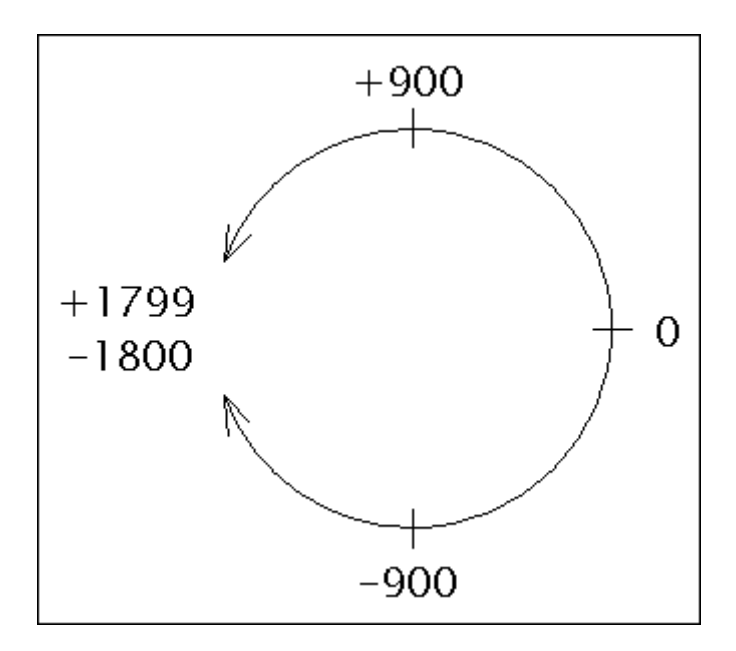

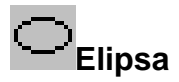

Postup je stejný jako u obdélníku - místo obdélníku se vykreslí elipsa vepsaná do obdélníku.

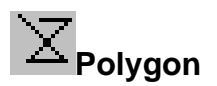

Kreslí polygon - mnohoúhelník.

Postupně klikejte v místech kde mají být vrcholy polygonu. Polygon ukončíte stiskem klávesy Esc.

### **Vývod (připojovací bod)**

Vývod lze vložit pouze při editaci značek (dokument .ppd). Je definován jedním bodem. Pro lepší názornost je tento bod zobrazen červeně a pokud je vývod právě aktivní je červená tečka větší.
#### **Jak nakreslit šipku**

Nakreslete čáru, beziérovu křivku nebo oblouk. Vyberte typ šipky v panelu Vlastnosti. Směr šipky můžete změnit kliknutím na odkaz prohodit konce v dolní části panelu Vlastnosti.

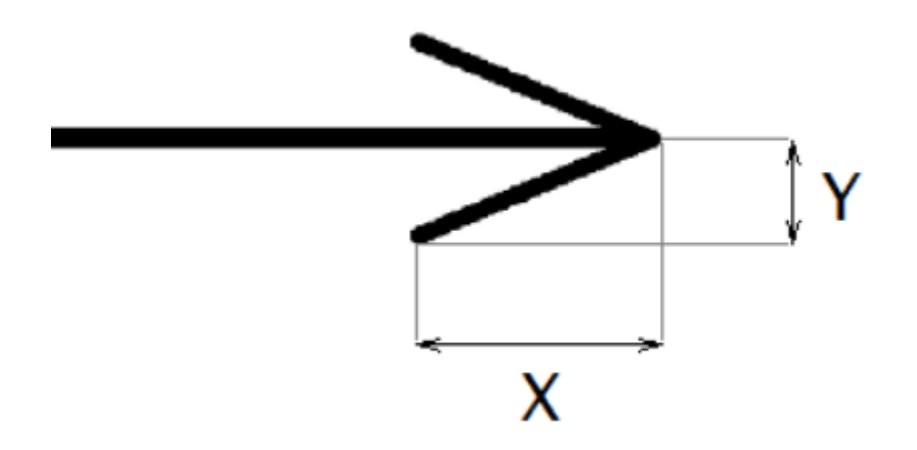

Tvar šipek lze upravovat zadáním hodnot Měřítko X a Měřítko Y v panelu Vlastnosti. Těmito hodnotami se násobí podélný a příčný rozměr šipky. Například hodnota 1,23 zvětší šipku o 23 %.

#### **Pravoúhlé kreslení**

Pokud během kreslení čar přidržíte klávesu Ctrl, čáry se kreslí vodorovně, svisle nebo pod úhlem 45°. Obdélníky a elipsy jsou v tomto režimu kresleny jako čtverce a kruhy.

#### **Možnost přidat nebo ubrat body čáry nebo polygonu**

Tato funkce umožňuje přidat nebo ubrat bod čáry nebo polygonu.

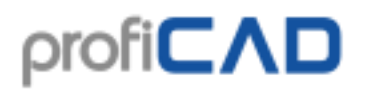

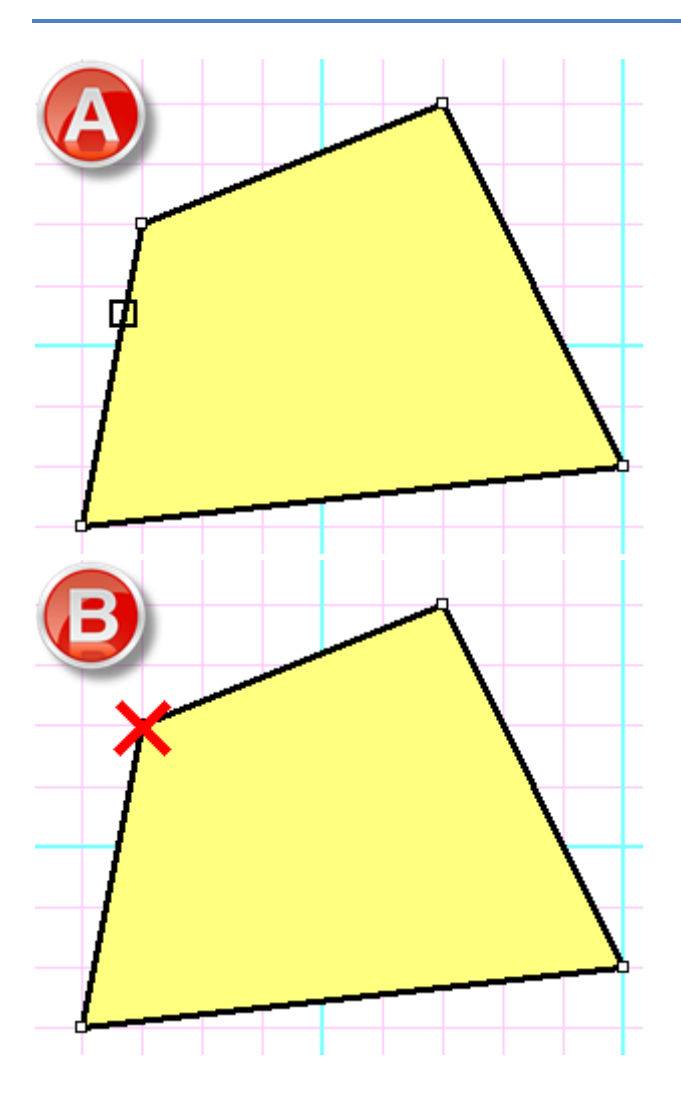

Postup:

- Vyberte čáru nebo polygon.
- Vyberte příkaz menu Upravit Přidat nebo ubrat body.
- Kliknutím na hraně čáry přidejte bod (A).
- Kliknutím na uzlu čáry odeberte bod (B).
- Klávesou Esc se vraťte do režimu Výběr.

#### **Rovnoměrná úprava řídících bodů beziérovy křivky**

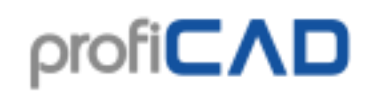

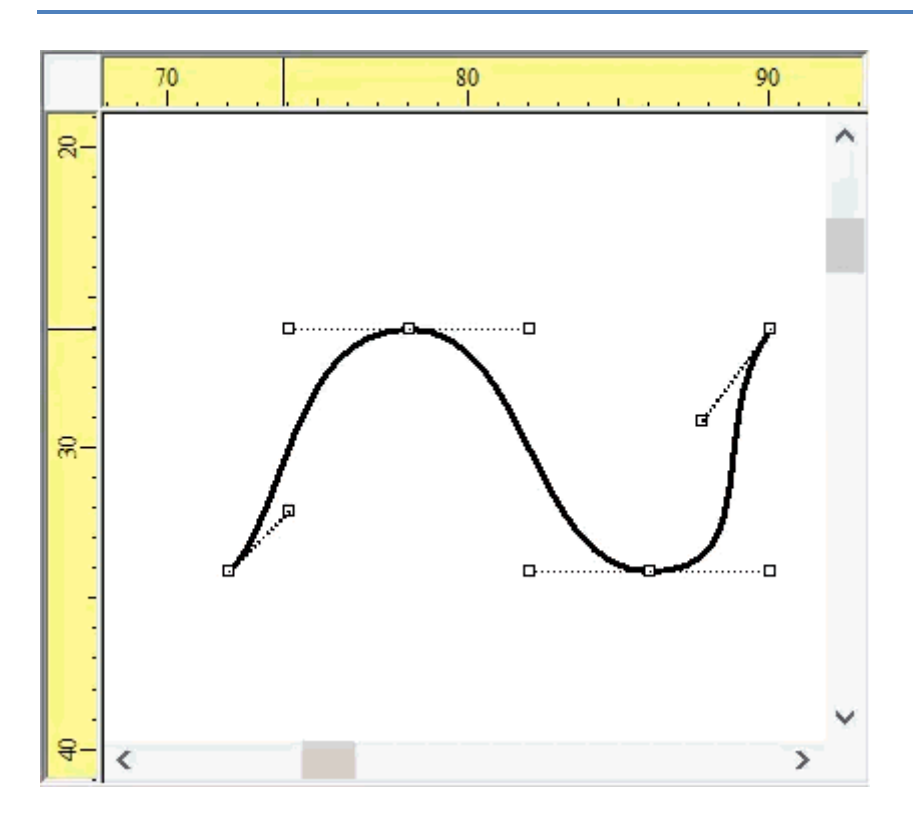

Pokud je při posouvání řídících bodů beziérovy křivky stisknuta klávesa Ctrl, program posouvá protilehlý řídící bod tak, aby byl oblouk plynulý.

#### **Přerušovaná čára**

Vyberte čáru a v panelu Vlastnosti nastavte typ čáry. Pomocí vlastnosti měřítko čáry můžete změnit velikost segmentů čáry. Tato hodnota se zadává s tečkou místo desetinné čárky. Například hodnota 1.3 zvýší délky segmentů čáry na 130 %.

#### **Šrafování**

Vyberte uzavřený grafický objekt a v panelu Vlastnosti vyberte typ šrafování.

# **Kreslení podle měřítka**

Kreslení podle měřítka umožňuje:

- 1. Zadávat skutečné jednotky v panelu Vlastnosti
- 2. Meřítko se zobrazí v popisovém poli
- 3. Pravítko zobrazuje skutečné jednotky

Klikněte pravým tlačítkem ve výkresu, z menu vyberte položku Nastavení stránky a vyberte položku Měřítko stránky. Objeví se dialogové okno, kde vyberte jednu z předdefinovaných hodnot. Pro každou hodnotu program ukáže velikost papíru ve skutečných jednotkách.

# profi**CAD**

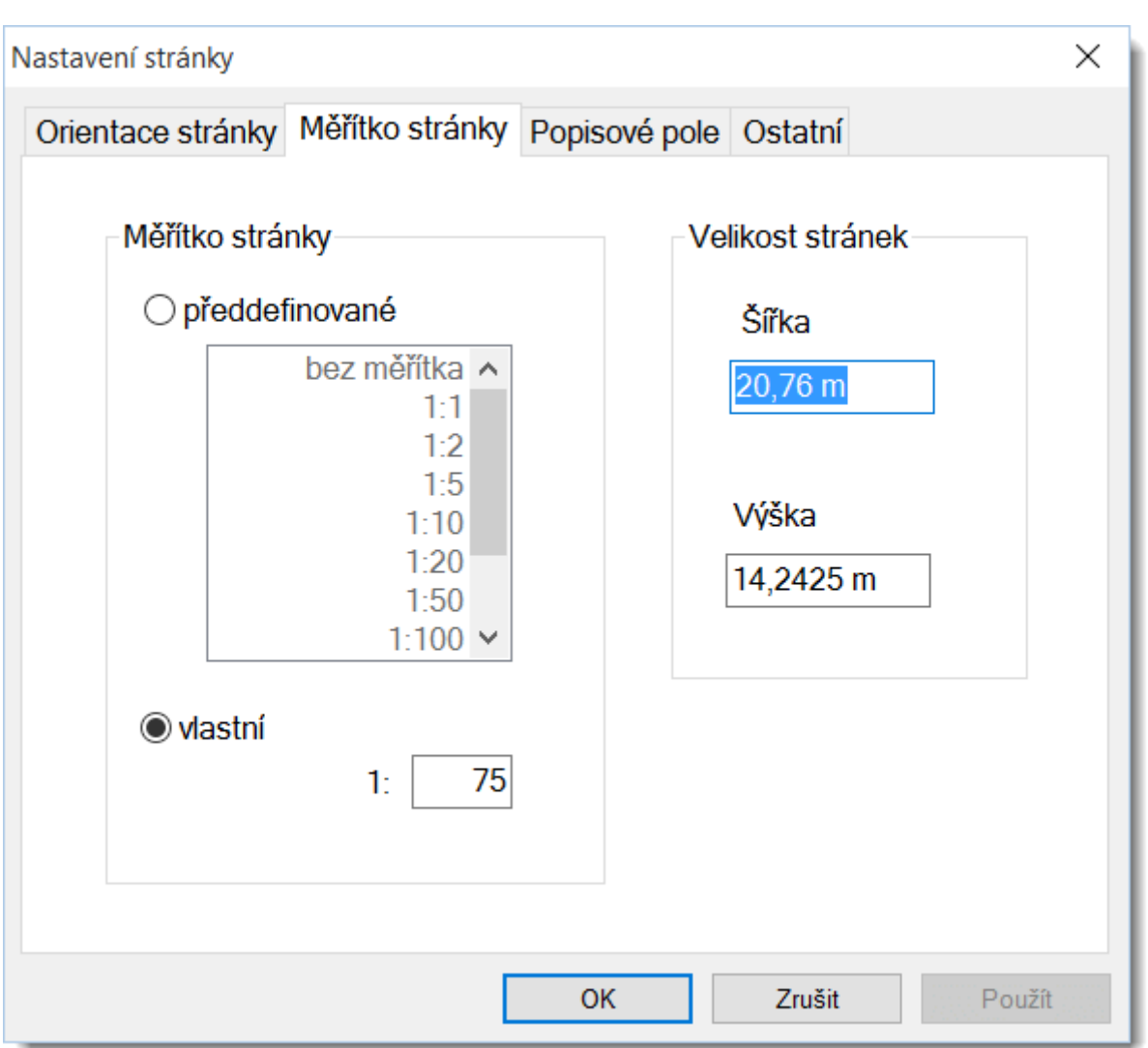

Vyberte měřítko tak, aby se výkres na papír vešel. Není vhodné dodatečně měnit měřítko.

## **Zadávání skutečných rozměrů v panelu Vlastnosti:**

Rozměry zadávejte ve formátu číselná hodnota jednotka. Jednotka je jedna z těchto hodnot: mm cm m km. Například: 6 mm, 12,5 cm, 5,11 m atd.

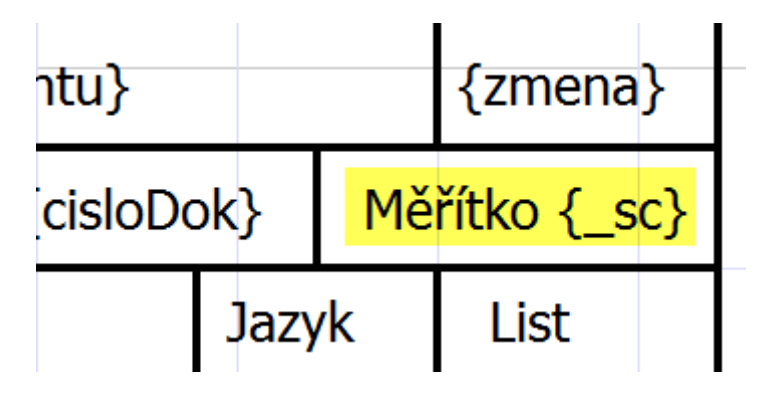

## **Měřítko v popisovém poli**

Pro zobrazení měřítka v popisovém poli se používá proměnná { sc}. Nové popisové pole standard8.ptb obsahuje měřítko.

## **Jak se počítá měřítko výkresů?**

Měřítko je poměr rozměrů ve výkresu k rozměrům ve skutečnosti. Např. měřítko 1 : 50 znamená, že 1 cm na mapě je 50 cm ve skutečnosti, a 27,7 cm (šířka papíru A4) odpovídá 13,85 m.

# **Souřadnicová síť**

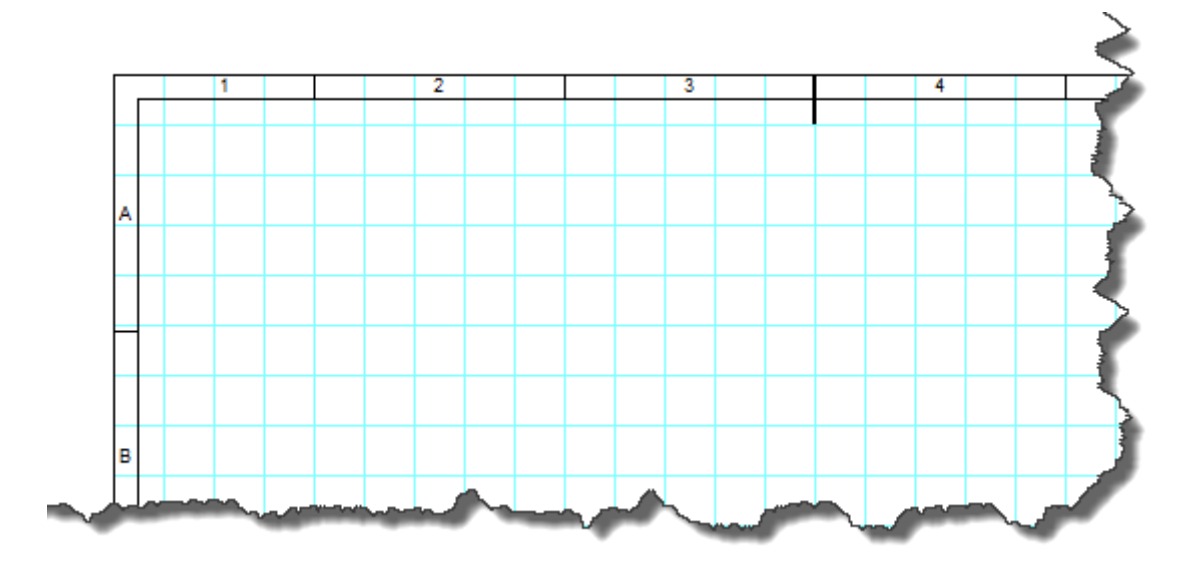

Pro lepší orientaci v rozsáhlých výkresech je možné zobrazit kolem okrajů výkresu souřadnicovou síť (nastavení programu F12 - Dokument - souřadnicová síť). Je možné zadat, kolem kterých hran se bude síť zobrazovat. Dále je možné zapnout středící značky.

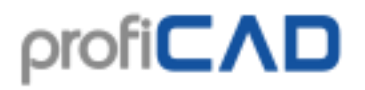

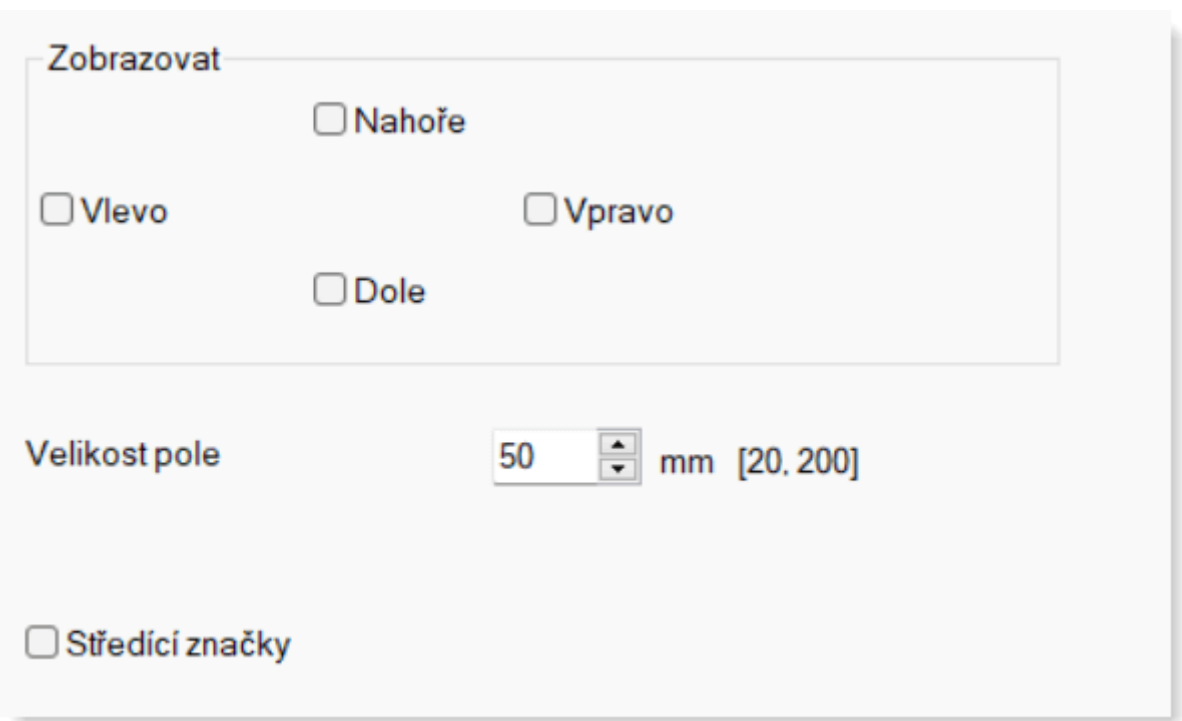

Oblast kde se nachází ukazatel myši je zobrazen dole ve stavovém řádku a je uvedena také ve výpisu spojů pro začátek a konec vodiče.

Program podporuje dva způsoby importování souborů AutoCADu: jako rastrovou grafiku a jako vektorovou grafiku. Podporovány jsou formáty DWG a DXF.

## **Import z formátů DWG a DXF**

Kvalita importovaného výkresu záleží na mnoha faktorech, zejména na složitosti výkresu a na tom, v kterém softwaru byl vytvořen. Před nákupem programu doporučujeme tuto funkci pečlivě vyzkoušet.

Program podporuje dva způsoby importu z AutoCADu:

## **a) import jako rastrová grafika**

Tato volba je vhodná pro složité výkresy. Soubor bude převeden na bitmapu. Importovaný výkres nebude možné editovat.

## **Postup:**

1. Vyvolejte příkaz Vložit - AutoCAD. Vyberte volbu Rastrová grafika. Objeví se dialogové okno. Tlačítkem otevřít otevřete dokument DXF nebo DWG. Proběhne konverze dokumentu, která trvá několik vteřin a zobrazí se náhled dokumentu.

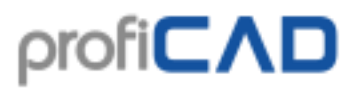

2. Dokument vložte do výkresu pomocí tlačítka vložit.

Pomocí tlačítka uložit můžete dokument uložit do formátu PNG, provést úpravy v libovolném grafickém programu a později vložit do výkresu pomocí příkazu Vložit - Obrázek

3. Pomocí myši roztáhněte importovaný výkres na požadovanou velikost.

## **b) import jako vektorová grafika**

Tato volba je vhodná na schématické značky nebo jednoduché výkresy. Soubor bude převeden na grafické objekty (čáry, křivky, kruhy atd.).

## **Postup:**

- 1. Vyvolejte příkaz vložit AutoCAD. Vyberte volbu nebo Vektorová grafika. Objeví se dialogové okno. Tlačítkem otevřít otevřete dokument DXF nebo DWG. Proběhne konverze dokumentu, která trvá několik vteřin a zobrazí se náhled dokumentu.
- 2. Dokument vložte do výkresu pomocí tlačítka vložit.

Pomocí tlačítka uložit můžete značku uložit do knihovny.

- 3. Pomocí myši roztáhněte importovaný výkres na požadovanou velikost.
- 4. Importovaný výkres můžete rozložit na jednotlivé grafické prvky tak, že na něj kliknete pravým tlačítkem myši a vyberete příkaz menu Rozložit. použití příkau "rozložit" ja uložit značku ve formátu DXF do knihovny

# **Import z formátů DWG a DXF jako rastrová grafika**

### **Postup:**

- 1. Vyvolejte příkaz Vložit AutoCAD. Vyberte volbu Rastrová grafika. Objeví se dialogové okno. Tlačítkem otevřít otevřete dokument DXF nebo DWG. Proběhne konverze dokumentu, která trvá několik vteřin a zobrazí se náhled dokumentu.
- 2. Dokument vložte do výkresu pomocí tlačítka vložit.

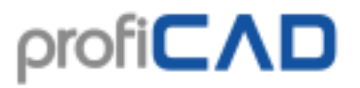

Pomocí tlačítka uložit můžete dokument uložit do formátu PNG, provést úpravy v libovolném grafickém programu a později vložit do výkresu pomocí příkazu Vložit - Obrázek

3. Pomocí myši roztáhněte importovaný výkres na požadovanou velikost.

# **Import z formátů DWG a DXF jako vektorová grafika**

jak uložit značku ve formátu DXF do knihovny

### **Postup:**

- 1. Vyvolejte příkaz Vložit AutoCAD. Vyberte volbu nebo Vektorová grafika. Objeví se dialogové okno. Tlačítkem otevřít otevřete dokument DXF nebo DWG. Proběhne konverze dokumentu, která trvá několik vteřin a zobrazí se náhled dokumentu.
- 2. Dokument vložte do výkresu pomocí tlačítka vložit.

Pomocí tlačítka uložit můžete značku uložit do knihovny.

- 3. Pomocí myši roztáhněte importovaný výkres na požadovanou velikost.
- 4. Importovaný výkres můžete rozložit na jednotlivé grafické prvky tak, že na něj kliknete pravým tlačítkem myši a vyberete příkaz menu Rozložit. použití příkazu "rozložit"

# **Vkládání obrázků**

Do dokumentu lze vložit obrázek (například fotografii) ve formátu BMP, JPG, PNG, GIF A WMF.

4 způsoby jak vložit obrázek:

- a) v průzkumníku Windows vyberte obrázek, stiskněte  $\text{Ctrl} + \text{c}$  a v ProfiCADu  $\text{Ctrl}$ + V
- b) přetáhněte obrázek z průzkumníku Windows na plochu výkresu
- c) volbou menu  $\text{Vložit Ohrázek}$ . Objeví se dialogové okno, kde vybereme soubor s obrázkem.
- d) ze schránky Windows

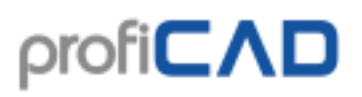

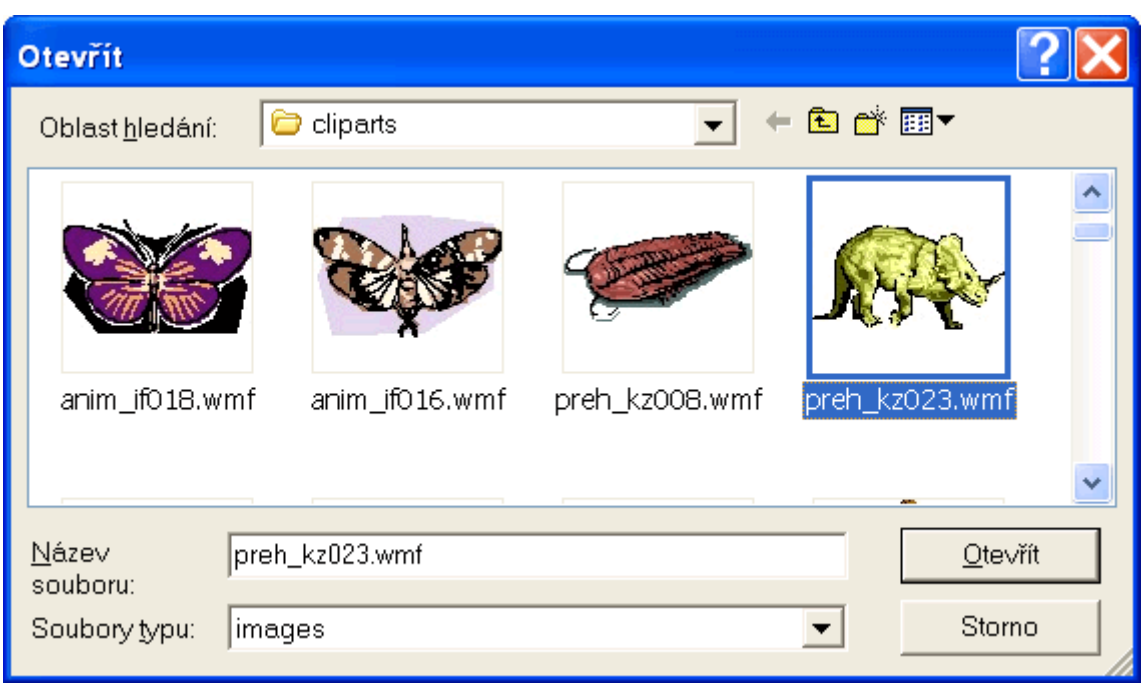

Před vložením do dokumentu je vhodné obrázek upravit v grafickém editoru, aby zbytečně nezvětšoval velikost dokumentu.

## **Vkládání obrázků ze schránky**

Program umožňuje vložit do výkresu obrázek ze schránky Windows. Jedná se o nejsnadnější způsob, jak do výkresu vložit obrázek z jiného zdroje, například z katalogu ve formátu PDF.

- 1. V dokumentu PDF co nejvíce zvětšete předlohu, aby obrázek nebyl rozrastrovaný. Například příkazem zoom in, nebo použijte kolečko myši se stisknutou klávesou Ctrl.
- 2. Udělejte screenshot (snímek obrazovky). U Windows 10 stiskněte win+Shift+S. U starších systémů stiskněte PrtScn.
- 3. Přepněte do ProfiCADu a stiskněte Ctrl + V.

# **Práce s objekty**

S objekty (součástkami, grafickými objekty a texty) lze provádět tyto operace:

#### **výběr objektů**

Objekt (součástku nebo grafický objekt) vybereme levým tlačítkem myši. Více objektů vybereme levým tlačítkem myši za současného držení kláves Ctrl + Shift. Jsou-li objekty, které chceme vybrat v pravoúhlé oblasti, můžeme je vybrat tímto způsobem:

1. klikneme levým tlačítkem myši v levém horním rohu zamýšlené oblasti.

2. přesuneme ukazatel myši do pravého dolního rohu oblasti za stálého držení levého tlačítka myši.

#### **klonování objektů**

Pokud potřebujete vložit ještě jeden objekt stejného typu, jaký už ve výkresu máte, stiskněte klávesu Ctrl a objekt posuňte levým tlačítkem myši (jako kdybyste chtěli objekt přesunout). Vytvoří se kopie původního objektu.

#### **otáčení**

Značky, obrázky a samostatné texty lze otáčet těmito způsoby:

- Pomocí menu Objekt Otočit
- Pomocí těchto ikon: 42 + 14 st +7
- V panelu Vlastnosti položka úhel natočení (zadávejte úhel v desetinách stupně, tj. např. 30° zadejte jako 300)
- Pomocí myši tažením kulatého řídícího bodu. Úhel se nastaví s krokem 15°. Pokud je stisknutá klávesa shift, lze nastavit libovolný úhel.

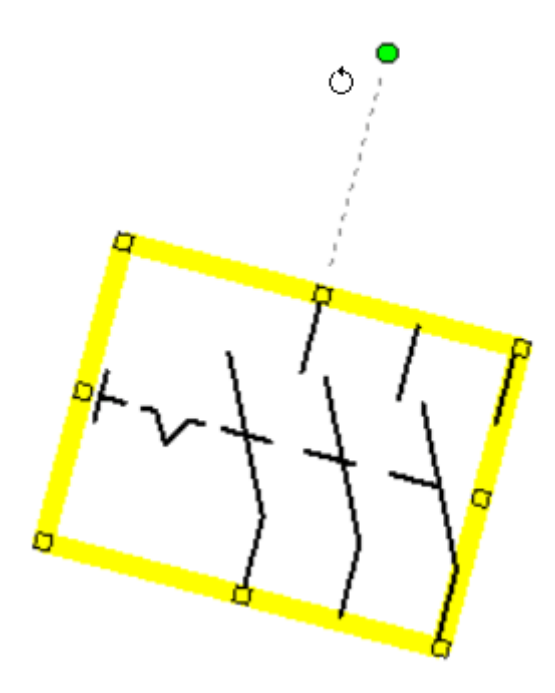

#### **překlápění**

značky a některé grafické objekty lze překlápět horizontálně i vertikálně. Slouží k tomu příkazy z menu Objekt - Překlopit a zde vyberte buď horizontálně, nebo

vertikálně. Lze použít i ikony na nástrojové liště. <sup>△ ★</sup>

#### **jak smazat objekt**

Vyberte objekt (pomocí myši nebo panelu Průzkumník) a stiskněte klávesu Delete na vaší klávesnici.

#### **zarovnávání**

značky, texty i grafické objekty lze zarovnávat. Slouží k tomu příkazy menu zarovnat. Tyto příkaz jsou dostupné poté, co označíte alespoň dva objekty. Lze zarovnávat na levou a pravou hranu, podle svislé osy, na horní a dolní hranu a podle vodorovné osy. Zarovnává se vždy podle toho objektu, který označíte jako první.

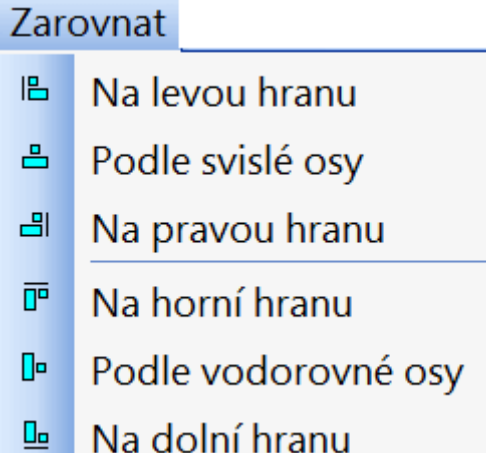

#### **změna pořadí grafických objektů**

Kliknutím pravým tlačítkem na objektu se objeví příkazy přenést dopředu, přenést blíž, přenést dál a přenést dozadu.

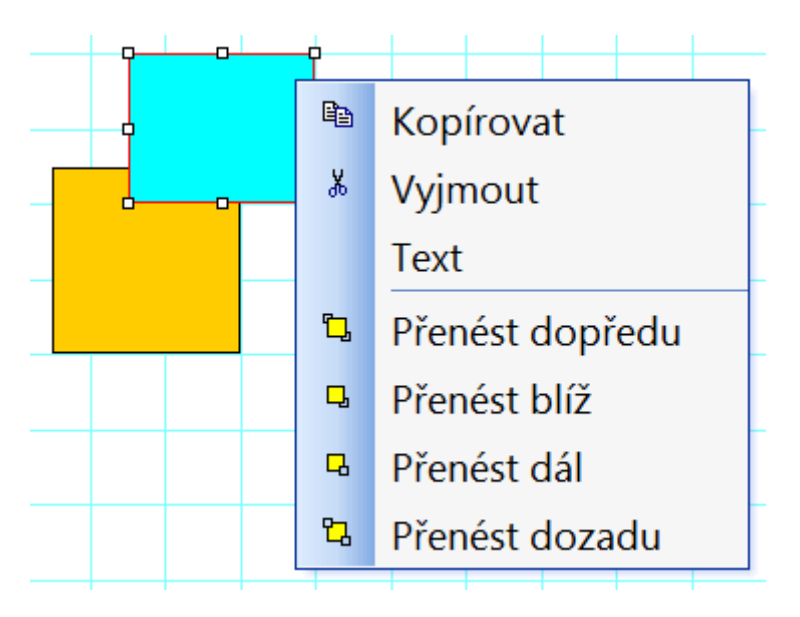

#### **dostupnost popsaných operací**

Tabulka shrnuje které operace na kterých objektech lze provádět:

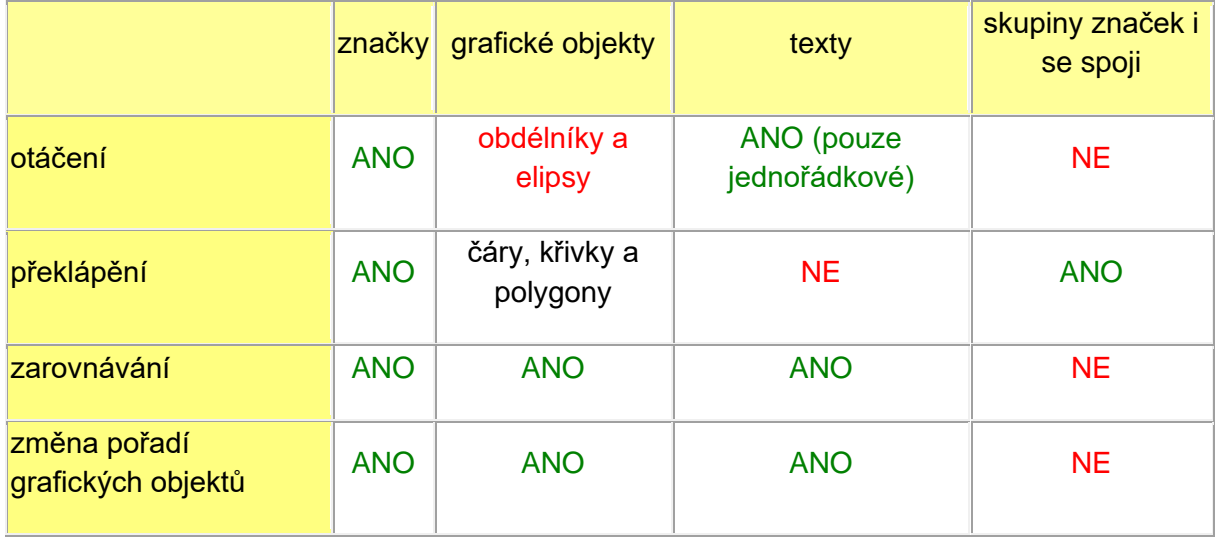

# **Vkládání textů**

Do dokumentu lze vložit text volbou menu Vložit - Nápis (větší font) nebo Vložit -Text (menší font).

### **Vlastnosti textu:**

- název fontu
- velikost fontu
- tučný
- italika
- podtržený
- barva fontu
- zarovnání

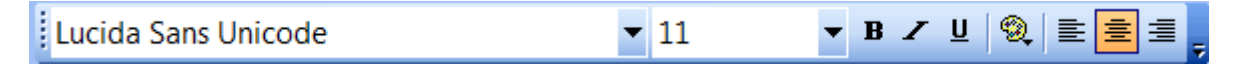

Fonty pro popisky schématických značek se nastavují v nastavení dokumentu (F12 - Dokument - Fonty).

## **Změna textu**

Pravým tlačítkem myši na nápis se vyvolá dialogové okno, kde se zadává text. Méně obvyklé znaky lze zadat těmito způsoby:

• klávesou Alt + numerickým kódem příslušného znaku. Například znak Ω vložíme jako Alt+937.

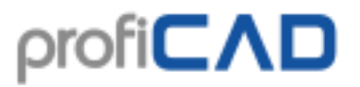

- pokliknutím na daný znak v mapě znaků v levé části dialogového okna. Tuto mapu znaků je možné upravit tak, aby obsahovala znaky, které potřebujete.
- Vložením znaku z mapy znaků, která je součástí systému Windows.

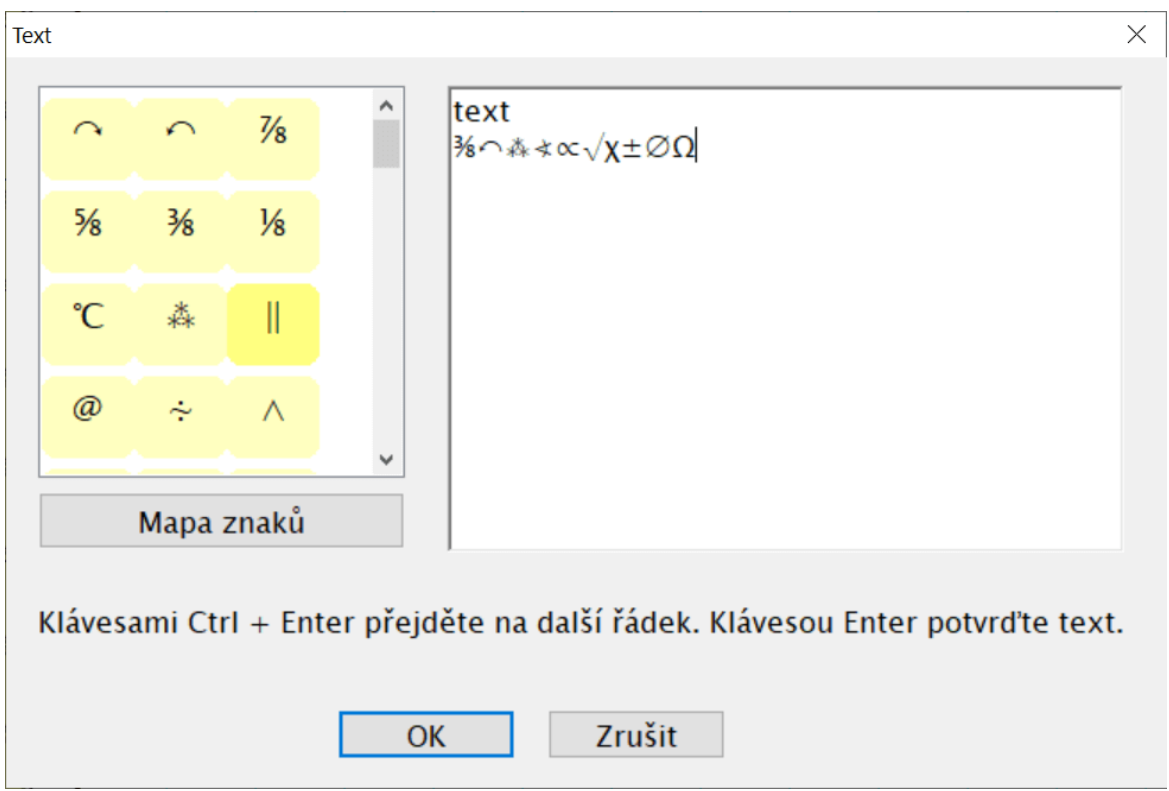

Může se stát, že určitý znak se zobrazí pouze jako čtvereček. Je to způsobeno tím, že ne každý font obsahuje všechny znaky. V takovém případě je nutné vyzkoušet více fontů. Lze doporučit například font "Lucida Sans Unicode".

### **Mapa znaků**

Zde si můžete nastavit znaky které chcete mít v mapě znaků která se zobrazuje při zadávání textů do dokumentu. Znaky můžete zadávat buď kombinací klávesy Alt + numerického kódu (pokud ho znáte) příslušného znaku, nebo pomocí standartní mapy znaků systému Windows, který vyvoláte tlačítkem "Mapa znaků Windows".

### **Možnost zadat text před tím, než bude vložen do výkresu.**

Tato volba je v nastavení programu v kartě ovládání.

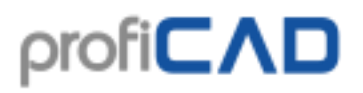

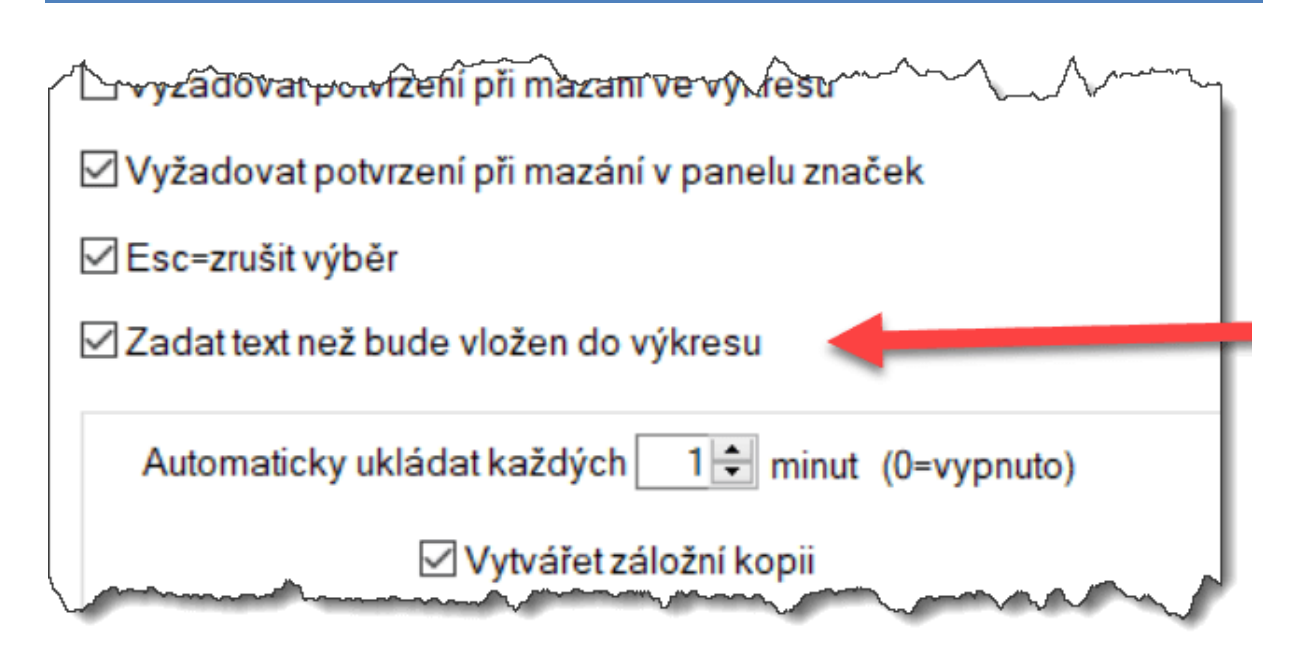

# **Křížové odkazy**

## **vodiče**

Pokud mají dva vodiče stejný název, považují se za vodivě propojené. Název se zadává v panelu Vlastnosti.

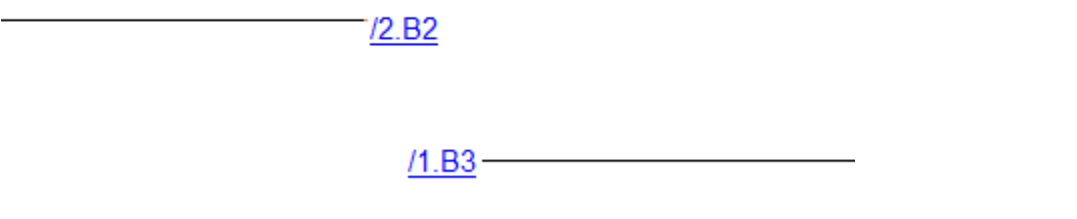

Pokud vodič končí ve vzduchu a na jiné stránce existuje jiný vodič se stejným názvem, automaticky se zobrazí odkaz na druhý vodič.

## **značky**

Komponenta je elektrické zařízení, které obsahuje několik značek.

Například cívka relé a kontakty. Hlavní značka je cívka relé, podružné značky jsou jednotlivé kontakty.

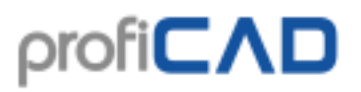

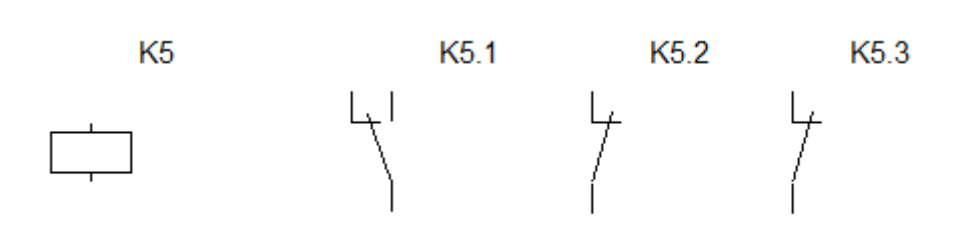

Hlavní značka komponenty by měla mít označení (v panelu Vlastnosti zadat referenci) například K5. Podružné značky budou mít stejné označení + tečka + číslo, například K5.1, K5.2

Podružné značky se normálně nezobrazují v rozpisce. Pokud chcete, aby se zobrazovaly, zaškrtněte volbu zobrazovat podružné značky.

Pokud budete dodržovat tento způsob označení, zobrazí se u každé značky, která je součástí komponenty odkaz na ostatní značky.

Obrázek ukazuje relé na straně 1

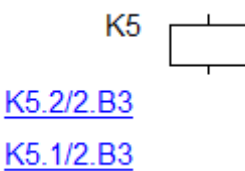

a jeho kontakty na straně 2

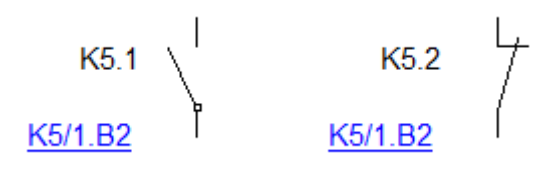

Odkazy jsou zobrazovány ve formátu **reference/stránka.zóna**, v souladu s normou EN 61082-1 článek 5.8

Generování odkazů je třeba **zapnout** v F12 - Systém - Značky - Vytvářet křížové odkazy značek a Vytvářet křížové odkazy spojů.

# **Hypertextové odkazy**

Hypertextové odkazy mohou odkazovat na libovolnou stránku nebo značku projektu. Po kliknutí na odkaz dojde k přechodu na cílovou stránku nebo značku.

Postup vytvoření odkazu:

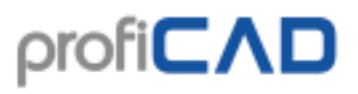

- 1. Vložte do výkresu text a vyberte ho.
- 2. V panelu Vlastnosti zadejte ve skupině Ostatní hodnotu Odkaz ve formátu:

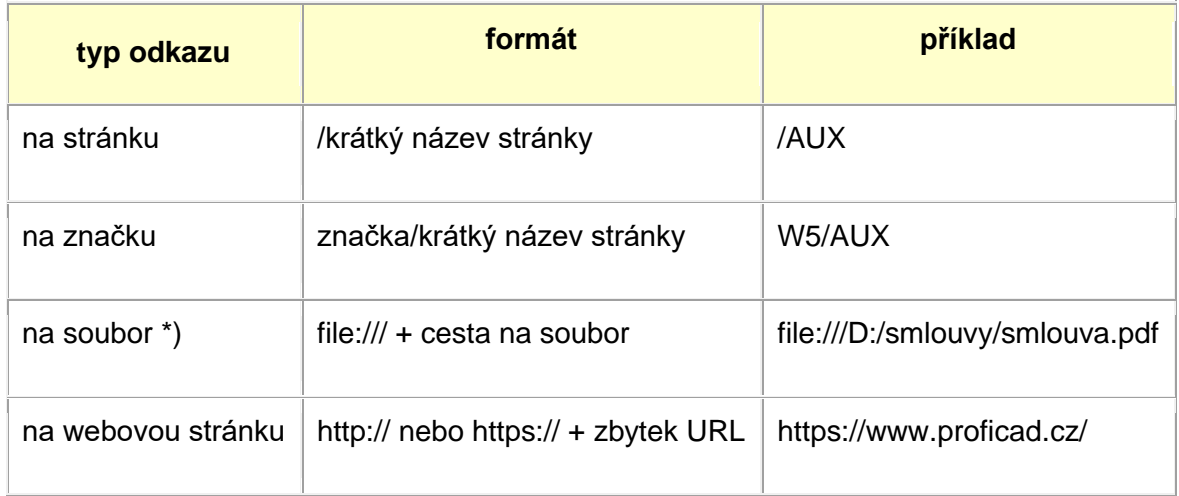

\*) Odkaz na soubor lze jednoduše vytvořit kliknutím na odkaz propojit cíl v dolní části panelu Vlastnosti

Aby nedocházelo k nechtěnému posuvu při kliknutí na odkaz, je třeba pro posuv odkazu držet stisknutou klávesu F6.

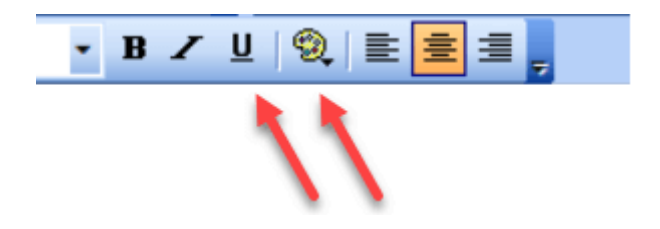

Je vhodné nastavit vzhled textu tak, aby bylo zřejmé že se jedná o odkaz - tj. modrou barvou a podtržený.

# **Styly**

## **Kopírování stylů**

Program umožňuje zkopírovat styl (barvu, typ čáry, typ výplně atd.) z jednoho objektu na druhý.

Existují dvě možnosti kopírování stylů:

a)

- 1. Pravým tlačítkem myši klikněte na zdrojový objekt a vyberte příkaz Kopírovat styl.
- 2. Pravým tlačítkem myši klikněte na cílový objekt a vyberte příkaz Vložit styl. Pokud chcete zkopírovat styl na víc objektů, vyberte cílové objekty a vyvolejte příkaz menu Upravit - Vložit styl.

#### b)

1. Vyberte zdrojový objekt.

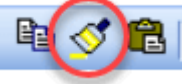

- 2. Stiskněte tuto ikonu:
- 3. Klikněte na cílový objekt. Pokud chcete zkopírovat styl na víc objektů, držte stisknutou klávesu Ctrl.

## **Knihovna stylů**

Knihovna stylů (menu Upravit - Knihovna stylů) umožňuje ukládat a znovu aplikovat často používané styly grafických objektů (barvu, typ čáry, typ výplně atd.).

Styly v knihovně jsou zobrazeny:

Jako čára: pro čáry a spoje Jako elipsa: pro objekty s výplní (obdélníky, elipsy, polygony atd.)

Knihovna stylů obsahuje dvě části:

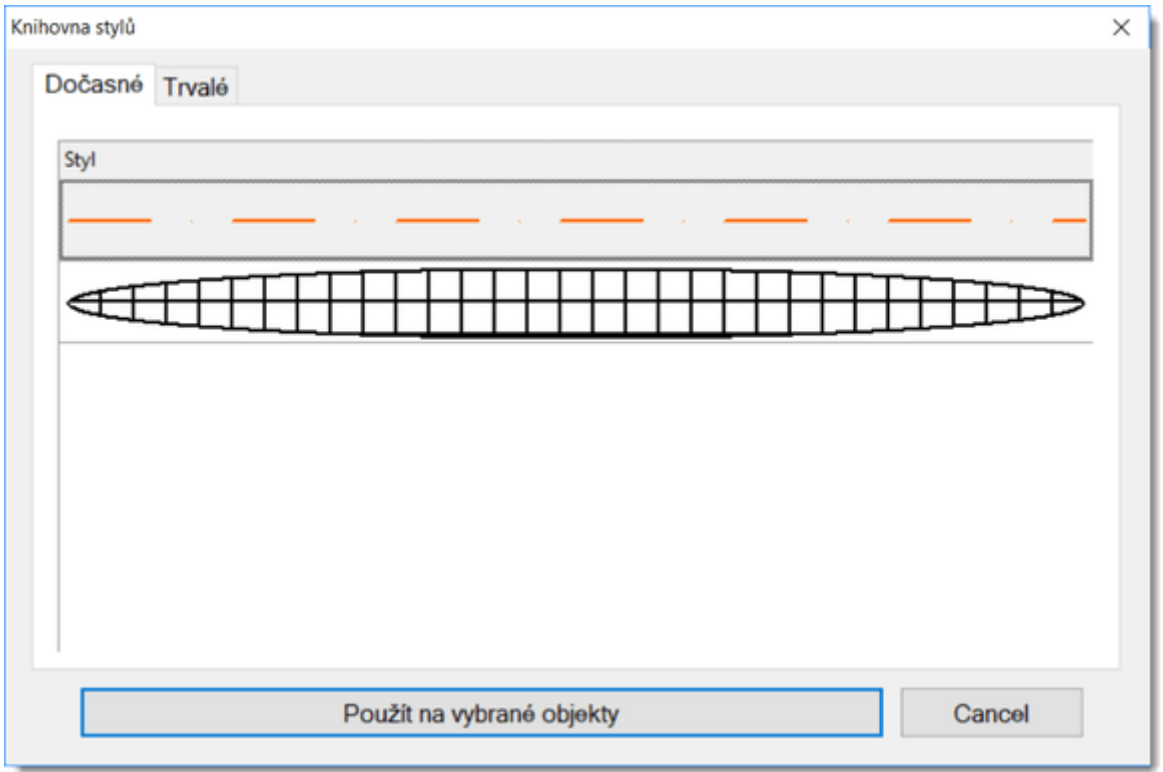

Dočasné styly: zde se automaticky ukládá posledních 20 stylů které jste použili.

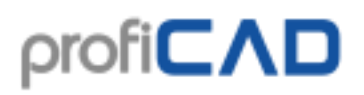

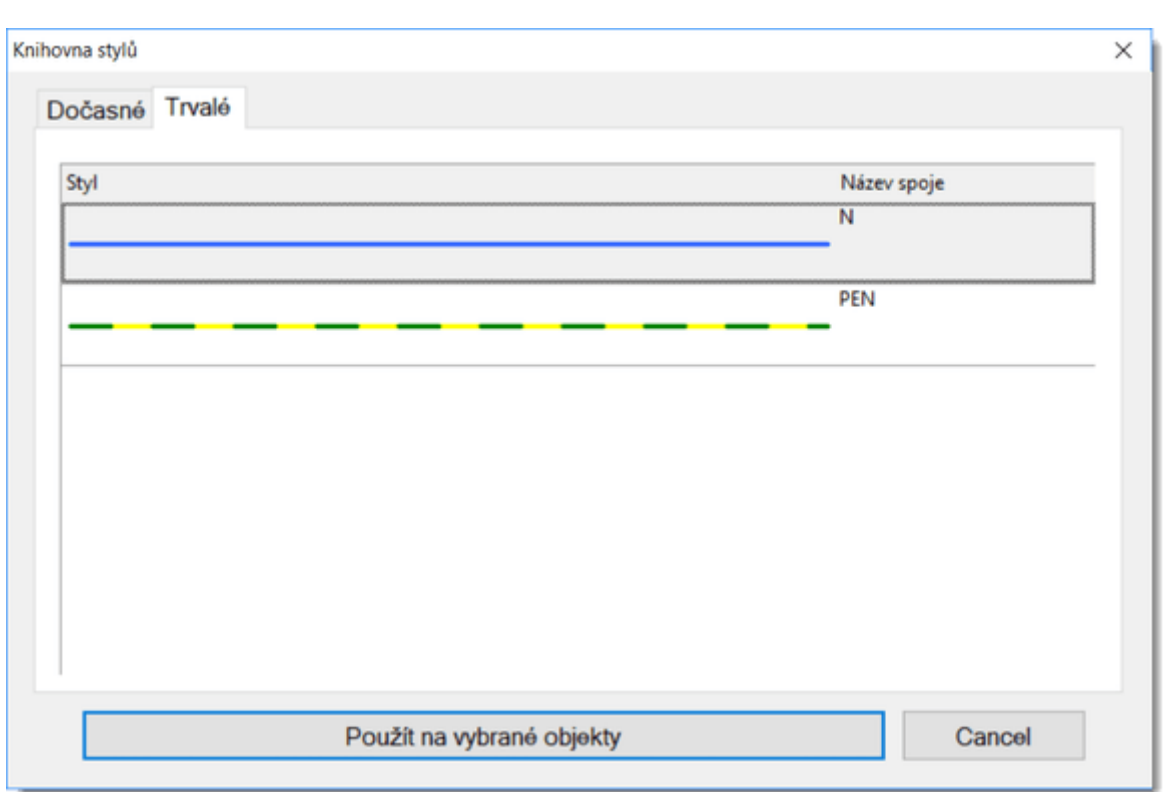

Trvalé styly: zde jsou styly které chcete uchovat trvale

#### **Jak přidat styl do knihovny stylů**

Zkopírováním stylu dojde automaticky k přidání stylu do knihovny. Styl je přidán do oblasti dočasné styly.

#### **Jak přidat styl do trvalých stylů**

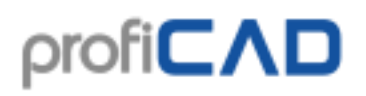

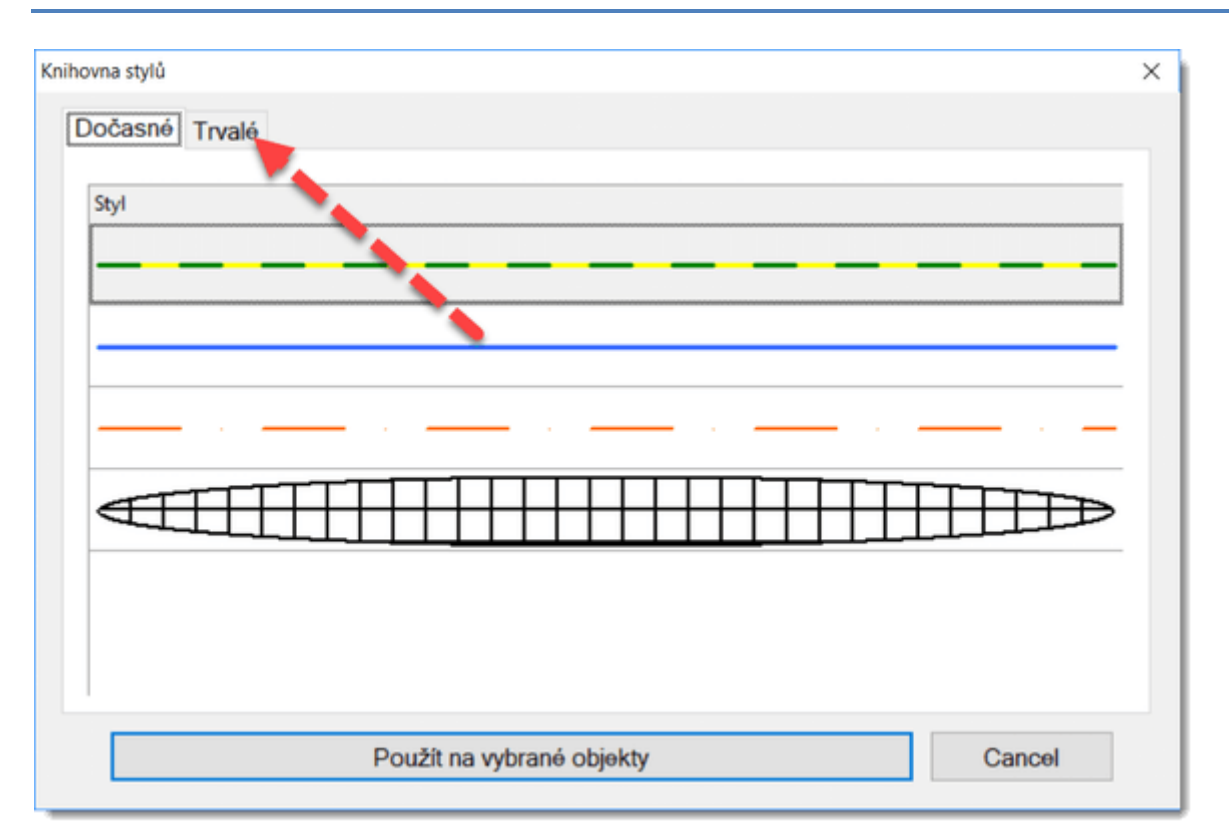

Přetáhněte ho myší na kartu trvalé styly. Analogicky můžete odstranit trvalý styl přetažením na kartu dočasné styly.

#### **Jak použít styl z knihovny stylů**

- 1. Ve výkresu vyberte cílový objekt
- 2. Vyvolejte příkaz menu Upravit Knihovna stylů
- 3. Vyberte styl (buď dočasný nebo trvalý)
- 4. Stiskněte tlačítko Použít na vybrané objekty

#### **Automatické použití stylu na spoje**

Program umožňuje automaticky aplikovat styl na spoje s určitým názvem. Například styl s označením PEN bude aplikován na spoj s názvem PEN.

Postup:

- 1. V knihovně stylů v oblasti trvalé styly zadejte pro daný styl název spoje.
- 2. Nakreslete nový spoj a (v panelu Vlastnosti) zadejte název spoje.

Program zkopíruje daný styl z knihovny na spoj.

#### **Kde jsou uloženy styly?**

Styly jsou uloženy v knihovně značek, v souborech \_CONF\styles\temp.xml a \_CONF\styles\perm.xml

# **Knihovna stylů**

Knihovna stylů (menu Upravit - Knihovna stylů) umožňuje ukládat a znovu aplikovat často používané styly grafických objektů (barvu, typ čáry, typ výplně atd.).

Styly v knihovně jsou zobrazeny:

Jako čára: pro čáry a spoje Jako elipsa: pro objekty s výplní (obdélníky, elipsy, polygony atd.)

Knihovna stylů obsahuje dvě části:

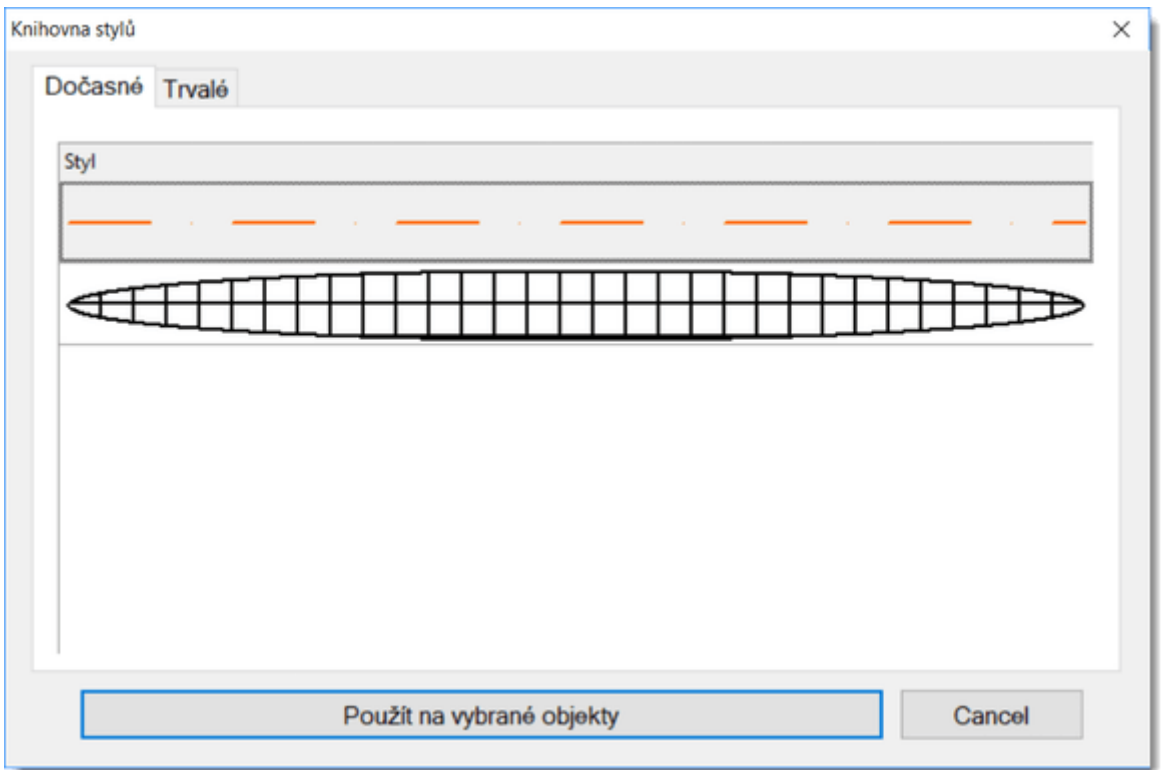

Dočasné styly: zde se automaticky ukládá posledních 20 stylů které jste použili.

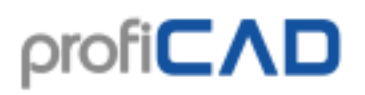

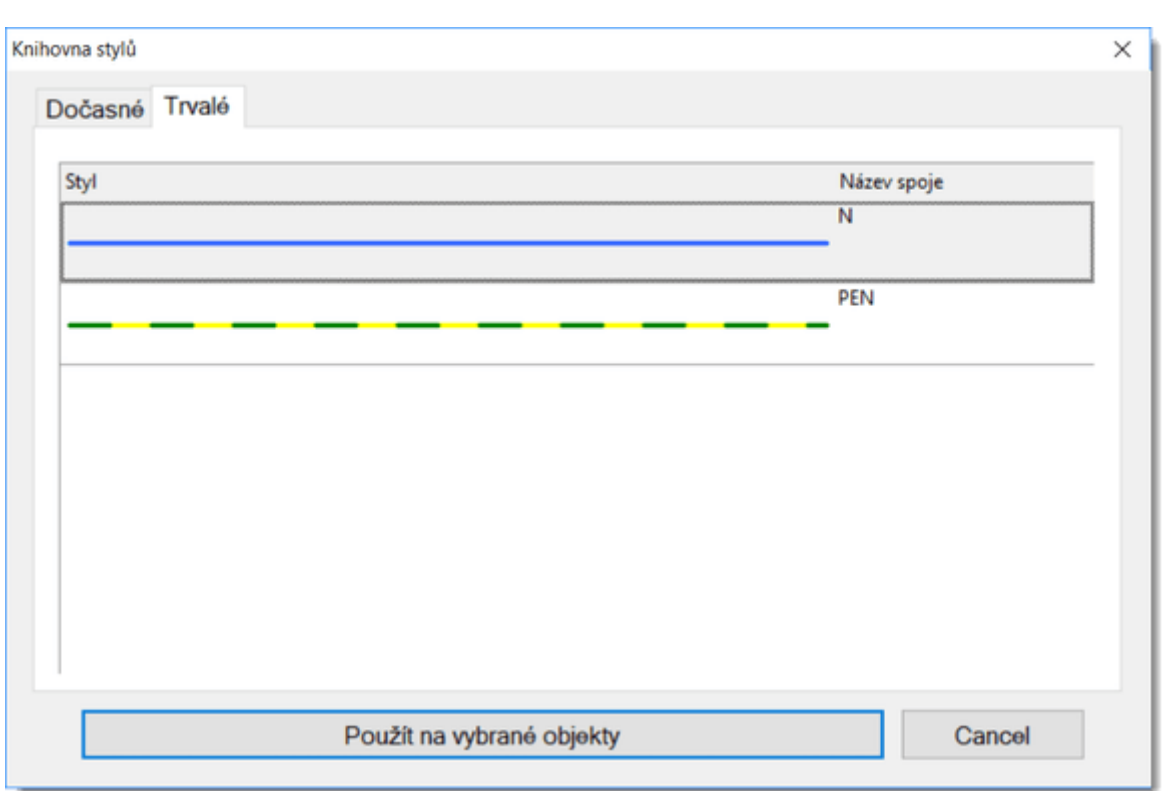

Trvalé styly: zde jsou styly které chcete uchovat trvale

#### **Jak přidat styl do knihovny stylů**

Zkopírováním stylu dojde automaticky k přidání stylu do knihovny. Styl je přidán do oblasti dočasné styly.

#### **Jak přidat styl do trvalých stylů**

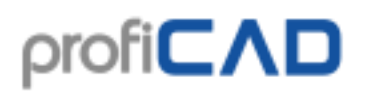

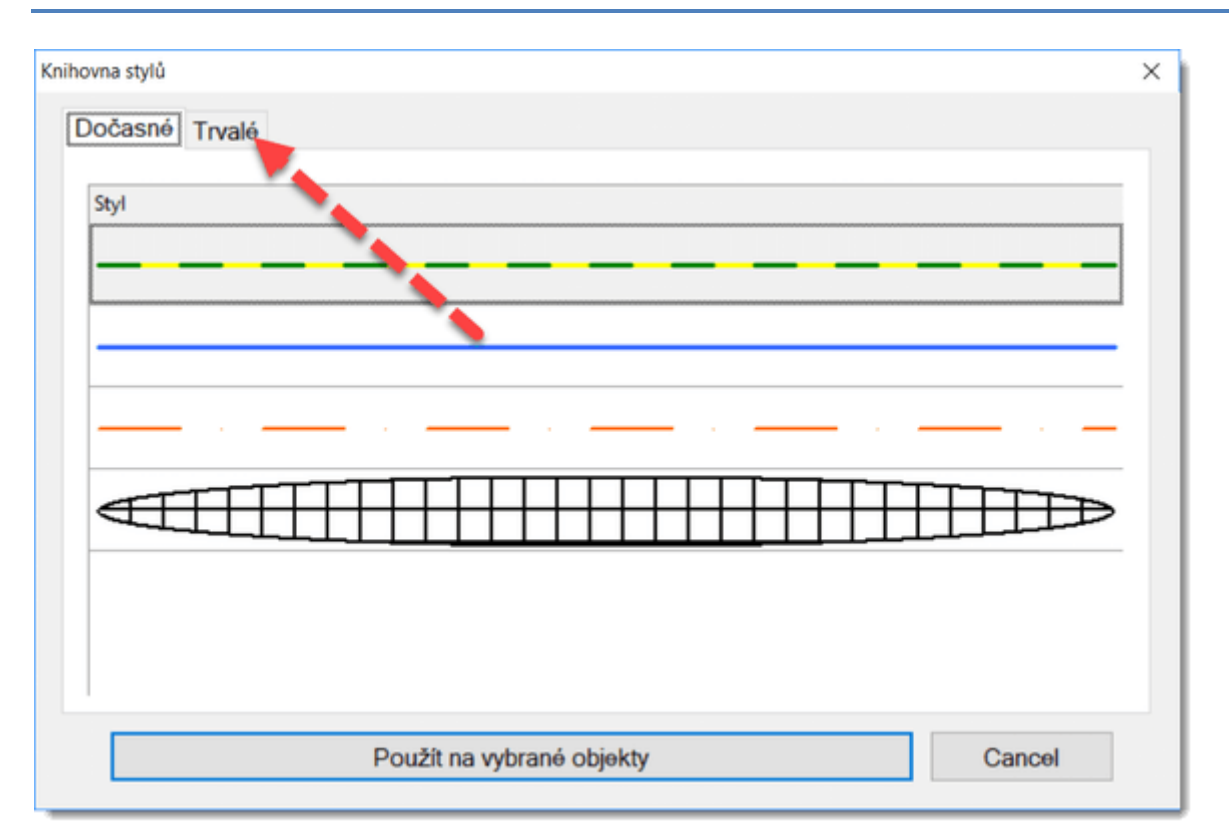

Přetáhněte ho myší na kartu trvalé styly. Analogicky můžete odstranit trvalý styl přetažením na kartu dočasné styly.

#### **Jak použít styl z knihovny stylů**

- 1. Ve výkresu vyberte cílový objekt
- 2. Vyvolejte příkaz menu Upravit Knihovna stylů
- 3. Vyberte styl (buď dočasný nebo trvalý)
- 4. Stiskněte tlačítko Použít na vybrané objekty

#### **Automatické použití stylu na spoje**

Program umožňuje automaticky aplikovat styl na spoje s určitým názvem. Například styl s označením PEN bude aplikován na spoj s názvem PEN.

Postup:

- 1. V knihovně stylů v oblasti trvalé styly zadejte pro daný styl název spoje.
- 2. Nakreslete nový spoj a (v panelu Vlastnosti) zadejte název spoje.

Program zkopíruje daný styl z knihovny na spoj.

#### **Kde jsou uloženy styly?**

Styly jsou uloženy v knihovně značek, v souborech \_CONF\styles\temp.xml a \_CONF\styles\perm.xml

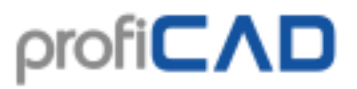

Program podporuje lineární a šikmé kóty a kóty průměru. Můžete si vybrat některý z předdefinovaných stylů kótování nebo si vytvořit vlastní.

# **Kótování**

**Lineární kóta**

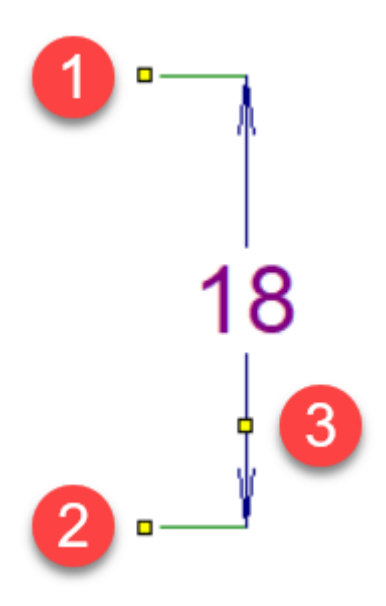

Kreslí vodorovnou nebo svislou kótu.

Klikněte na ikonu **nebo vyberte příkaz** Nakreslit - Lineární kóta. Kliknutím myši vyberte první bod (1) (začátek první pomocné čáry). Dalším kliknutím myši vyberte začátek druhé pomocné čáry (2). Třetím kliknutím myši vyberte bod (3), kterým bude procházet kótovací čára. Tato kótovací čára je buď vodorovná nebo svislá, podle polohy třetího bodu vůči prvním dvěma.

#### **Šikmá kóta**

Kreslí kótu pod libovolným úhlem

Klikněte na ikonu **nebo vyberte příkaz Nakreslit - šikmá kóta. Další postup je** stejný jako i lineární kóty.

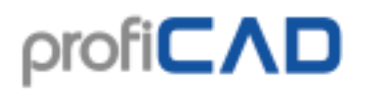

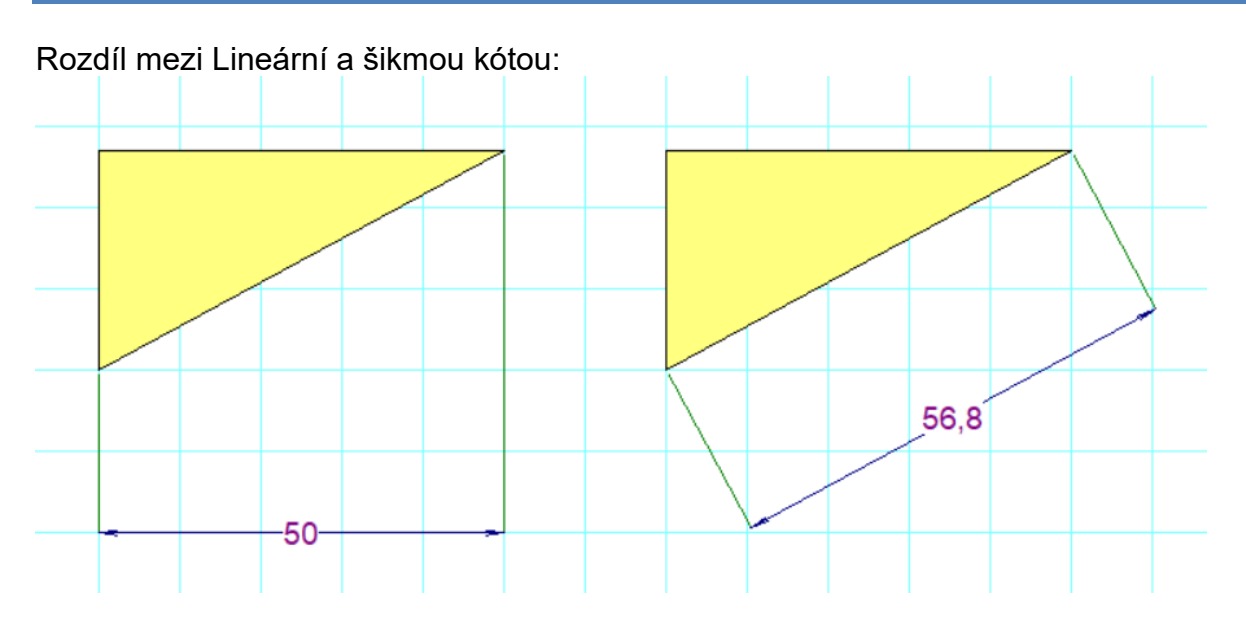

#### **Kóta průměru**

Slouží ke kótování průměru kruhu. Klikněte na ikonu **O**nebo vyberte příkaz Nakreslit - Kóta průměru. Program podporuje tři způsoby kótování kruhu. Kóta průměru je definována dvěma body: první bod leží na kružnici a druhý bod leží:

- a. uvnitř kružnice
- b. vně kružnice
- c. na protilehlém bodě kružnice

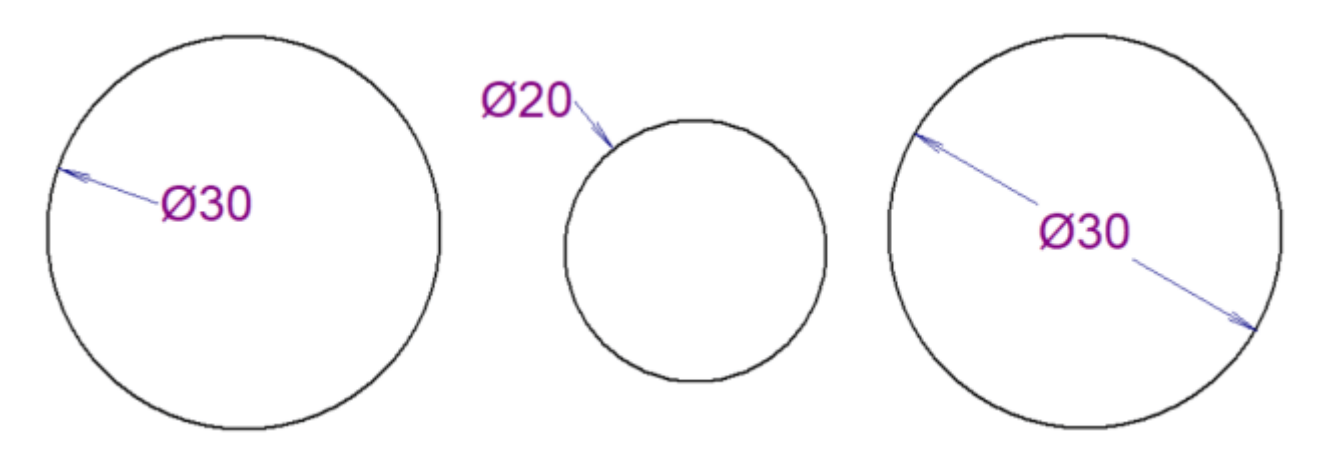

#### **Styly kótování**

Program obsahuje několik předdefinovaných stylů kótování. Každá stránka může mít nastavený jiný styl kótování.

Klikněte pravým tlačítkem ve výkresu, z menu vyberte položku Nastavení stránky a vyberte kartu Styl kótování. Objeví se dialogové okno, které umožňuje:

- vybrat jeden z předdefinovaných stylů
- vytvořit nový styl kótování

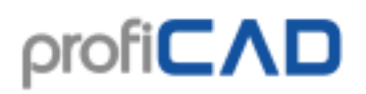

- změnit styl kótování
- smazat styl kótování

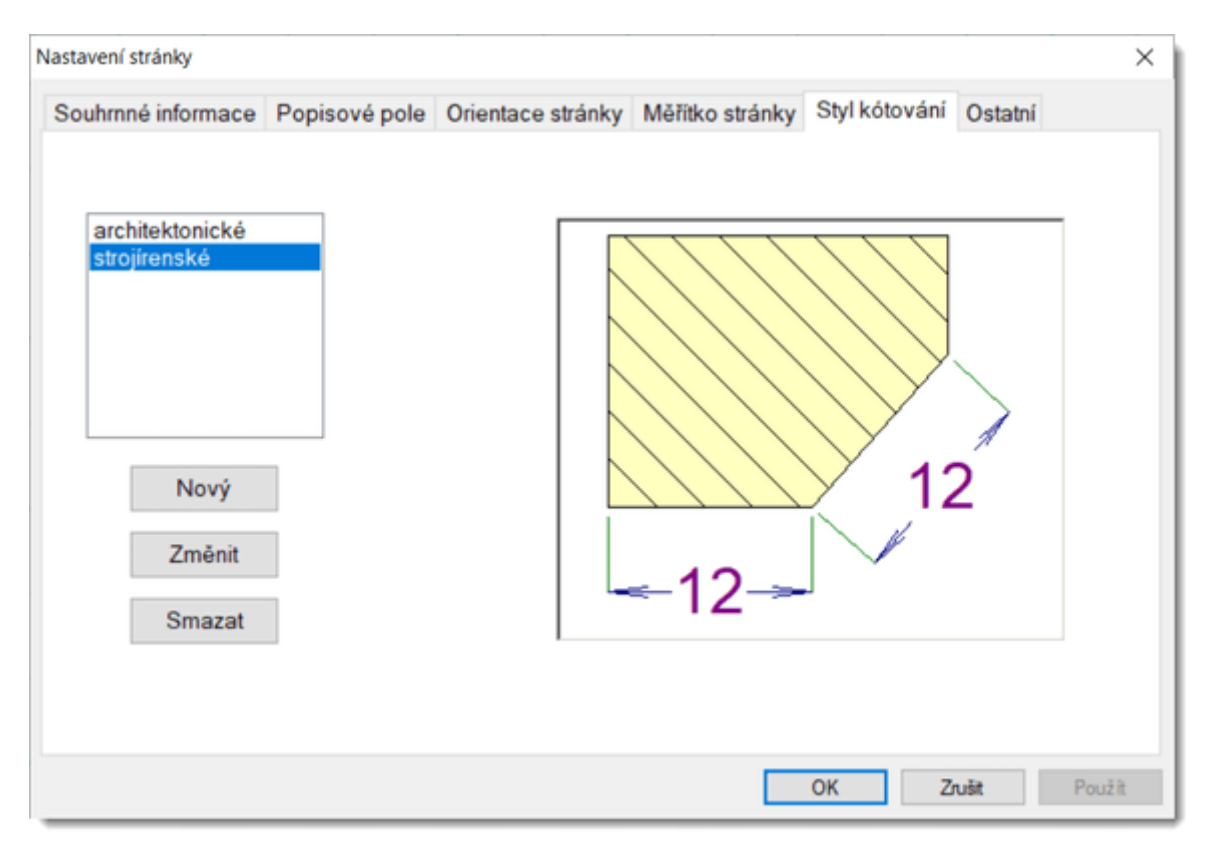

Po kliknutí na tlačítko Nový nebo změnit se objeví dialogové okno, kde můžete nastavit parametry stylu kótování. Dialogové okno obsahuje i náhled stylu kótování který ilustruje význam všech parametrů.

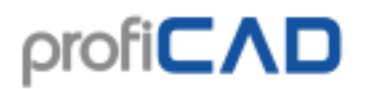

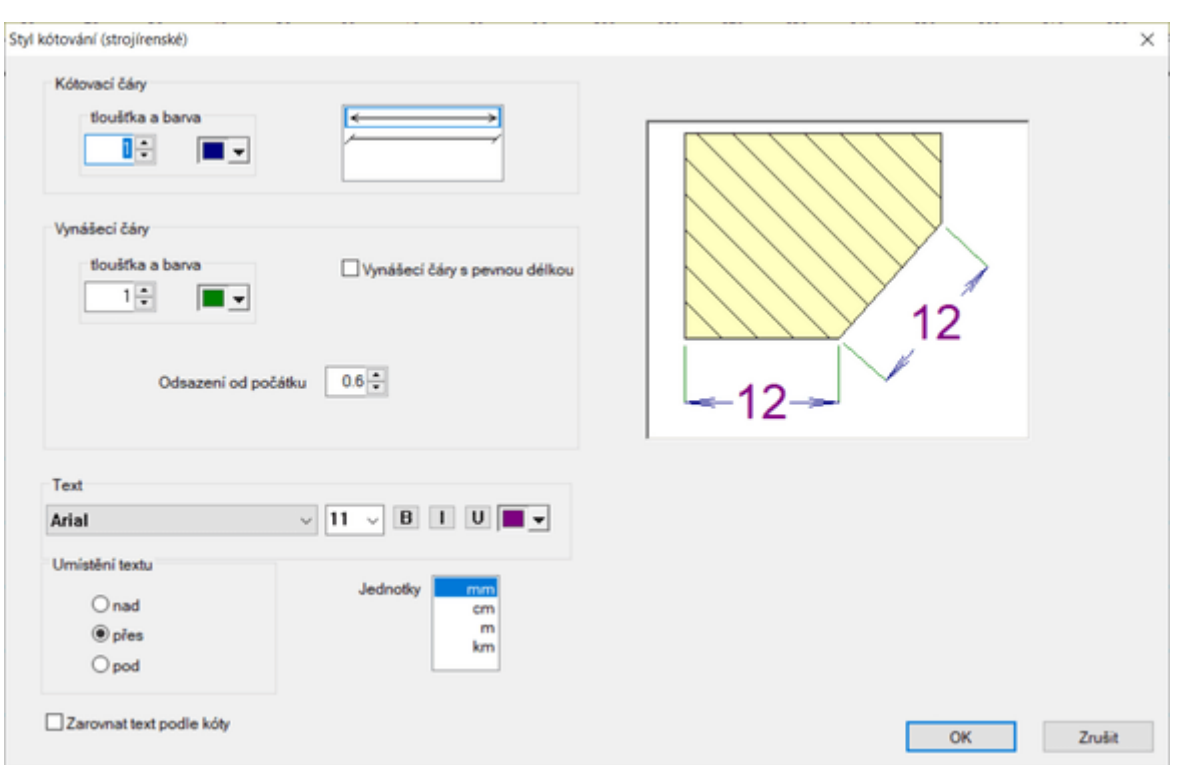

#### **Jednotky kótování**

Všechny kóty používají stejnou jednotku kótování, kterou můžete nastavit v dialogovém okně stylu kótování. Jednotka kótování se neuvádí na kótě, ale může být uvedena v popisovém poli. K tomu slouží systémová proměnná { du}.

#### **Vlastní text**

V panelu Vlastnosti můžete zadat vlastní text, který bude zobrazen místo údaje vzdálenosti.

## **Fragmenty**

Části výkresů které často používáte, si můžete uložit a později znovu použít.

Postup uložení fragmentu:

- 1. Ve výkresu vyberte objekty které budou tvořit fragment.
- 2. Vyvolejte příkaz Upravit Uložit jako fragment.
- 3. Objeví se dialogové okno, kde zadáte název fragmentu. Fragmenty můžete organizovat do skupin.

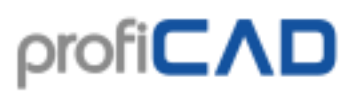

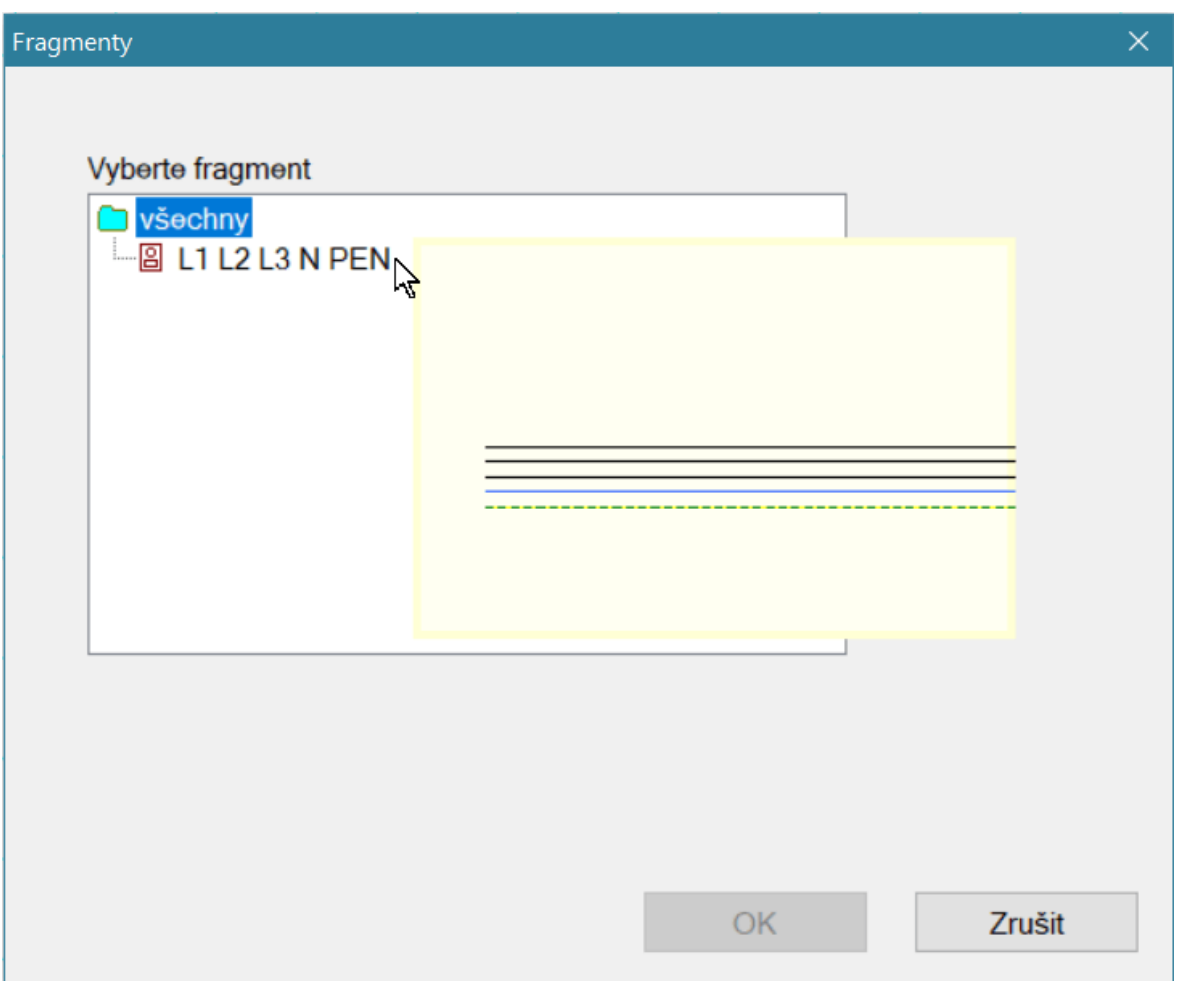

Do výkresu vložíte fragment příkazem vložit - Fragment.

#### **Přenos fragmentů na jiný počítač:**

Fragmenty jsou uloženy v knihovně značek, v adresáři " CONF\snippets". Jednotlivé fragmenty jsou uloženy v souborech s příponou "snippet".

# **Kreslení spojů mezi součástkami (zapojování spojů)**

Kreslení spojů mezi součástkami se doporučuje provádět až po rozmístění a uspořádání všech součástek ve schématu.

### **Kreslení spojů se provádí tímto postupem:**

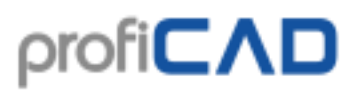

1. Vyberte z menu Vložit součástku položku Spoj nebo stiskněte toto tlačítko na nástrojové liště. Také můžete použít klávesu s.

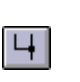

2. Kurzor myši se změní na kurzor spojovacího režimu (pájka).

3. Přibližte kursor myši k vývodu značky, kde má spoj začínat. Klikněte v okamžiku, kdy vývod zčervená.

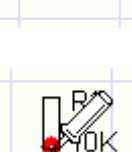

R<sub>1</sub>

4. Odbočku spoje můžete udělat kliknutím a můžete ji vzít zpět pomocí klávesy Backspace.

5. Přesuňte kursor myši k cílovému vývodu. Klikněte v okamžiku, kdy vývod zčervená.

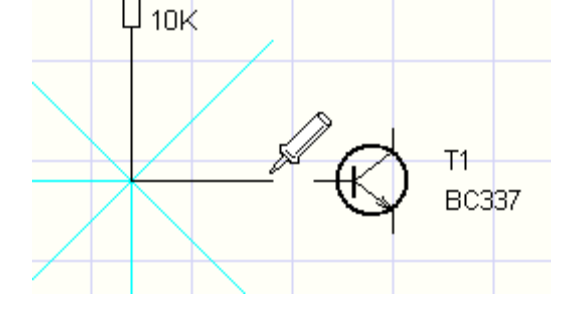

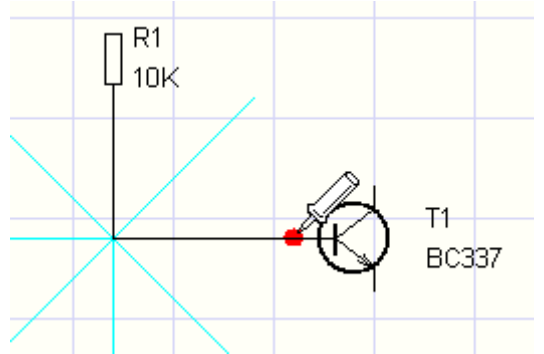

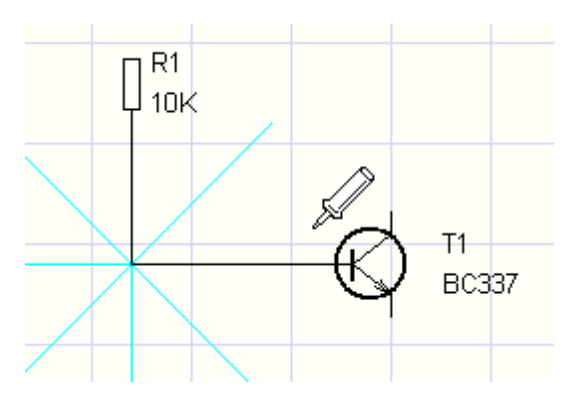

6. Je-li spoj dokončen, začíná kreslení dalšího spoje. Kreslení spojů můžete kdykoli přerušit stiskem klávesy Esc.

## **Kreslení spojů mezi součástkou a jiným spojem**

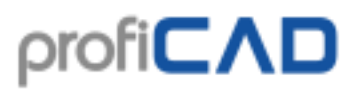

1. Postup je shodný jako při kreslení spoje mezi dvěma součástkami, ale místo cílového vývodu druhé součástky potvrďte spoj v místě jiného spoje (kde má být ukončen kreslený spoj). Automaticky bude přidána i kapka vyznačující propojení spojů.

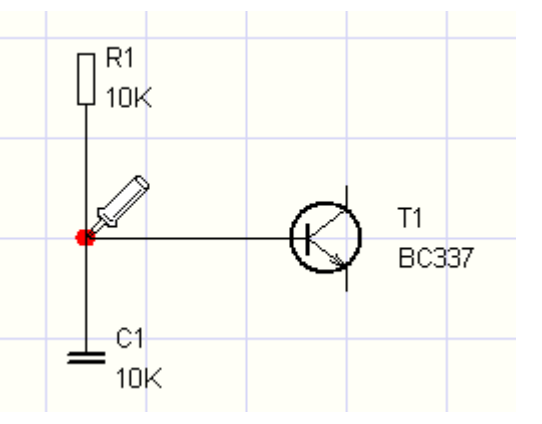

2. V případě křížení spojů se kapka vyznačující propojení spojů nakreslí příkazem Vložit -Propojení. Můžete použít ikonu na nástrojové liště.

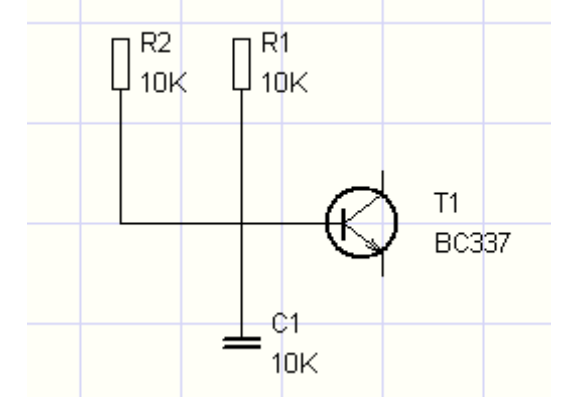

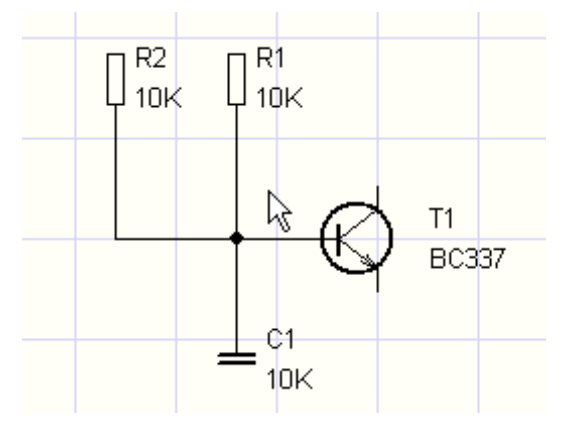

## **Šikmé spoje**

Šikmý spoj můžete nakreslit příkazem Vložit - Šikmý spoj.

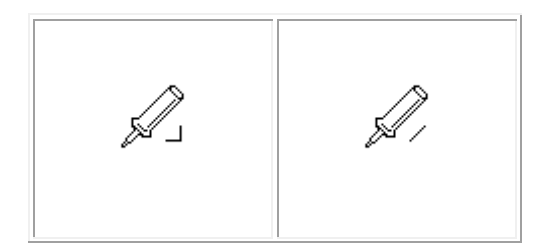

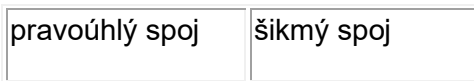

Aby nedocházelo se záměnou s normálním (pravoúhlým spojem), zobrazuje se během kreslení spoje jiný kurzor.

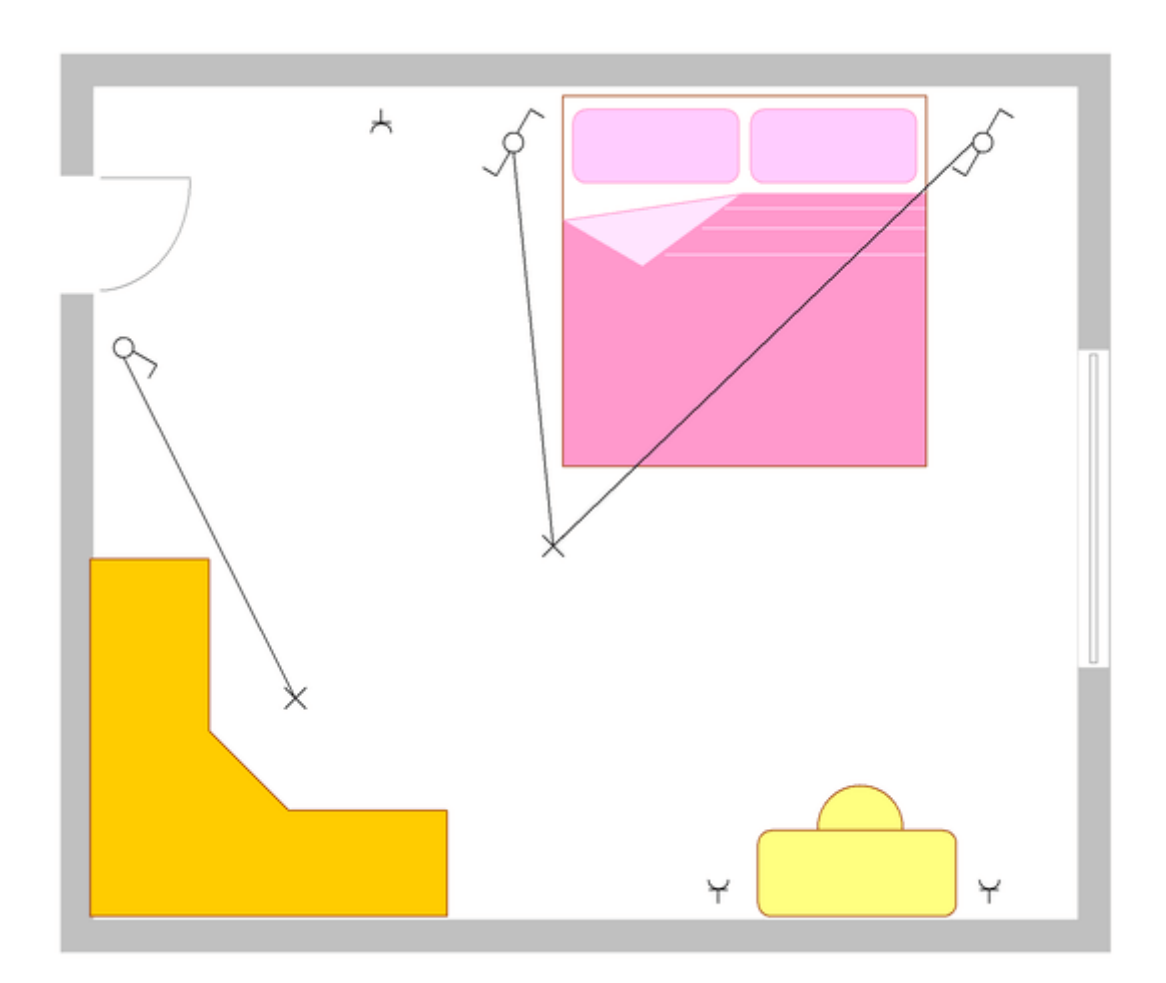

## **Zakřivené spoje**

Zakřivené spoje můžete nakreslit pomocí beziérovy křivky (příkaz Nakreslit -Křivka). Zakřivené spoje nelze připojovat na jiné spoje.

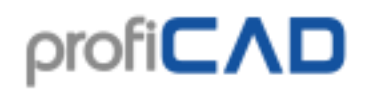

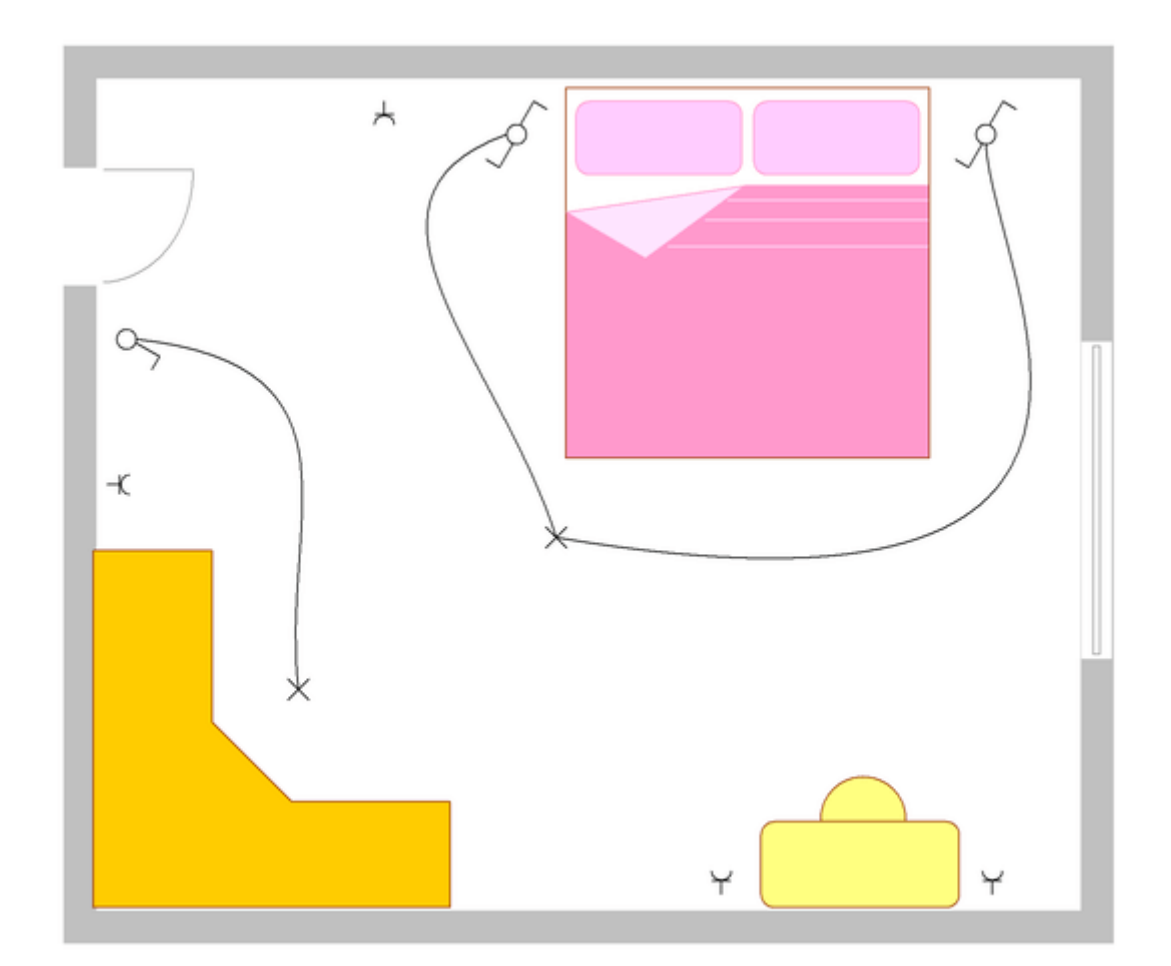

Jak zadat číslo zakřiveného spoje: V panelu Vlastnosti nebo funkcí Upravit -Přečíslovat spoje.

**Jak zobrazit ve výkresu číslo zakřiveného spoje:** Vyberte spoj a v panelu Vlastnosti klikněte na link Vložit číslo spoje. Můžete zobrazit i více čísel spoje.

**Jak odstranit z výkresu číslo zakřiveného spoje:** Vyberte číslo spoje a stiskněte klávesu Delete na vaší klávesnici.

### **Kreslení spojů, které začínají nebo končí "ve vzduchu"**

Začněte stiskem pravého tlačítka myši. Dále se postupuje normálně (případná odbočení pomocí levého tlačítka myši) a potřebujete-li končit ve vzduchu, ukončete spoj pravým tlačítkem myši.

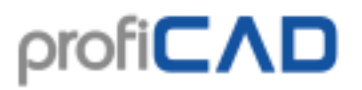

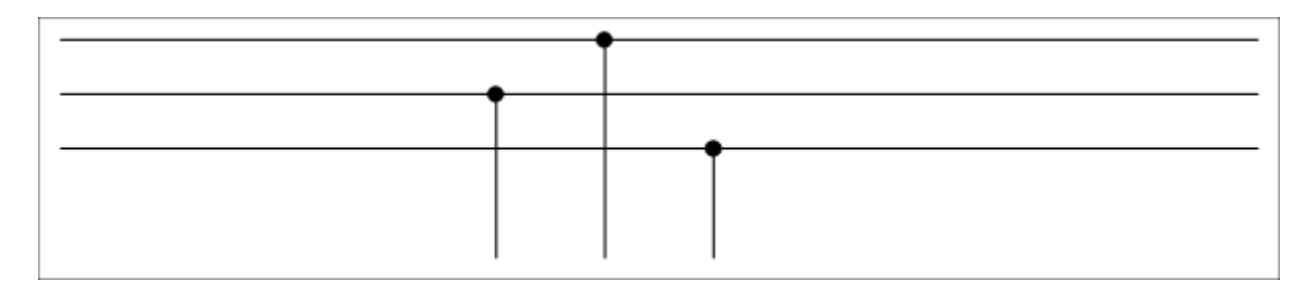

Pozor: nedoporučujeme kreslit spoj "po kouskách", tj. začít kreslit spoj, ukončit ho ve vzduchu a za chvíli na něj navázat dalším spojem. Kreslete prosím spoje v celku od jedné značky ke druhé. Jinými slovy: spoj ukončujte ve vzduchu pouze pokud má opravdu končit ve vzduchu.

### **Dvoubarevné spoje**

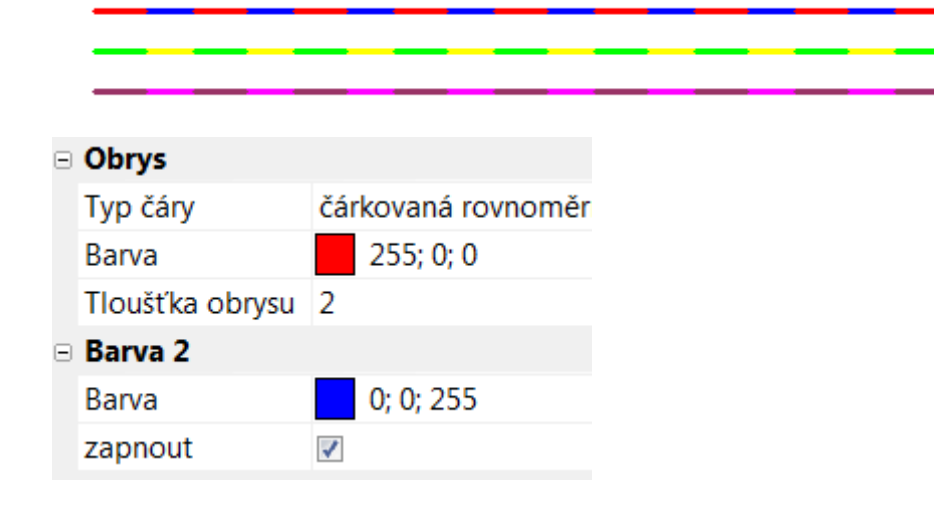

Postup:

- 1. dvojklikem na spoji vyvolejte panel Vlastnosti
- 2. vyberte typ čáry
- 3. vyberte 1. barvu
- 4. vyberte 2. barvu
- 5. zapněte 2. barvu

**Tvar spoje**

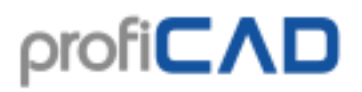

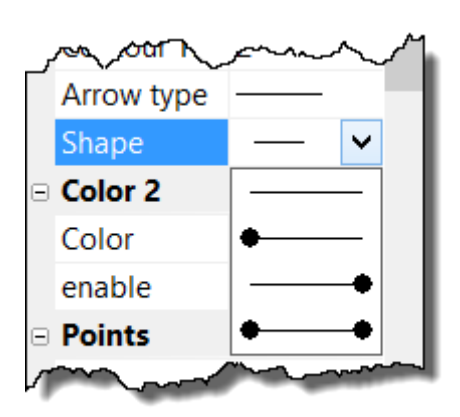

Pokud je spoj připojen k jinému spoji, program automaticky vytvoří tečku na konci nebo začátku spoje. Tuto tečku můžete vypnout v panelu Vlastnosti v položce Obrys/Tvar

# **Číslování spojů**

V nastavení programu F12 - Číslování spojů lze nastavit automatické číslování spojů.

Pokud je políčko číslovat spoje zaškrtnuté, každý nový spoj je očíslován. Pokud je políčko zepředu doplnit nulami zaškrtnuté, číslo je zepředu doplněno nulami na počet číslic zadaný v políčku počet číslic.

Další možnost je nechat automatické číslování vypnuté, a očíslovat spoje až když je výkres hotový. K tomu slouží příkaz menu Upravit - Přečíslovat spoje.

# $\text{profit}$

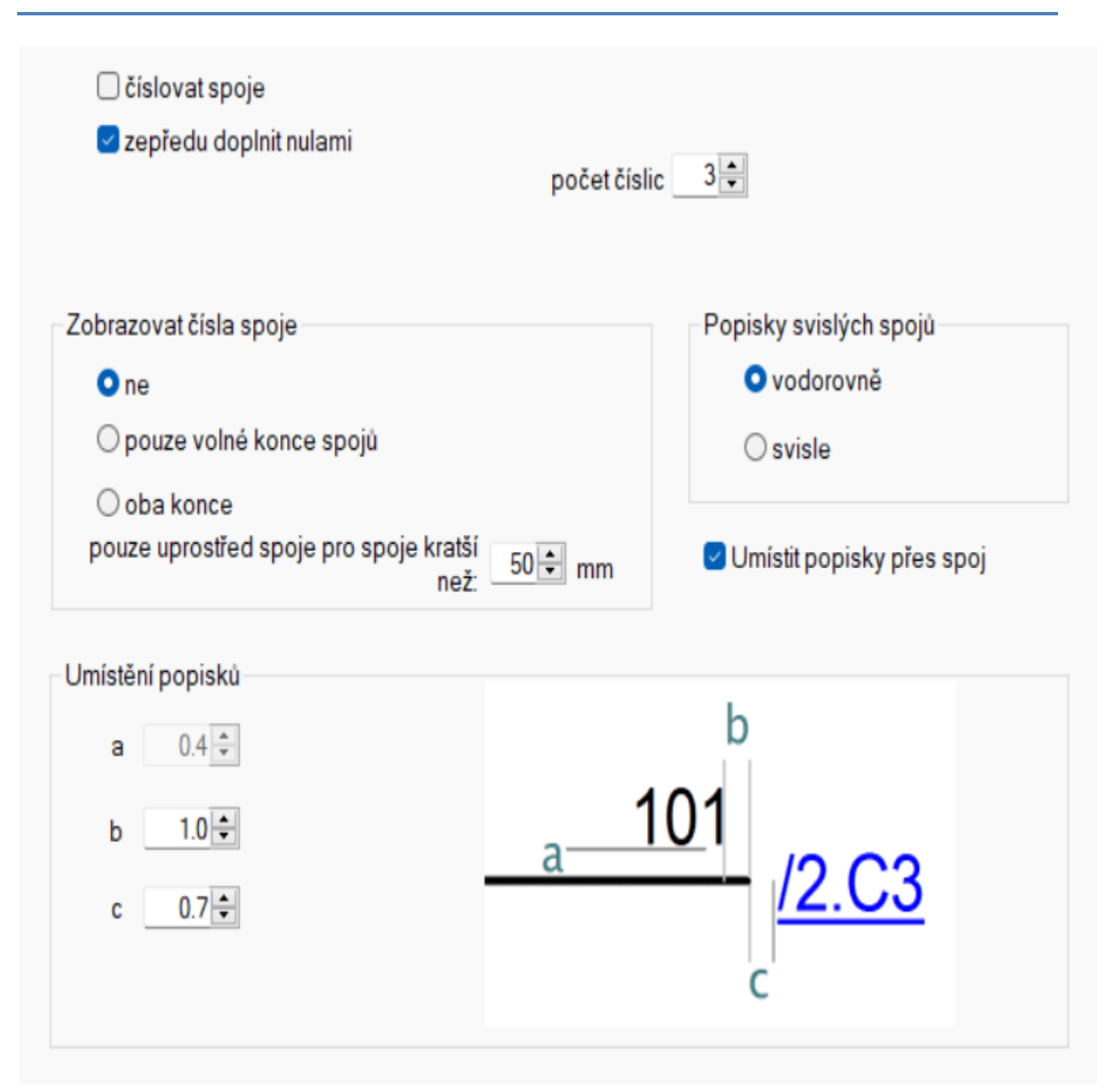

Program umožňuje kreslit kabelové značky a generovat výpis kabelů. Každý kabel má název, typ a délku. Jednotlivé žíly kabelu jsou označeny.

# **Kreslení kabelů**

Program umožňuje kreslit kabelové značky a vytváří výpis kabelů.

Vyberte příkaz menu Vložit - Kabel a myší přeškrtněte spoje které tvoří kabel.

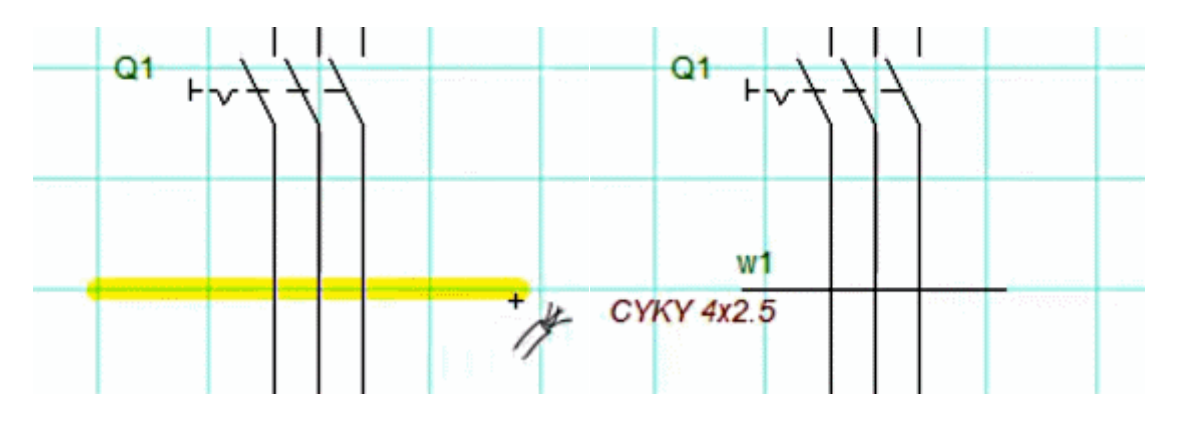

Objeví se dialogové okno, kde zadejte název, typ a odhadovanou délku kabelu. V dolní části dialogového okna je oblast Označení žil. Pro každou žílu kabelu lze zadat její označení a jestli má být označení viditelné. Označení žil se zobrazí ve výkresu a v tiskové sestavě Výpis kabelů. Kreslení kabelů ukončete stiskem klávesy Esc.

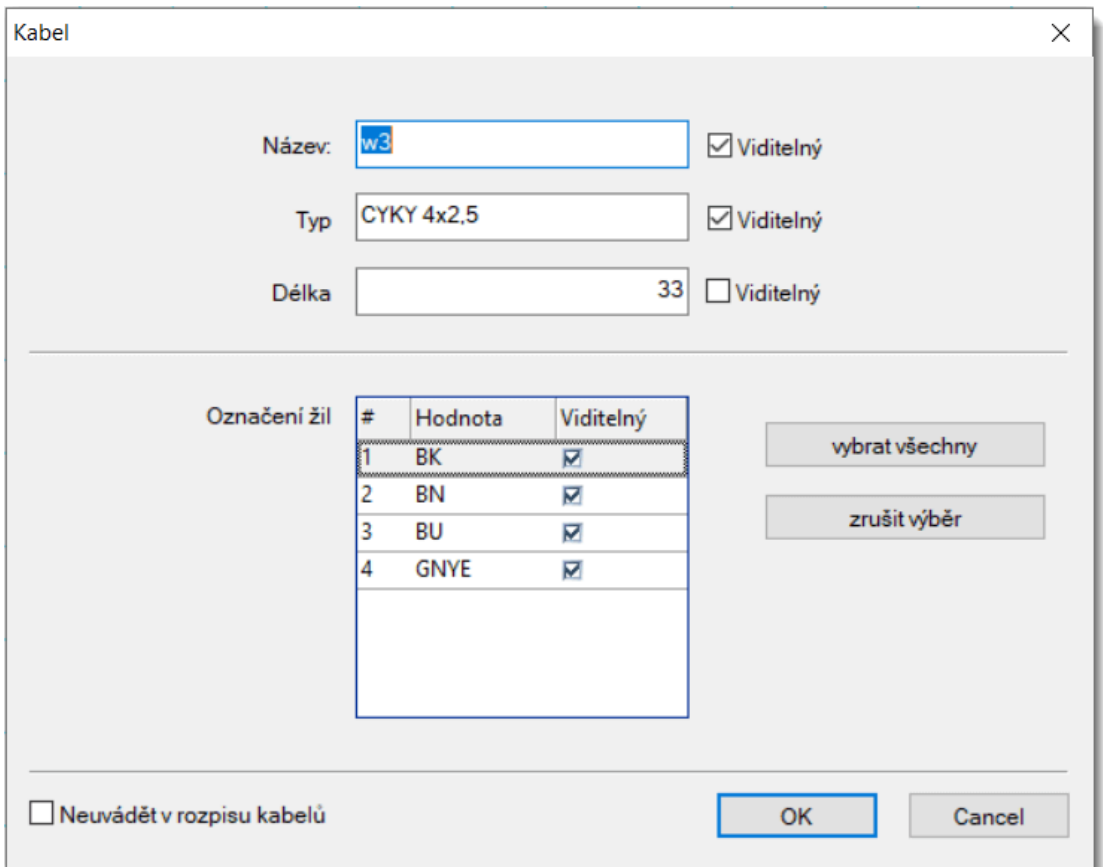

Výpis kabelů (menu Výstupy - Výpis kabelů) umožňuje tisknout seznam kabelů. Zaškrtnutím volby seskupovat se zobrazí součet délek kabelů podle typů kabelů.

Jak změnit název, typ nebo délku kabelu:

- klikněte pravým tlačítkem na značce kabelu a vyberte Vlastnosti. Zobrazí se dialogové okno pro změnu údajů kabelu
- změňte hodnoty v tabulce ve Správci kabelů

## **Kabely s více značkami**

Jeden kabel může mít více značek se stejným názvem, například když kabel pokračuje na jiné stránce, nebo když je každá značka jen pro určité žíly kabelu.

#### **Jak přejmenovat kabel**

a) v panelu Vlastnosti - přejmenují se všechny značky daného kabelu.

b) klikněte pravým tlačítkem na značce kabelu a vyberte vlastnosti - přejmenuje se jen tato značka.

# **Tiskové sestavy**

Tiskové sestavy existují ve dvou formách:

## **Volné tiskové sestavy**

Zobrazují se pomocí menu výstupy. Hodí se zejména pro vyplňování údajů o značkách a spojích, protože současně vidíte výkres i tiskovou sestavu. Editovaný objekt (značka nebo spoj) se zvýrazňuje ve výkresu.

## **Vložené tiskové sestavy**

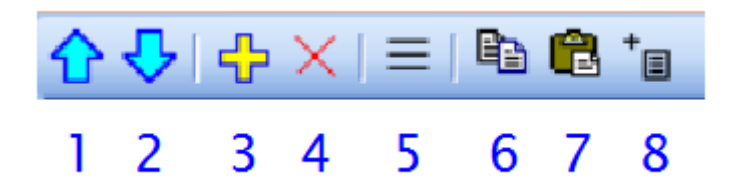

Vkládají se do projektu pomocí tlačítka (8) v panelu Stránky. Jsou trvalou součástí projektu, takže jsou vytištěny vždy když se tiskne projekt. Stejnou tiskovou sestavu lze vložit do projektu víckrát. Například rozpis značek lze vložit jednou normálně a jednou seskupený podle typů značek. Po potvrzení se tisková sestava vloží do výkresu jako nová stránka.
Tiskové sestavy mohou mít jiný formát papíru než stránky s výkresy. Každá tisková sestava může mít jinou orientaci papíru.

#### **Jak nastavit formát papíru pro tiskové sestavy:**

F12 - Dokument - Tiskové sestavy

#### **Jak nastavit orientaci papíru pro tiskové sestavy:**

V panelu Stránky dvojklikem na stránku vyvolejte dialogové okno a zde vyberte záložku orientace stránky.

### **Sloupce**

Sloupce upravíte kliknutím pravým tlačítkem myši v záhlaví tabulky. Objeví se menu, které umožňuje:

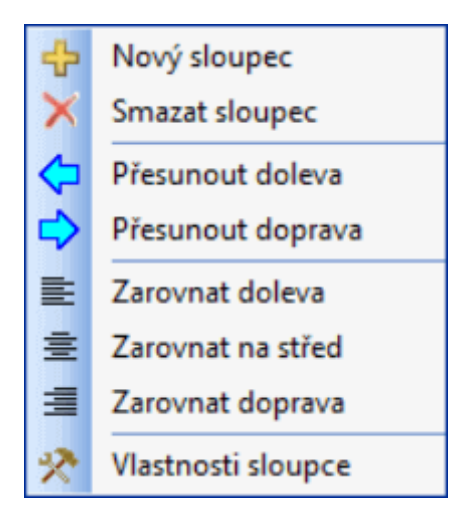

- přidat nebo smazat sloupec
- přesunout sloupec doleva nebo doprava
- nastavit zarovnaní sloupce
- nastavit proměnnou sloupce

Každý sloupec má přiřazenu proměnnou. Tu můžete změnit pomocí položky menu Vlastnosti sloupce.

Každá tisková sestava obsahuje několik předdefinovaných proměnných. Některé tiskové sestavy (rozpis značek, výpis spojů a výpis kabelů) umožňují přidat sloupce s vlastní proměnnou. Tato vlastní proměnná je současně atributem dané značky nebo spoje.

Příklad (přidání výrobce): V seznamu značek vybereme příkaz "Nový sloupec". Zadáme vlastní proměnnou, zvolíme např vyr a název sloupce Výrobce. Potvrdíme

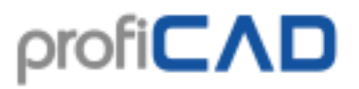

tlačítkem OK. Nyní můžeme vyplnit výrobce pro jednotlivé položky. Každá značka bude mít nyní atribut vyr s hodnotou kterou jsme zadali.

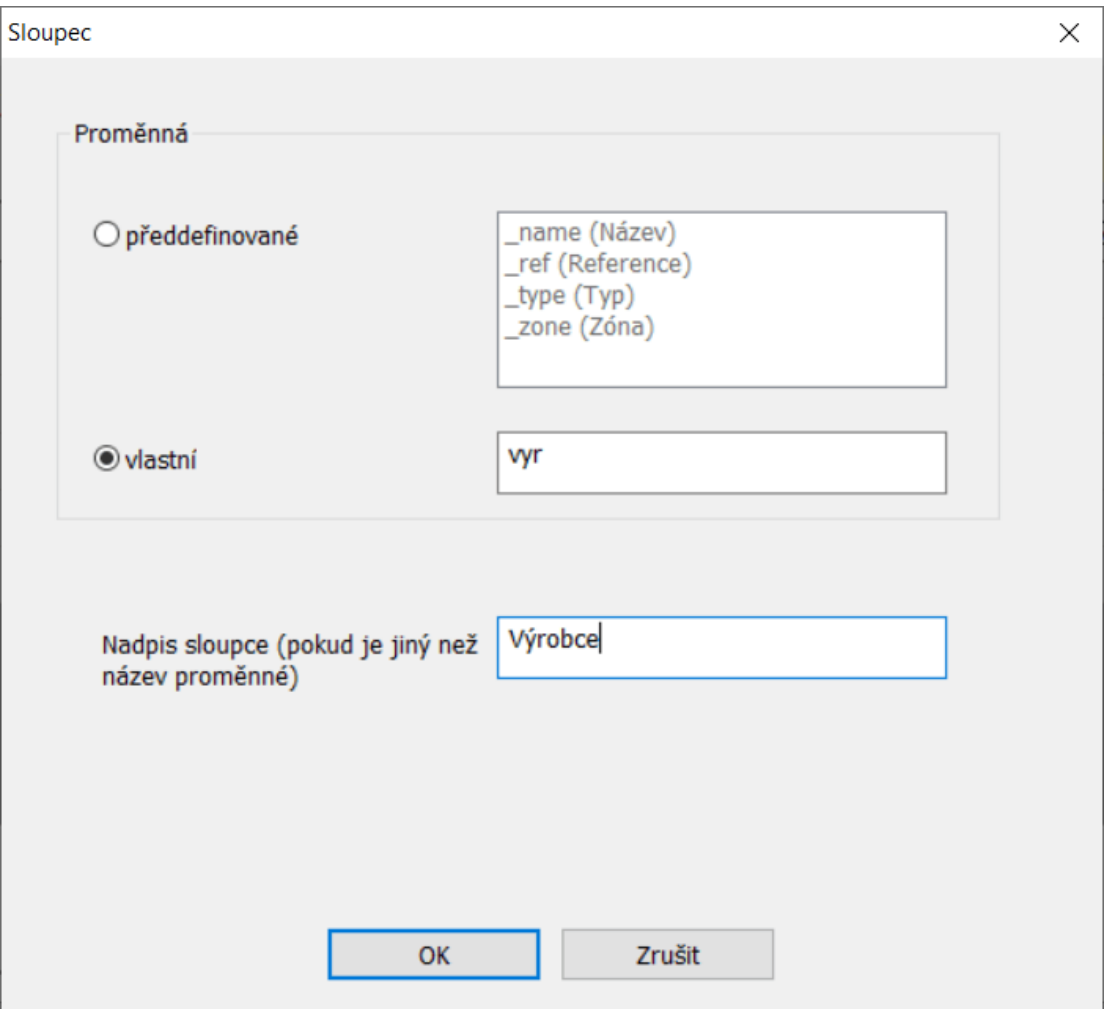

## **Export do grafických formátů**

Zvolte příkaz Výstupy - Exportovat jako obrázek nebo stiskněte tuto ikonu:

Objeví se okno, kde můžete zvolit jednu z těchto možností:

- Celý dokument včetně popisového pole.
- Celý dokument (bez popisového pole).
- Využitou část dokumentu (program automaticky stanoví nejmenší plochu, která obsahuje všechny značky a grafické objekty).

Po potvrzení tlačítkem ok se objeví další okno, kde zvolíte cílový adresář a formát obrázku.

### **Podporované formáty**

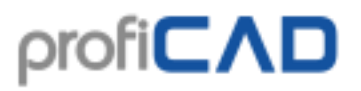

- 1. **Bitmapa**. Rastrový formát který zabírá mnoho místa na disku.
- 2. **PNG**. Rastrový formát zkomrimovaný aby zabíral méně místa na disku.
- 3. **EMF**. Vektorový formát který zabírá nejméně místa. Výborná volba zejména pro velké výkresy.

### **Vložení výkresu do MS Office**

V ProfiCADu vybereme příkaz Upravit - Kopírovat do schránky jako obrázek nebo zkratku  $\text{Ctrl} + \text{B}$ . Nyní se přepneme např. do MS Wordu a stiskneme  $\text{Ctrl} + \text{V}$ . Obrázek je vložen. Lze měnit jeho velikost, umístění, barvu pozadí, orámování atd.

### **Poznámka**

Pokud exportujete ve formátu EMF, vždy je vyexportována využitá část dokumentu, bez ohledu na to co zadáte v dialogovém okně.

## **Export do formátu DXF**

DXF je formát vyvinutý firmou Autodesk pro výměnu dat mezi CAD programy.

ProfiCAD umožňuje převádět dokumenty do formátu DXF verze 21 (AutoCad 2007).

#### **Export pomocí webového rozhraní**

Použijte menu Nápověda - Převodník do formátu DXF. Tento převodník je zdarma.

#### **Export přímo z programu**

Je k dispozici pouze v placené verzi programu. Příkazem menu Výstupy - Export do DXF vyvoláme převod aktuálního dokumentu. Objeví se dialogové okno, kde zadáme cestu kam má být soubor vyexportován.

Větší množství výkresů je možno převést do formátu DXF dávkově z příkazové řádky.

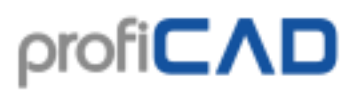

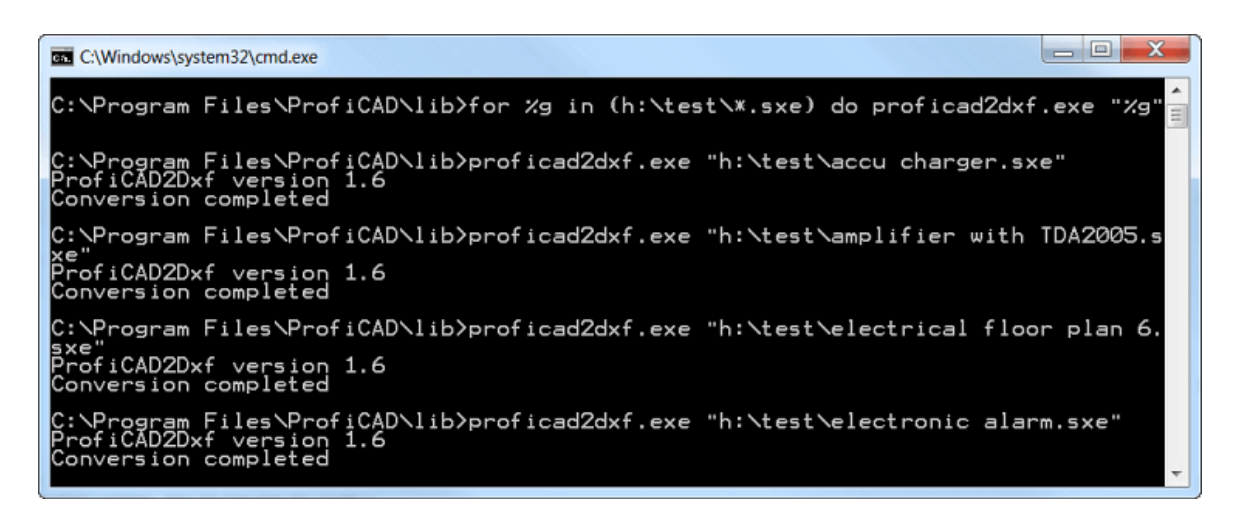

Postup:

- 1. Spusťte příkazovou řádku.
- 2. Přejděte do adresáře kde je program nainstalován (pravděpodobně C:\Program Files\ProfiCAD\)
- 3. Přejděte do podadresáře "lib"
- 4. Spusťte příkaz **for /r "cesta\_kde\_jsou\_soubory\_k\_převodu" %g in (\*.sxe) do ProfiCAD2Dxf.exe "%g"** Pokud například výkresy které potřebujete převést jsou v adresáři "h:\test", příkaz bude vypadat takto: **for /r "h:\test\" %g in (\*.sxe) do ProfiCAD2Dxf.exe "%g"**
- 5. Příkaz převede všechny výkresy na uvedené cestě včetně podadresářů

## **Export do formátu PDF**

Export do formátu PDF může být spuštěn příkazem menu Výstupy - Export do PDF.

Export má dvě omezení:

- Křížové odkazy nejsou exportovány.
- Maximální velikost stránky je A3.
- Tloušťka čar nesmí být 0.

### **Jak exportovat do formátu A0**

Tento postup funguje s virtuální tiskárnou "Foxit PDF Editor" a byl naposledy testován v září 2022.

- 1. Klikněte pravým tlačítkem myši na stránku a vyberte Nastavení stránky.
- 2. Na kartě Nastavení tisku vyberte Podle tiskárny a stiskněte tlačítko Nastavení.
- 3. Vyberte tiskárnu Foxit PDF Editor. Stiskněte tlačítko Nastavení, vyberte Layout, a vyberte formát A0. Potvrďte pomocí OK všechna dialogová okna
- 4. Na kartě Velikost stránky vyberte podle nastavení tisku.
- 5. Vyvolejte příkaz menu Soubor Tisk.
- 6. Vyberte tiskárnu Foxit PDF Editor. Stiskněte tlačítko Nastavení, vyberte Layout, a vyberte formát A0.
- 7. Stisknutím tlačítka OK ukončíte export.

## **Rozpis součástek a kusovník**

Rozpis značek se spouští příkazem Výstupy - Rozpis součástek.

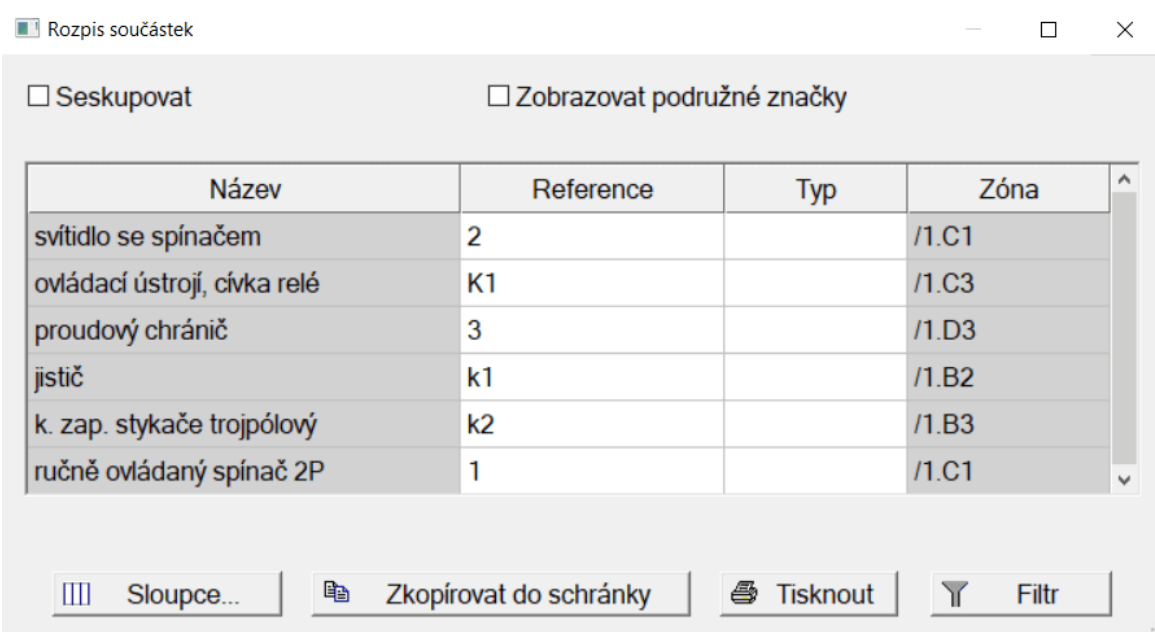

Zaškrtnutím volby seskupovat se zobrazí kusovník.

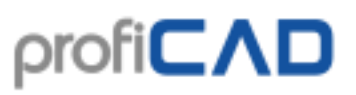

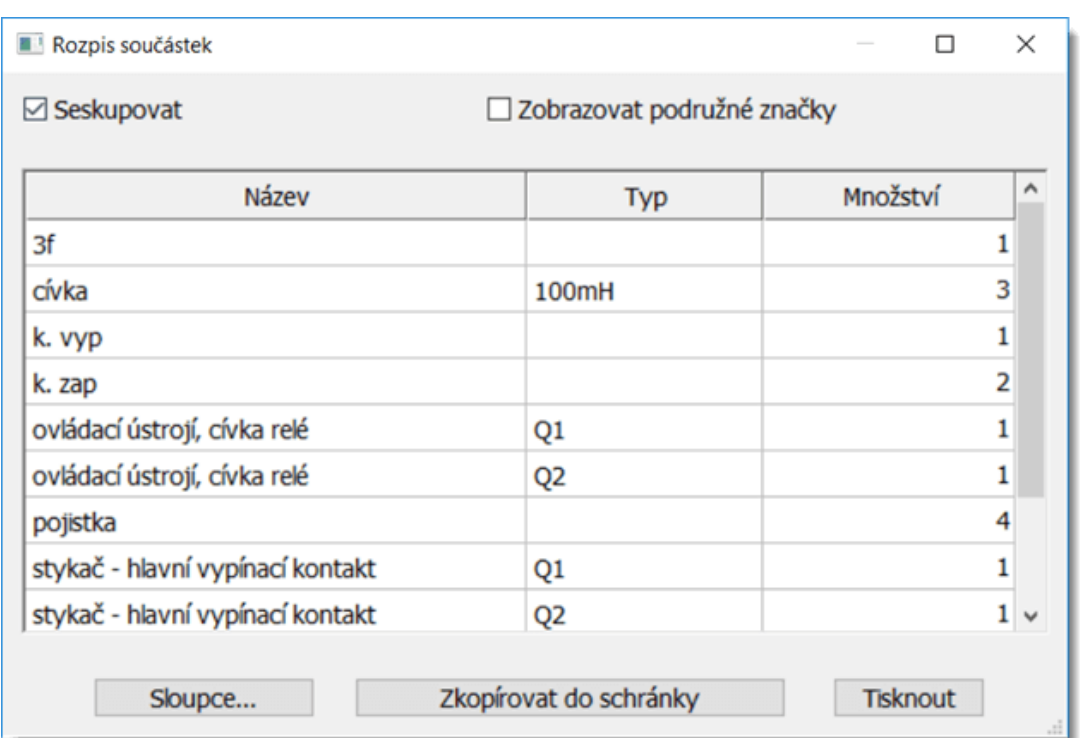

### **Filtr rozpisu součástek**

Filtr umožňuje stanovit, které značky budou uvedeny v rozpisu součástek.

V okně s rozpisem součástek stiskněte tlačítko Filtr. Objeví se dialogové okno s kartami Filtr značek a Filtr vrstev.

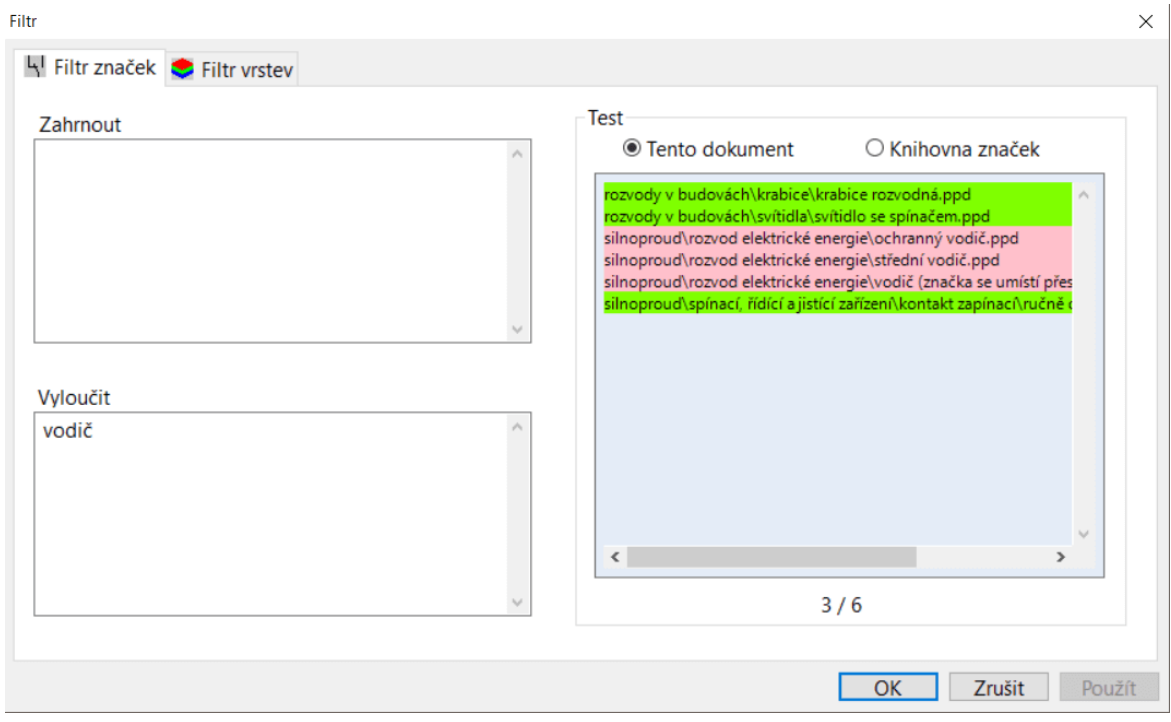

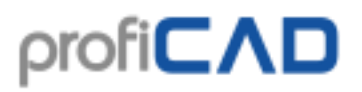

Filtr značek obsahuje dvě textová pole. Do pole zahrnout uveďte názvy značek které mají být zahrnuty v rozpisu. Pokud je toto pole prázdné, zahrnou se všechny značky. Do pole vyloučit uveďte názvy značek které mají být vyloučeny z rozpisu.

Každý název uveďte na jeden řádek. Stačí uvádět částečné názvy. Částečný název zahrne všechny značky, které obsahují tuto část. Filtr podporuje dva speciální znaky:

^ pro začátek názvu. Například ^pas vybere všechny značky které začínají na "pas".

\$ pro konec názvu. Například nač\$ vybere všechny značky které končí na "nač".

#### **Testovací oblast**

V pravé části okna je seznam značek, které slouží k otestování filtru. Seznam obsahuje buď pouze značky z aktivního dokumentu, nebo z celé knihovny.

Značky z aktivního dokumentu jsou uvedeny buď zeleně nebo červeně, podle toho, jestli prošly filtrem.

Značky z celé knihovny umožnují otestovat, jestli by byl filtr použitelný i pro značky které nejsou v aktivním dokumentu. Seznam značek z celé knihovny není barevný a jsou uvedeny pouze značky které prošly filtrem.

## **Netlist**

Netlist se vygeneruje příkazem Výstupy - Netlist.

Každý řádek netlistu představuje jeden uzel. Každý uzel je tvořen seznamem značek a jejich vývodů oddělených mezerou. Např. uzel R1 1 T3 2 znamená propojení prvního vývodu rezistoru R1 s druhým vývodem tranzistoru T3.

Vývody značek jsou číslovány automaticky podle pořadí, v jakém byly zadány v knihovně značek pomocí editoru značek. Pro ověření čísel vývodů zapněte (krátkodobě) zobrazení čísel vývodů značek - menu Zobrazit - Čísla vývodů.

### **Příklad netlistu**

Pro toto schéma

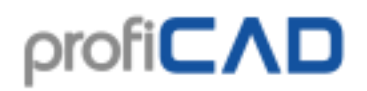

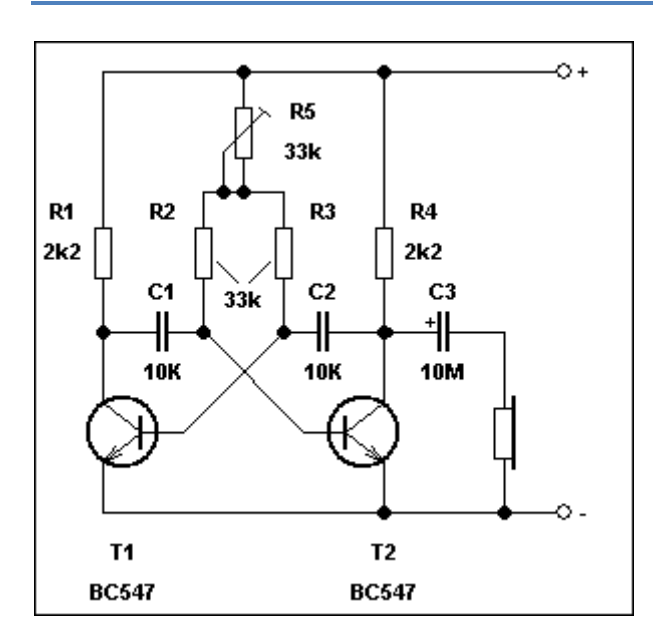

vytvořil program tento netlist:

```
Netlist
Soubor: klopny obvod.sxe
  ====================
R1 1 Svorka + 1 R4 1 R5 1
R2 1 R3 1 R5 2 R5 3
Svorka - 1 T1 2 Sluch 2 T2 2
T2 1 C1 2 R2 2
T2 3 C3 1 R4 2 C2 2
R3 2 T1 1 C2 1
R1 2 T1 3 C1 1
C3 2 Sluch 1
```
# **Výpis spojů**

Výpis spojů se vygeneruje příkazem výstupy - Výpis spojů. Výpis spojů obsahuje seznam spojů dokumentu. Pro každý spoj je uvedeno odkud kam vede (ve formátu značka:číslo vývodu), zóna souřadnicové sítě a název vodiče.

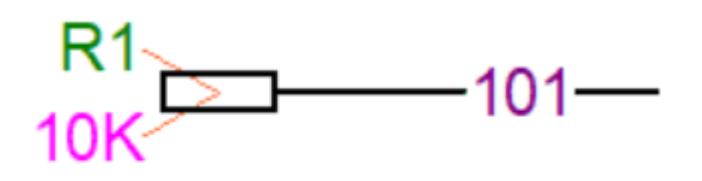

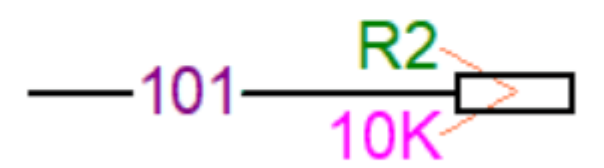

Po stisknutí volby slučovat stejnojmenné spoje se spoje se stejným názvem zobrazí jako jeden spoj.

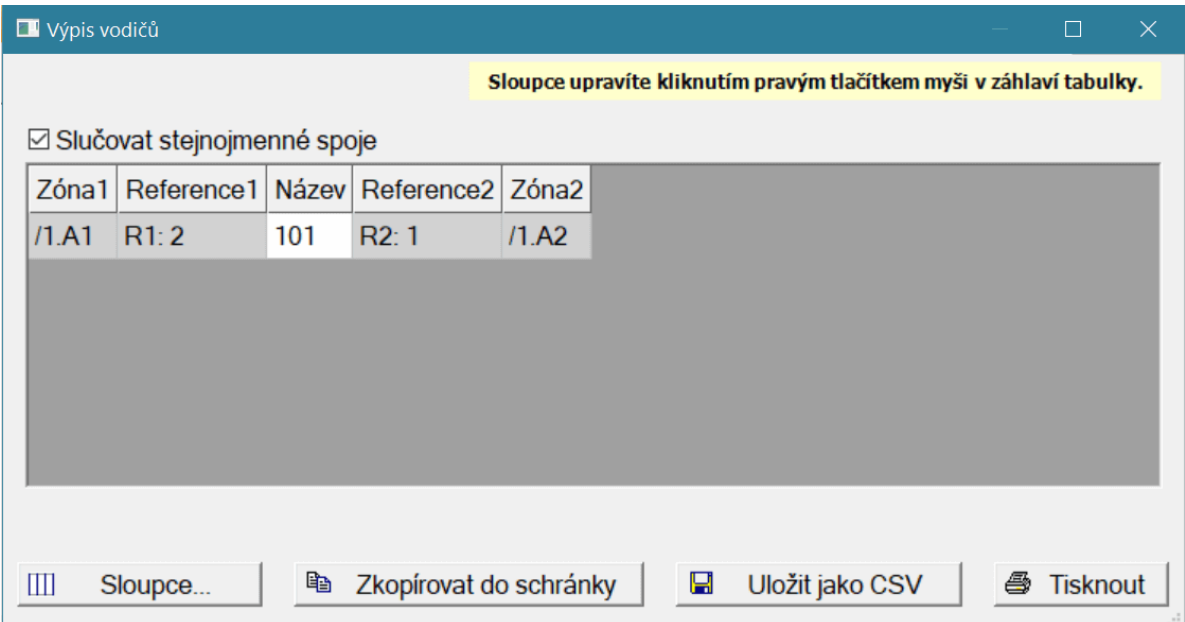

## **Seznam svorek**

Seznam svorek (menu Výstupy - Seznam svorek) obsahuje seznam svorek výkresu. Pro každou svorku jsou uvedeny:

- název spoje
- název kabelu
- připojená značka a název vývodu
- zóna souřadnicové sítě značky

#### **Příklad**

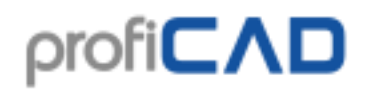

Pro toto zapojení:

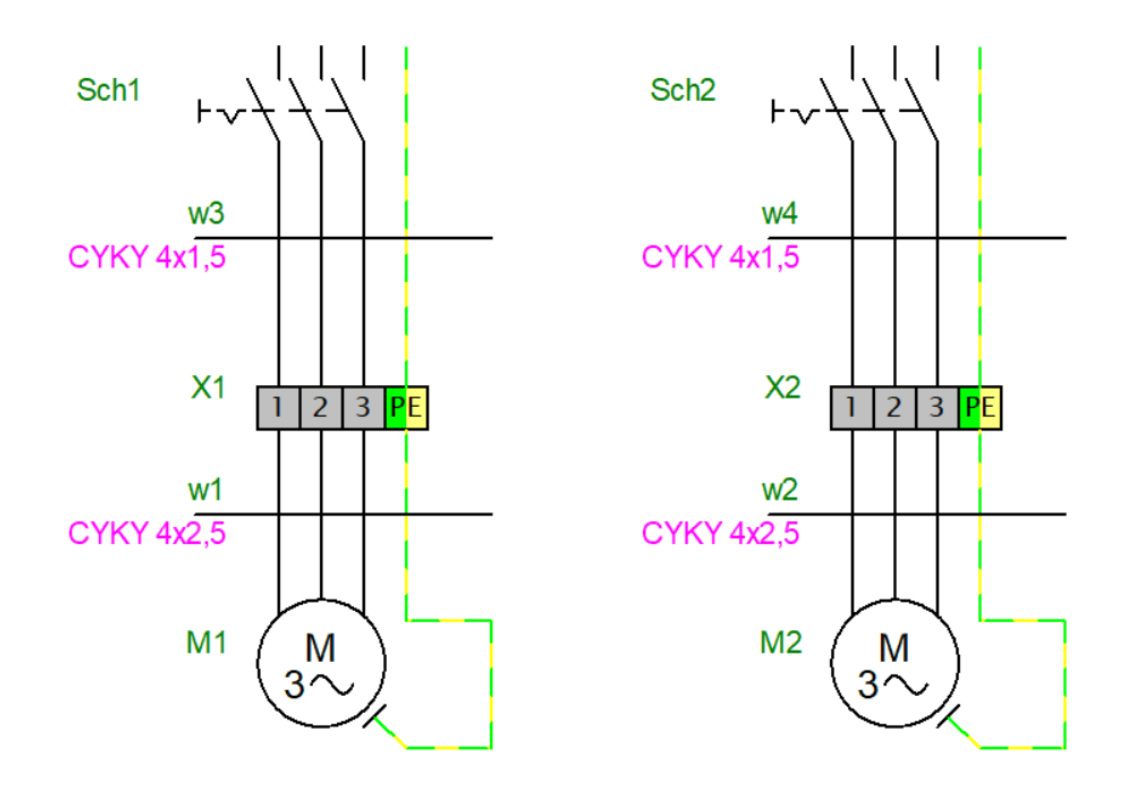

Vygeneruje program tento seznam svorek:

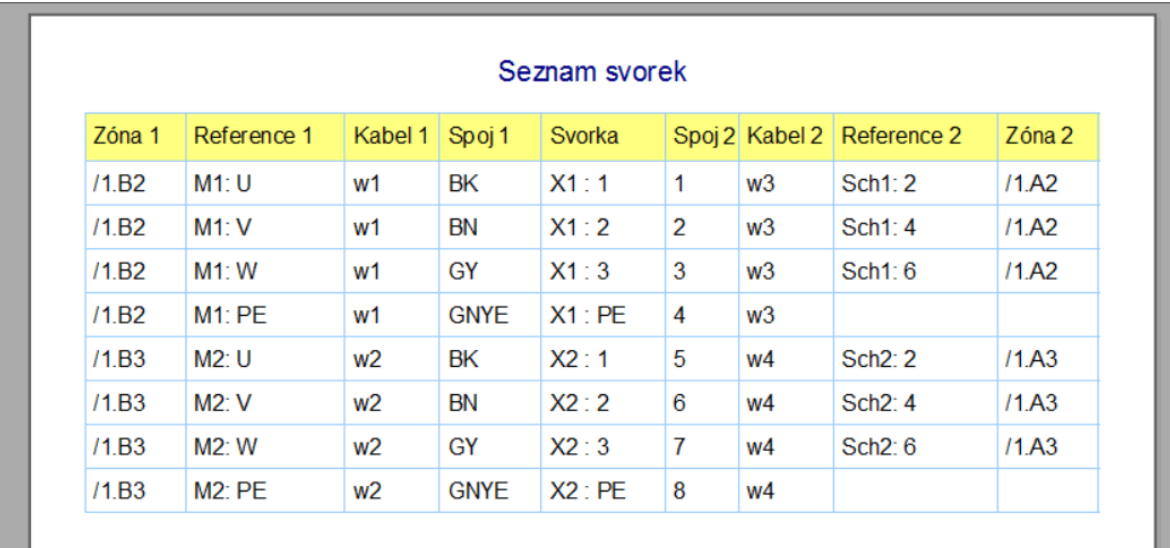

Vstup svorky je zobrazen vlevo, výstup vpravo od svorky.

#### **Nastavení značek v knihovně**

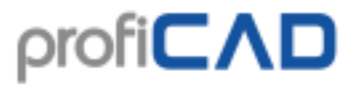

Značky které představují svorky musí být správně nastaveny. Toto nastavení nemusíte provádět, pokud jste instalovali od po 21. 3. 2017 nebo pokud si stáhnete tyto již nastavené značky.

#### **Nastavení funkce svorka v knihovně značek:**

- 1. Otevřete značku v knihovně
- 2. Vyvolejte příkaz menu Soubor Nastavení (F12)
- 3. Vyberte značka
- 4. Pro pole Funkce vyberte hodnotu Svorka

#### **Nastavení značek ve výkresu**

#### **1) Postup nastavení vývodů svorek:**

- Ve výkresu klikněte pravým tlačítkem na svorku a vyberte příkaz vývody
- Pro každý vývod zadejte název a směr (jestli jde o vstup (IN) nebo výstup (OUT)). Směr se mění dvojklikem na políčko. Názvy svorek by se měly vyskytovat vždy ve dvojicích (jedna vstupní a jedna výstupní), jako na obrázku:

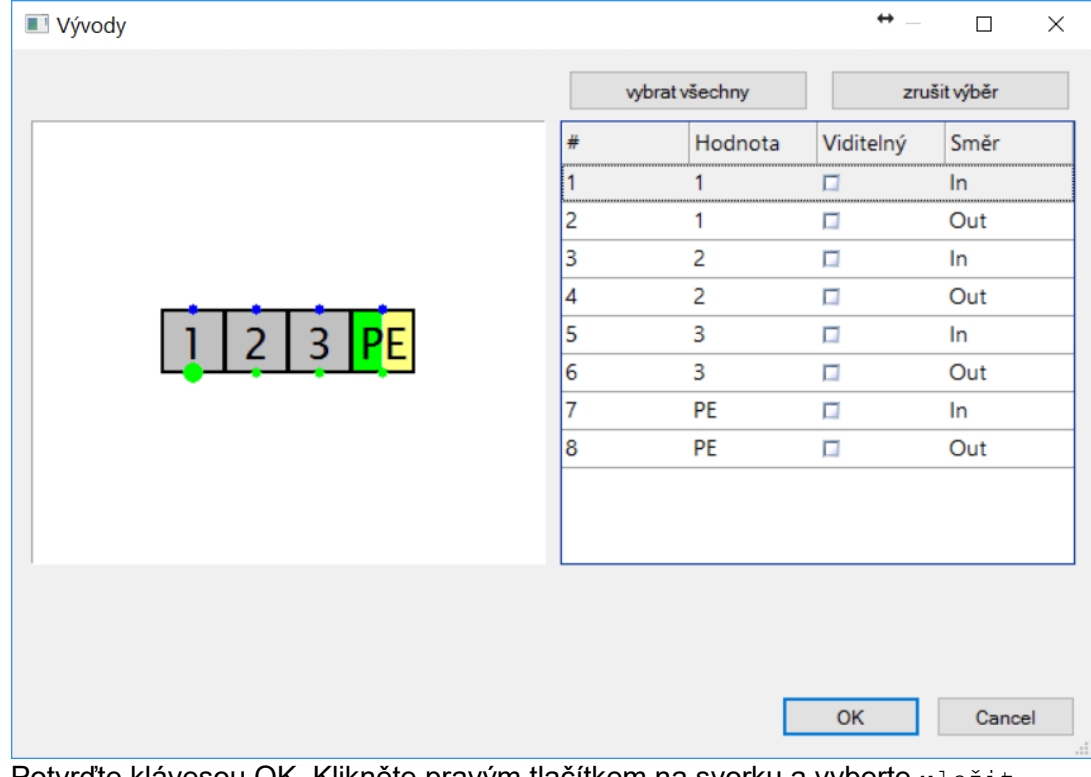

Potvrďte klávesou OK. Klikněte pravým tlačítkem na svorku a vyberte  $\texttt{uložit}$ popisky a čísla vývodů. Tím se změny uloží do knihovny.

#### **2) Postup nastavení funkce svorka:**

- Vyberte svorku ve výkresu
- V panelu Vlastnosti vyberte Funkce: Svorka

Nastavení se projeví pro všechny svorky stejného typu ve výkresu.

## **Výpis kabelů**

Výpis kabelů (menu výstupy - Výpis kabelů) obsahuje seznam všech kabelů výkresu. Pro každý kabel je uvedeno:

- Název kabelu
- Typ kabelu
- Délka kabelu
- Odkud vede (ve formátu značka:čísla vývodů)
- Žíly
- Spoje
- Kam vede

Volba Seskupovat zobrazí součet délek kabelů podle typů kabelů.

Volba Rozbalovat řádky, zobrazí každou žílu kabelu na jednom řádku.

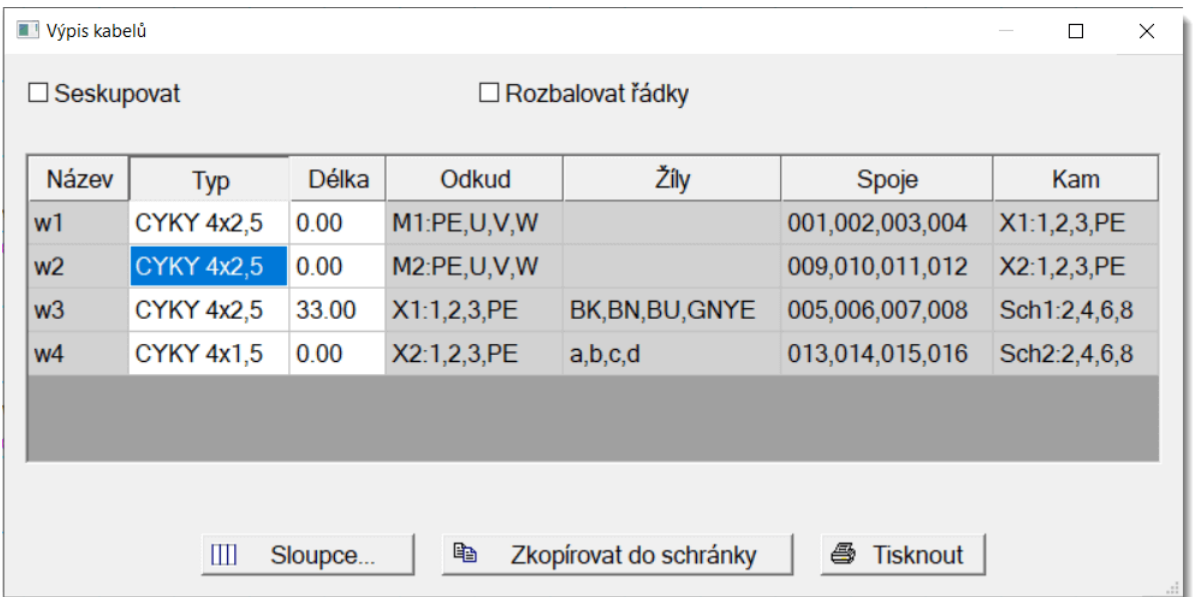

#### Poznámka:

Pro správnou funkci výpisu kabelů musí být všechny vodiče jednoznačně označeny.

## **Hromadný tisk značek**

Tisk značek se spouští příkazem menu Výstupy - Hromadný tisk značek. Objeví se dialogové okno, kde vyberte které značky se mají tisknout zaškrtnutím volby vedle názvu skupiny značek.

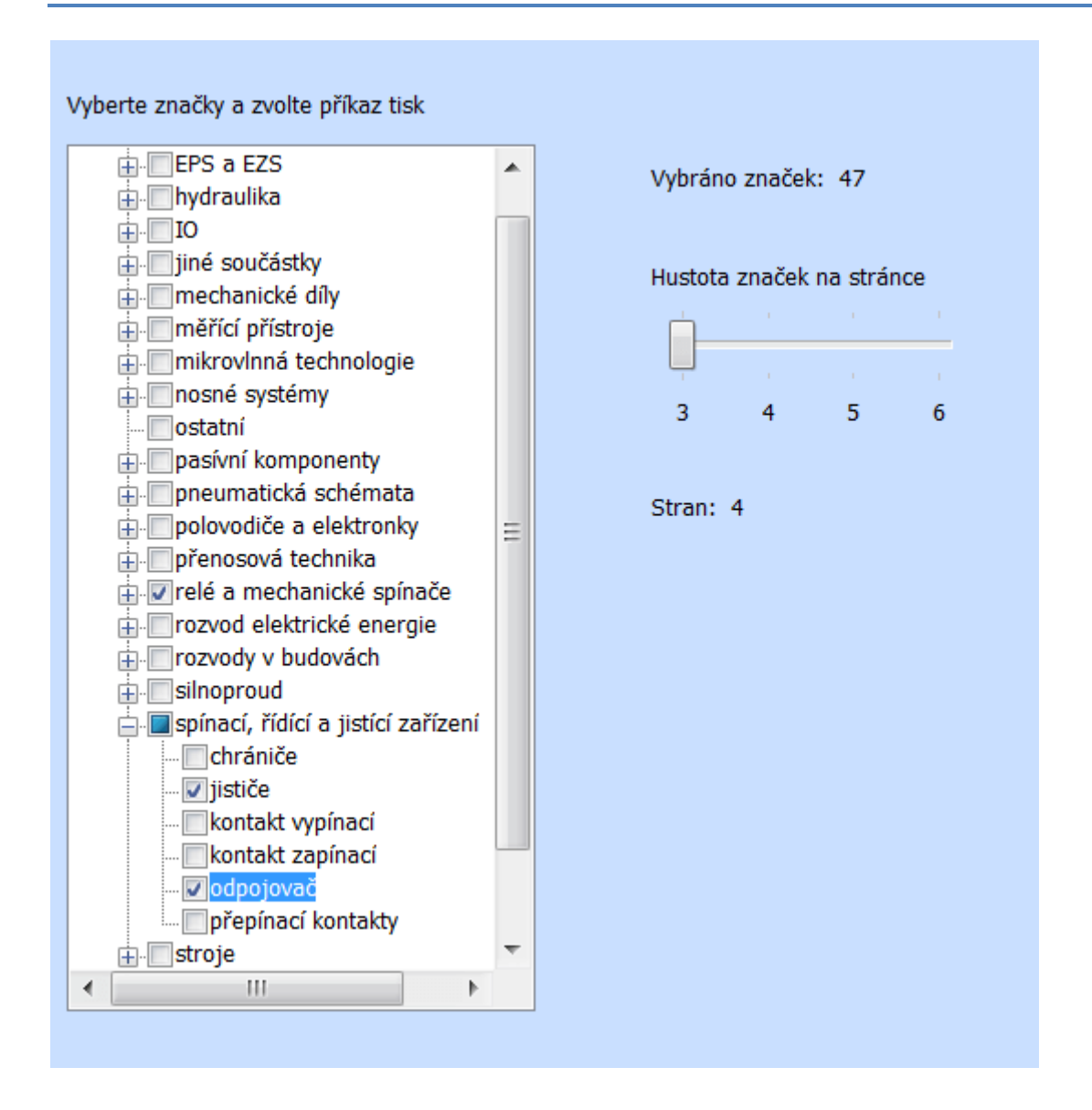

Je možnost zadat kolik značek bude vedle sebe. Program zobrazí kolik značek je vybráno pro tisk a kolik bude potřeba papíru. Tisk (případně náhled před tiskem) spustíte ikonami na nástrojové liště, případně klávesovou zkratkou Ctrl + P.

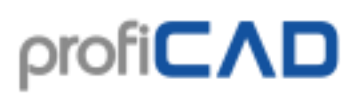

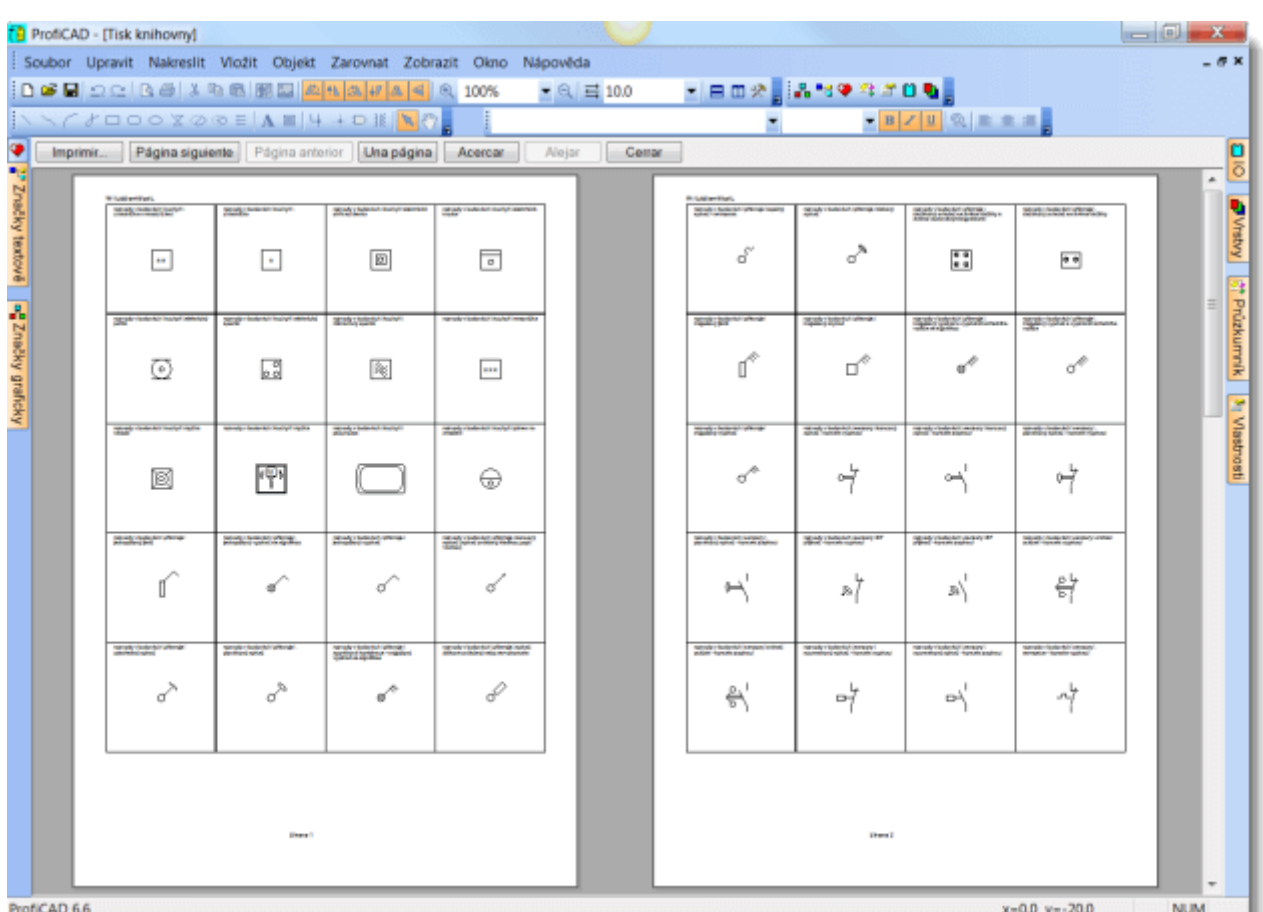

## **Hromadný tisk výkresů**

Pomocí příkazu Výstupy - Hromadný tisk výkresů lze vytisknout několik výkresů najednou. Tlačítkem "nastavení" můžete vybrat jinou tiskárnu.

Pokud místo tiskárny vyberete převodník PDF, můžete tuto funkci použít pro hromadný export do formátu PDF.

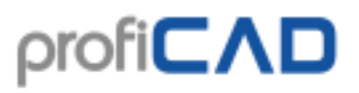

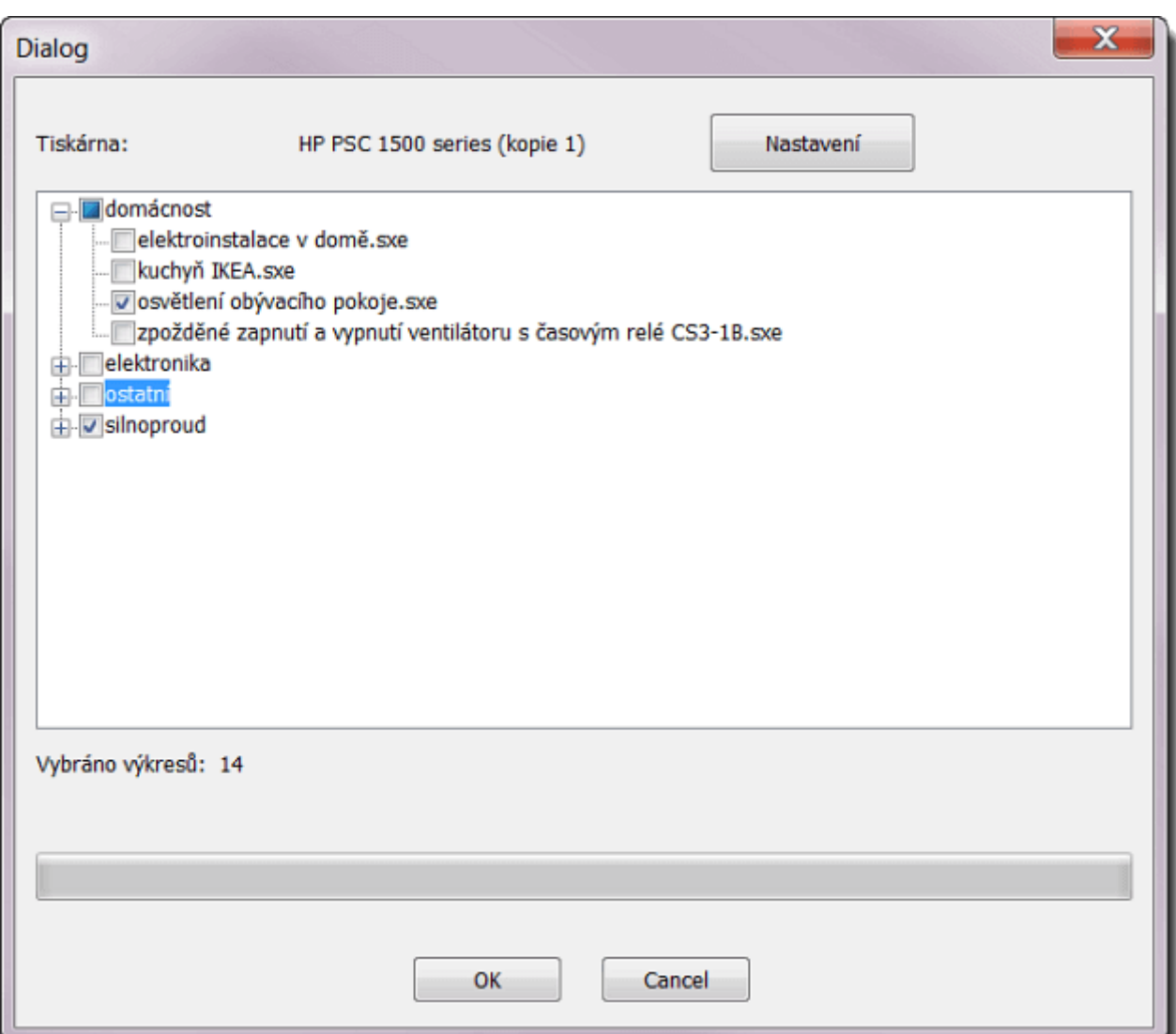

## **Seznam stránek**

Seznam stránek umožňuje:

- 1. Zobrazit seznam stránek v přehledné tabulce
- 2. Vyplnit proměnné jednotlivých stránek
- 3. Přejít na libovolnou stránku
- 4. Vytisknout seznam stránek

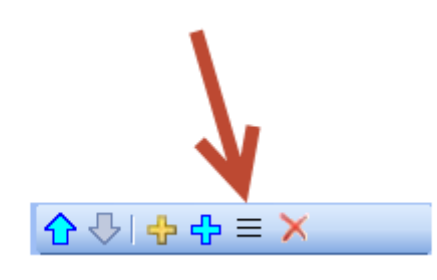

Seznam stránek se zobrazí kliknutím na tuto ikonu v panelu Stránky:

Ve výchozím nastavení obsahuje seznam stránek dva sloupce: název stránky a kód stránky (krátký název).

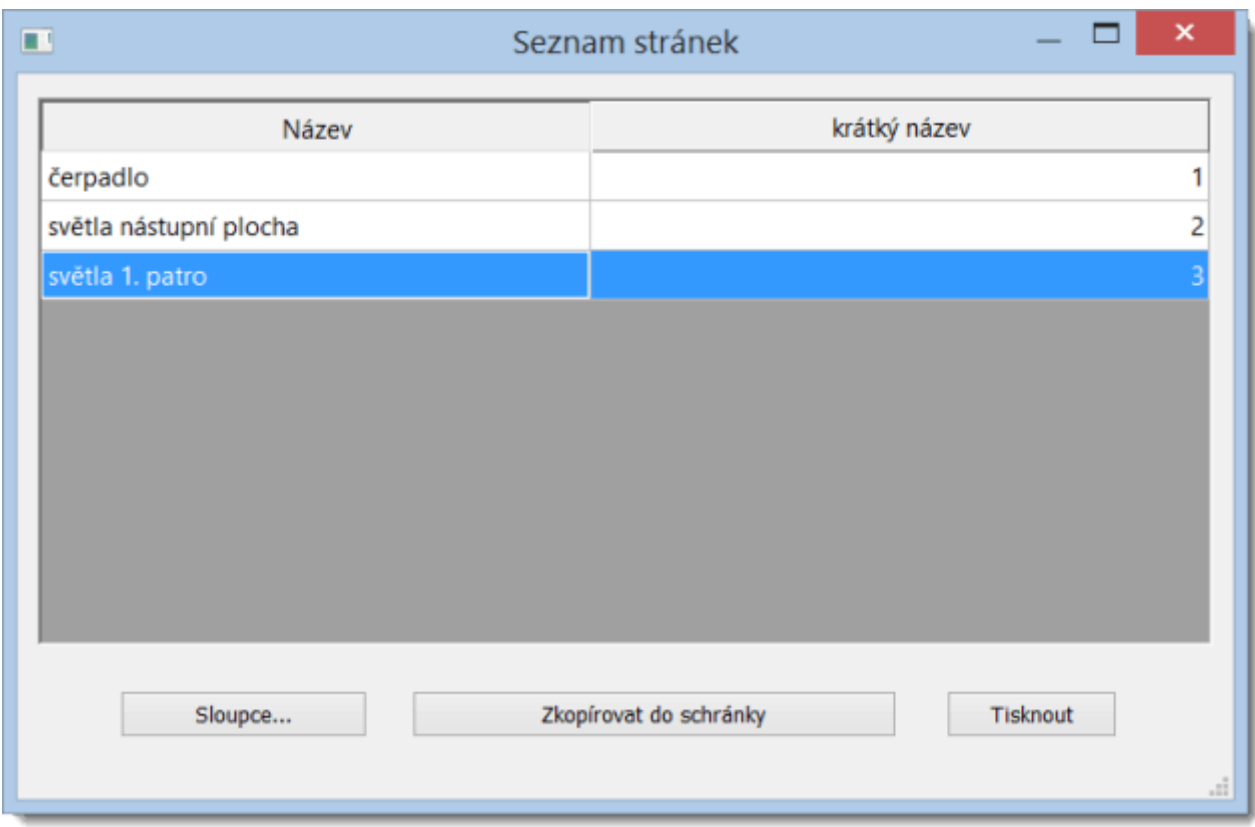

Stisknutím tlačítka sloupce se zobrazí dialogové okno, kde je možné nastavit, které sloupce bude seznam stránek obsahovat.

Každý řádek v tabulce definuje jeden sloupec seznamu stránek. V prvním sloupci je uveden Popis proměnné. Ve druhém sloupci je uvedena proměnná, tak jak je uvedena v popisovém poli. Nastavení zarovnání sloupců se provádí pomocí tří tlačítek pod tabulkou.

# profi**CAD**

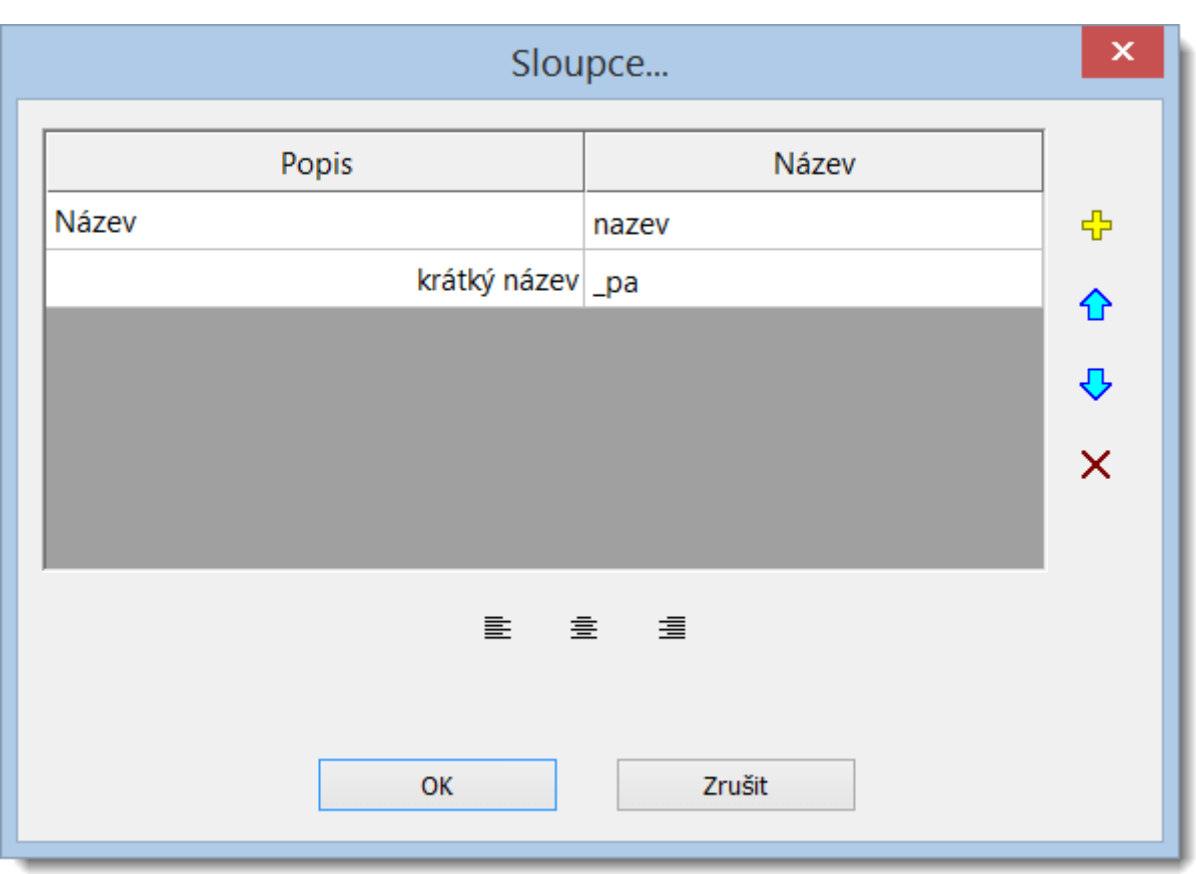

Jak přidat nový sloupec do seznamu stránek:

Stiskněte tlačítko plus. V tabulce se objeví nový řádek. Do prvního sloupce napište popis proměnné (například "Doplňující název"). Do druhého sloupce napište název proměnné (například "nazevDopln").

## **Knihovna značek**

Knihovna značek je instalována do adresáře "C:\Users\Public\Documents\ProfiCAD Library" Doporučujeme knihovnu přesunout do libovolného adresáře, který pravidelně zálohujete nebo nastavit zálohování na tento adresář. To provedete v nastavení programu  $(F12) -$ ) Cesty).

Knihovna by měla obsahovat několik adresářů, které se zobrazí v seznamu (1). Při výběru položky ze seznamu (1) se zobrazí jeho podadresáře v oblasti (2). Při výběru položky z oblasti (2) se zobrazí adresáře a značky v oblasti (3).

Značky (soubory .ppd a .picd) by neměly být přímo v úrovních (1) a (2), protože pak by se neměly kde zobrazit.

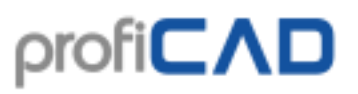

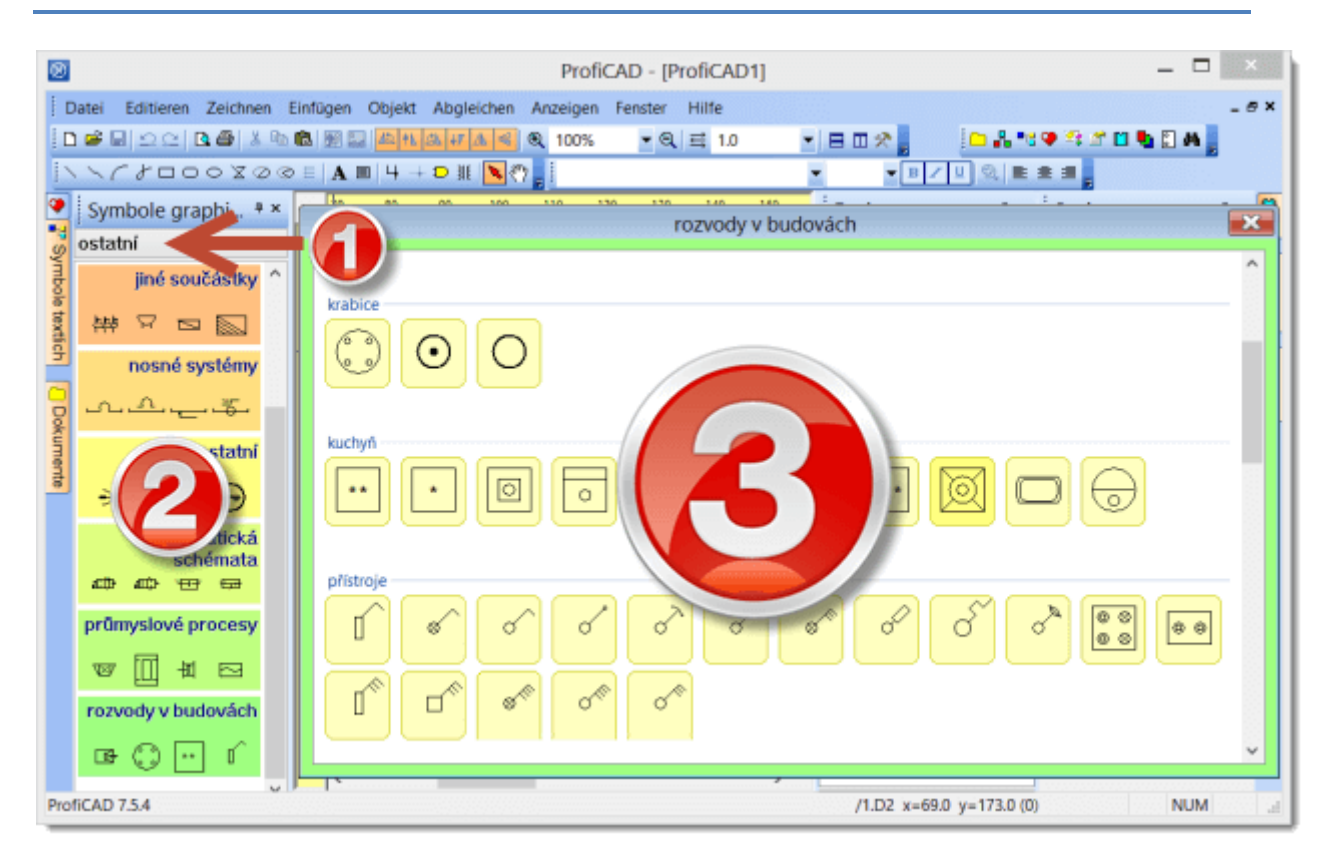

Program ProfiCAD - kreslení elektrotechnických schémat pracuje s třemi typy značek:

- **značky z knihoven** načítají se ze souborů s příponou PPD. Tyto značky lze editovat pomocí editoru značek.
- **integrované obvody** načítají se ze souborů s příponou PICD. Tyto značky lze editovat pomocí editoru značek.
- **značky vestavěné** hradla a transformátory. U těchto značek lze měnit některé parametry (počty vývodů, vinutí atd.)

Knihovnu tvoří soubory s příponou "PPD" pro značky a "PICD" pro integrované obvody. Každý soubor odpovídá jedné značce.

#### **Založení skupiny**

Provedete vytvořením adresáře v knihovně značek.

#### **Přejmenování skupiny**

Provedete přejmenováním adresáře v knihovně značek.

#### **Jak smazat značku nebo skupinu značek**

V nastavení programu (F12), karta Cesty klikněte na tlačítko Otevřít v průzkumníku pod textem knihovna značek. Smažte soubory a adresáře které nepotřebujete.

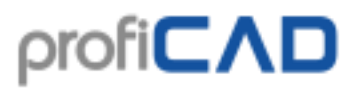

Knihovna obsahuje adresáře začínající znakem "\_" které mají speciální účel:

\_TB : slouží k ukládání popisových polí (soubory s koncovkou ptb)

\_LIN : slouží k ukládání definicí čar (soubory s koncovkou lin)

\_conf: další informace, například výchozí atributy značek

Značky byly vytvořeny s pomocí těchto norem:

- Většina značek je podle normy EN 60617.
- Některé značky (používané v USA) jsou podle normy IEEE Std 315-1975 a ANSI Y32.2-1975
- Značky pro průmyslové procesy jsou podle EN ISO 10628.
- IEC 61082 Zhotovování dokumentů používaných v elektrotechnice.

## **Kreslení elektrotechnických značek**

### **Změna existující značky**

Editace existující značky se spustí dvojklikem na značce v textovém seznamu značek nebo pravým tlačítkem myši v paletě značek.

### **Založení značky**

Nová značka se vytvoří příkazem Soubor - Nová značka. Objeví se plocha dokumentu, ve které se nakreslí značka pomocí grafických objektů (čáry, obdélníky atd.).

Při vytváření značky je třeba grafické objekty umísťovat tak, aby značka byla rozmístěna symetricky podle os pracovní plochy.

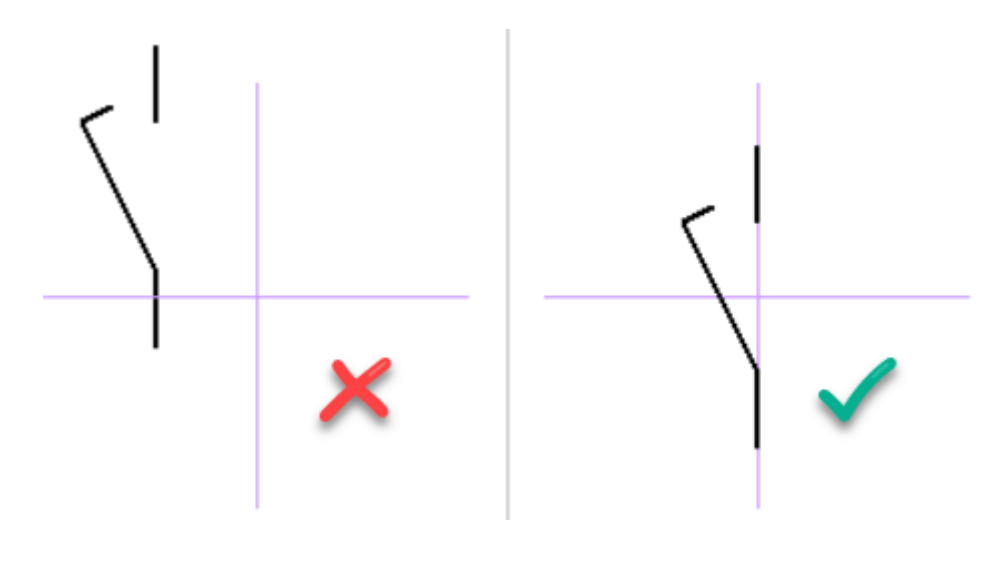

Hotovou značku uložte příkazem soubor - Uložit, nebo klávesovou zkratkou Ctrl+s nebo touto ikonou:

Značku je nutné uložit do knihovny značek, tj. do některého adresáře na cestě, která je uvedena v nastavení programu (F12 - Cesty).

### **Založení značky podle existující**

Pokud plánujete vytvořit značku, která se podobá některé již existující značce v knihovně, je vhodné vytvořit ji jako kopii a pouze změnit rozdíly. Tím se zajistí, že značky v knihovně budou mít konzistentní rozměry, rozmístění připojovacích bodů atd.

Kliknutí pravým tlačítkem myši na značce (v grafické paletě značek), která slouží jako vzor se objeví menu s dvěma příkazy. První příkaz je otevřít značku. Druhý příkaz je vytvořit podobnou značku.

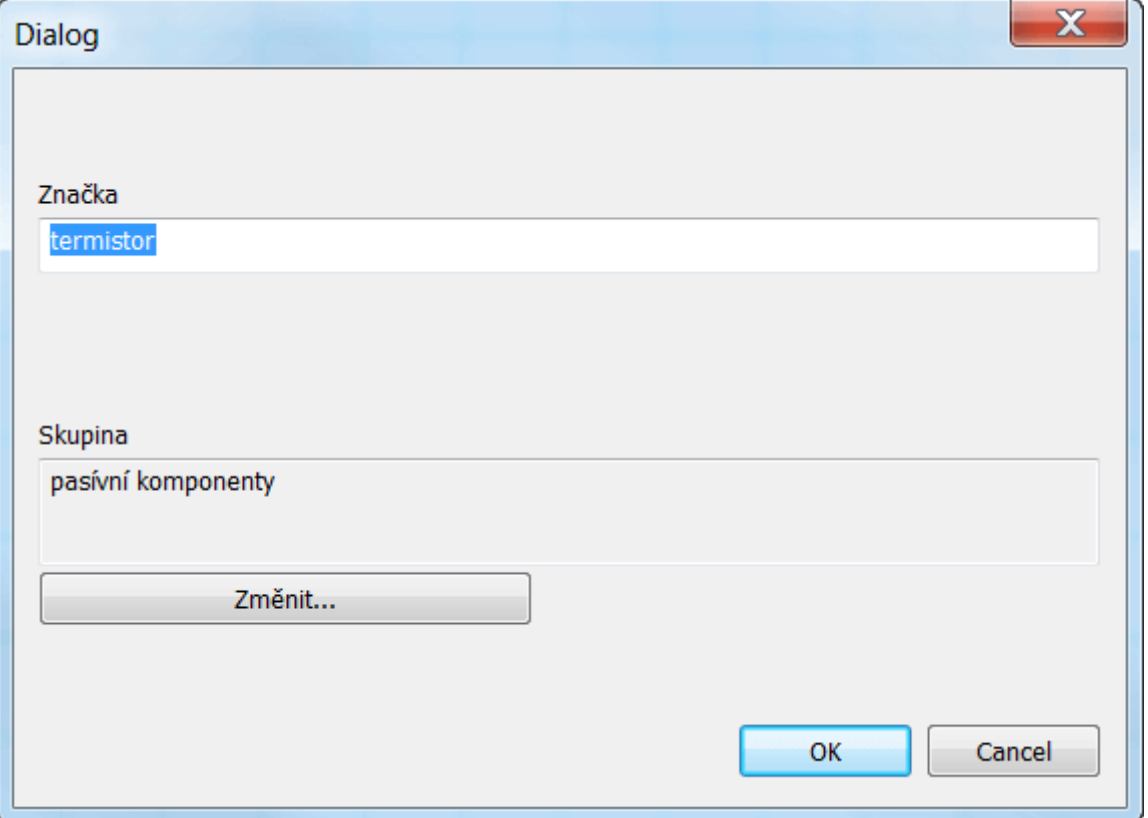

Po zvolení tohoto druhého příkazu se objeví dialogové okno. V něm vyplňte název nové značky. Pokud má být značka v jiné skupině, stiskněte tlačítko změnit a vyberte cílovou skupinu.

Po potvrzení tlačítkem OK je vytvoření značky dokončeno. Zbývá udělat změny, kterými se nová značka bude lišit od původní (vzorové) a značku uložit.

Značky jsou uloženy v souborech s příponou PPD (značky obecně) nebo PICD (integrované obvody).

### **Vývody (připojovací body)**

Vývody se kreslí pomocí ikony  $\equiv$ . Vývody je nutné kreslit zarovnaně. Obrázek ukazuje nesprávně umístěný vývod, který má za následek, že značku nelze ve výkresu zapojit, protože spoj k další značce by nebyl vodorovný.

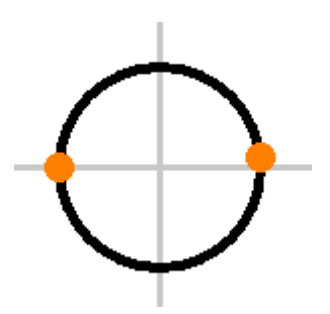

Většina značek dodávaných s programem byla kreslena s vývody s rozestupy 2 mm, případně 4 mm. Je proto vhodné tyto hodnoty dodržovat i při tvorbě vašich značek.

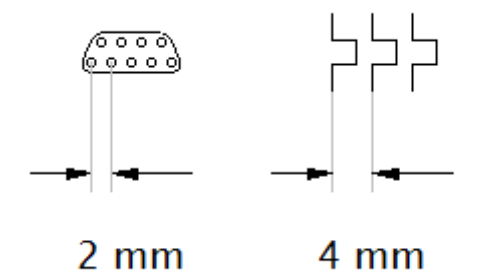

Čísla vývodů, která program zobrazuje v tiskových sestavách jsou odvozeny od pořadí v jakém byly vývody vloženy do značky. Pro kontrolu pořadí vývodů lze použít příkaz Zobrazit - Zobrazit čísla vývodů. Pořadí vývodů lze změnit pomocí panelu Průzkumník.

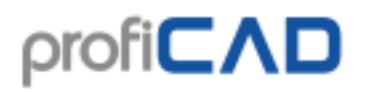

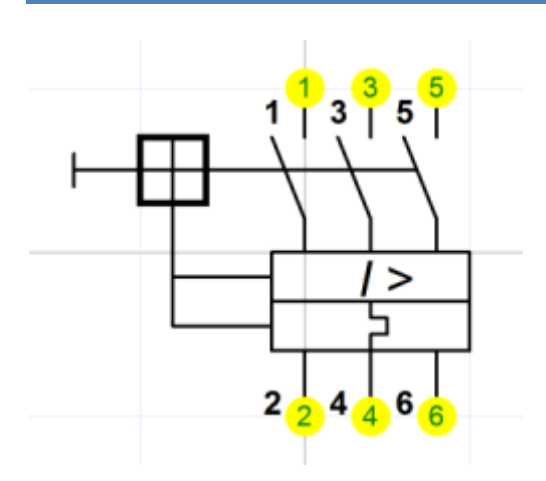

### **Otestujte svojí značku**

Než začnete používat nově nakreslenou značku, vyzkoušejte ji v prázdném výkresu. Vložte ji několikrát do výkresu, zkuste jestli k ní jdou připojit spoje a jestli vypadá konzistentně s jinými značkami se kterými bude používána.

Pokud jste si nakreslili více značek, můžete je vytisknout pomocí funkce výstupy -Hromadný tisk značek a zkontrolovat že vypadají jak mají.

### **Přejmenování značky**

Název značky odpovídá názvu souboru, v kterém je uložena, takže přejmenování provedete v libovolném manažeru souborů (např. Windows Commander, Total Commander, Průzkumník Windows atd.)

### **Přesun značky do jiné skupiny**

Provedete přesunem značky do jiného adresáře v libovolném manažeru souborů.

### **Vymazání značky nebo IO**

Provedete smazáním souboru značky v libovolném manažeru souborů.

### **Vnořené značky**

Značka může obsahovat jiné značky. Vnořené značky nemohou obsahovat text (jedná se o omezení programu).

## **Vlastnosti elektrotechnických značek**

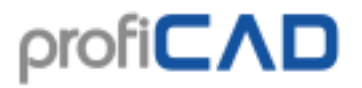

Otevřete značku v editoru značek, stiskněte klávesu F12 a vyberte kartu Značka. Zobrazí se dialogové okno, kde můžete nastavovat tyto vlastnosti:

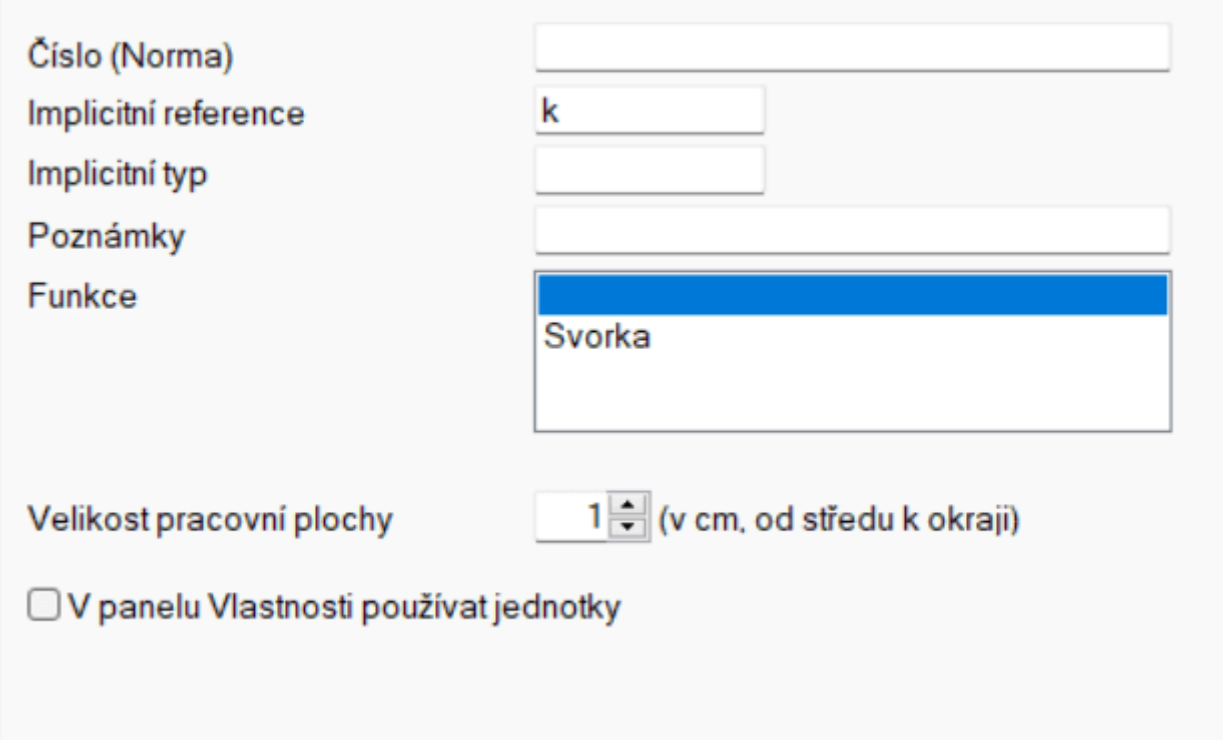

**Číslo** je údaj o normě ve tvaru norma:číslo, například ČSN EN 60617: 04-01-01

**Výchozí reference** je označení typu značky, např. R pro rezistor, C pro kondenzátor, T pro tranzistor atd. které bude použito po vložení značky do schématu. Reference se budou při vložení značky do výkresu automaticky číslovat.

**Výchozí typ** je určení elektrických vlastností značky, např. odpor v  $\Omega$ , kapacita v pF, u tranzistoru konkrétní typ atd. Tato hodnota bude použita ve schématu jako implicitní, později je možné ji změnit.

**Poznámka** - zde je možno uvést libovolnou poznámku.

**Funkce** - funkce značky je důležitá pro správné fungování programu.

#### **Velikost pracovní plochy**

Pokud vytváříte větší značky, můžete si zde zvolit vyšší hodnotu. Pro popisová pole se použije dvojnásobná hodnota než kterou zde uvedete.

#### **V panelu vlastnosti používat jednotky**

Souřadnice objektů se uvádějí v desetinách milimetru. To je pohodlné, protože hodnoty lze měnit pomocí kolečka myši. Pokud chcete souřadnice uvádět s

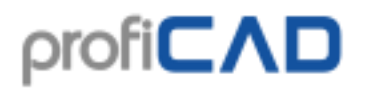

jednotkami (tj. např "5 cm"), zaškrtněte políčko v panelu Vlastnosti používat jednotky.

### **Příklad viditelnosti reference a typu:**

U rezistoru zadáte (v editoru značek) referenci "R" a typ "10K". V editoru schémat budete vkládat rezistory, první bude "R1", "10K", druhý bude "R2", "10K" atd. Reference i typ **budou** viditelné. Hodnoty pak změníte podle skutečné potřeby.

U ukostření zadáte referenci "zem", typ necháte prázdný. V editoru schémat budete vkládat ukostření, první bude "zem1", druhé "zem2" atd. Reference ani typ **nebudou** viditelné, protože nebyla vyplněna reference.

### **Výchozí reference a typ**

Výchozí reference a typy značek můžete snadno nastavit pomocí nástroje Konfigurace knihovny. Vyberte příkaz menu Soubor - Konfigurace knihovny. Vyberte kartu Značky. V levé části vyberte skupinu značek. V pravé části zadejte výchozí referenci a typ pro danou značku. Po dokončení změn vyvolejte příkaz menu Zobrazit - Znovu načíst položky.

## **Otáčení grafických objektů**

Otáčení grafických objektů se vyvolá funkcí menu Objekt - Trvale otočit. Objeví se dialogové okno, kde zadáme o kolik stupňů se mají objekty otočit a kolem kterého bodu.

Existují 2 typy otáčení:

1. typ (čáry, polygony a bezierovy křivky) - každý bod objektu se pootočí o zadaný úhel podle zadaného středu.

2. typ (ostatní objekty) - střed objektu se pootočí o zadaný úhel podle zadaného středu, jinak se objekt neotáčí.

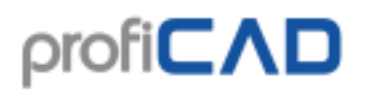

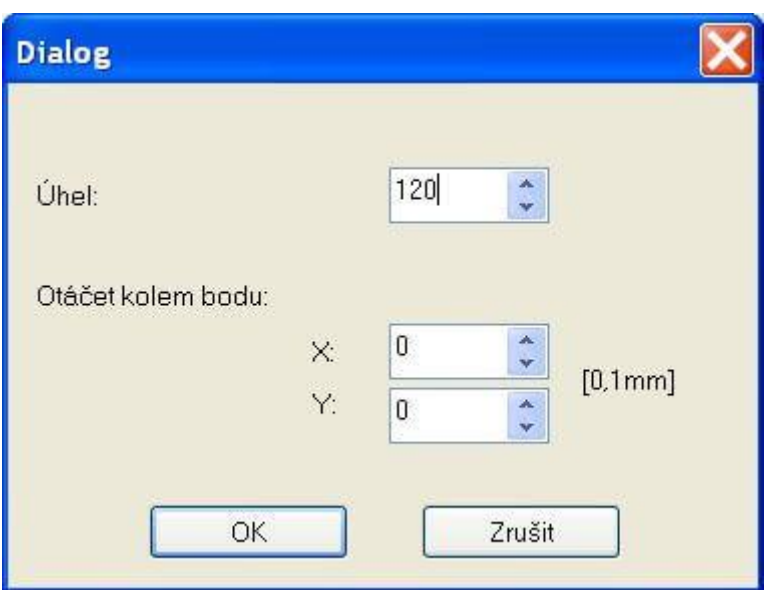

otáčení grafických objektů si ukážeme na příkladu vytvoření značky třífázového stroje:

#### **krok 1**

Vytvoříme první větev stroje, která obsahuje dvě čáry, tři beziérovy křivky a jeden vývod.

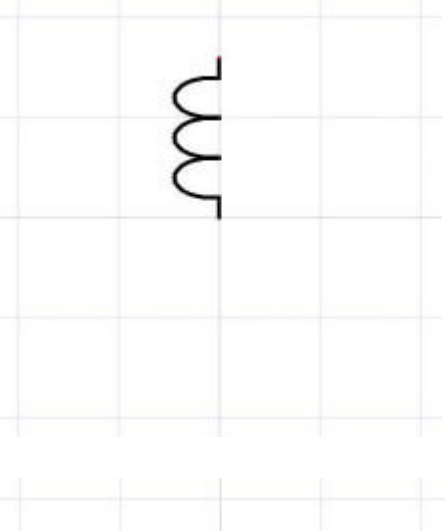

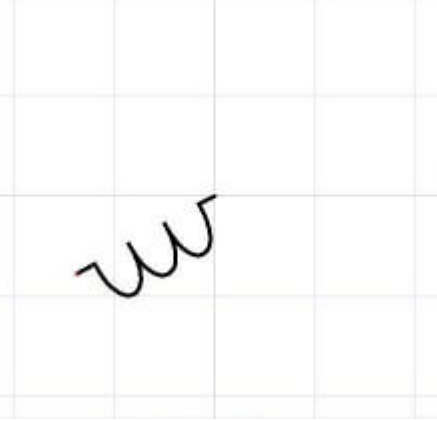

#### **krok 2**

Všechny tyto objekty vybereme myší a přeneseme do schránky Windows klávesami Ctrl+C. Pak vyvoláme příkaz menu Objekt - Trvale otočit. Objeví se dialogové okno, kde zadáme 120°.

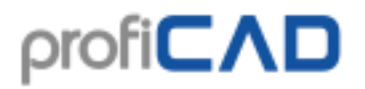

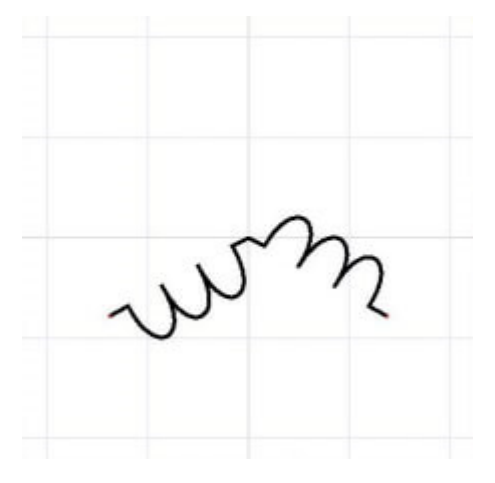

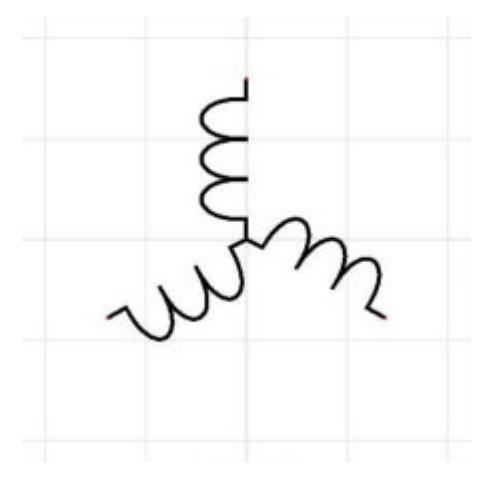

#### **krok 3**

Vložíme původní větev klávesami Ctrl+V. Větev vybereme myší a otočíme, tentokrát o -120°.

#### **krok 4**

Opět vložíme původní větev. Stroj je hotov.

## **Jak změnit velikost značky**

- změna velikosti značky ve výkresu
- změna velikosti značky v editoru značek

### **změna velikosti značky ve výkresu**

Velikost značky lze změnit pomocí tažení úchytů myší. Úchyty v rozích mění velikost značky se zachováním poměru šířka/výška. Ostatní úchyty mění velikost jen v příslušném směru. Pokud je stisknutá klávesa Alt, mění se velikost značky jen jedním směrem, jinak se mění symetricky podle středu značky.

Velikost značky lze také měnit v panelu Vlastnosti zadáním hodnot pro osu X a Y.

Je možno nastavit výchozí poměr velikosti nově vkládaných značek do výkresu. Tato volba se provádí v nastavení programu (F12) - Značky - počáteční měřítko značek.

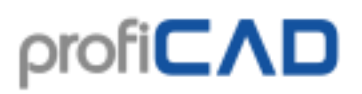

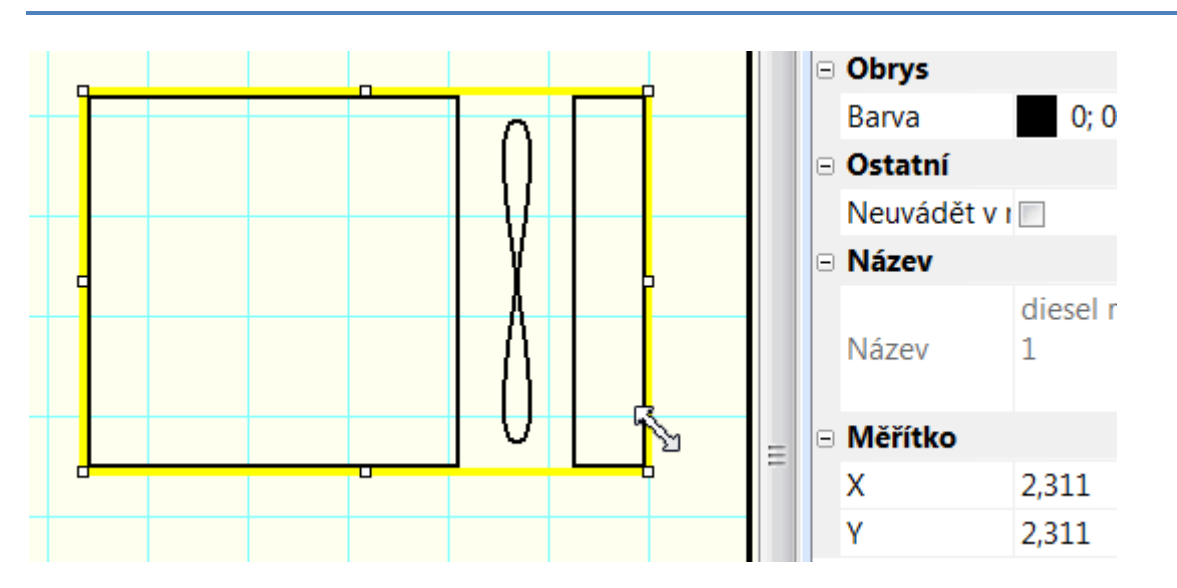

Pokud zvětšíte značky a bude vám připadat, že jejich čáry jsou příliš tenké, můžete nastavit koeficient, kterým se vynásobí tloušťka čar a spojů.

Například pokud zadáte koeficient 1.5, změní se tloušťka čáry 0.2 mm na 0.3 mm (1.5 x 0.2 = 0.3). Tato volba se provádí v nastavení programu  $({\text{F12}})$  -  ${\text{Značky}}$  koeficient tloušťky značek a spojů.

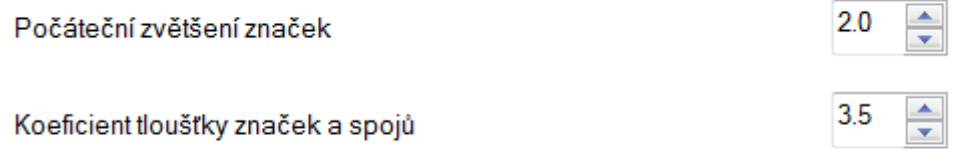

### **změna velikosti značky v editoru značek**

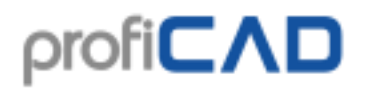

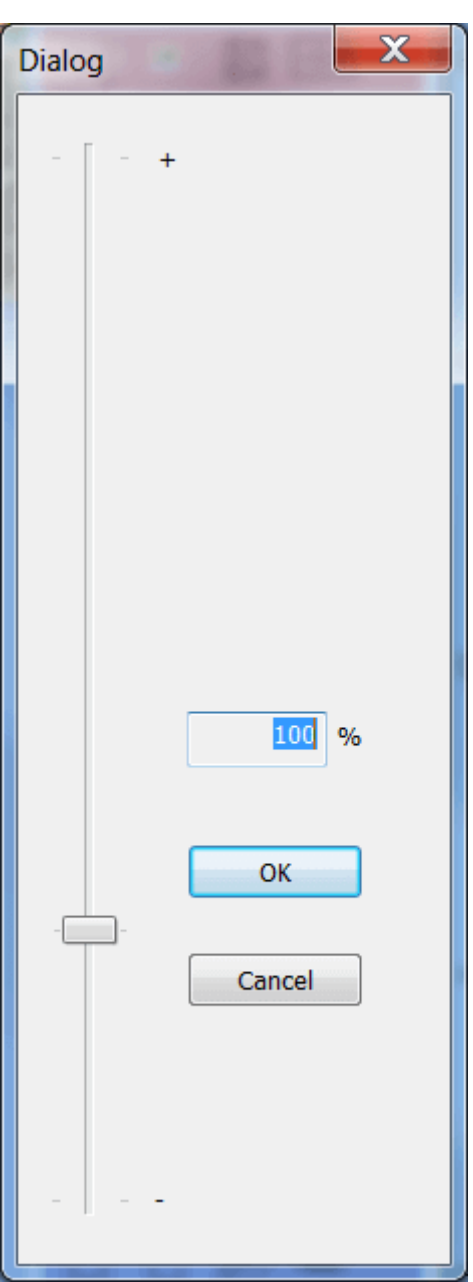

V editoru značek je možnost změnit velikost značky pomocí příkazu menu Objekt - Změnit velikost. Objeví se dialogové okno, ve kterém nastavíte novou velikost značky pomocí posuvníku. Značku uložte (Soubor - Uložit).

Tato funkce je určena pro případ kdy nakreslíte značku a později si uvědomíte, že by měla mít jinou velikost.

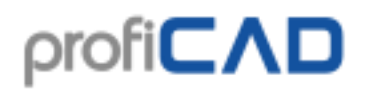

## **Parametry značek**

Tuto značku (impulzní kódová modulace) lze použít pouze pro hodnoty 3 a 7. Problém lze vyřešit následujícím postupem:

Značku otevřete v editoru značek. Hodnoty 3 a 7 nahraďte parametry - například x a y a zadejte je v závorkách { }. Získáte parametrizovanou značku.

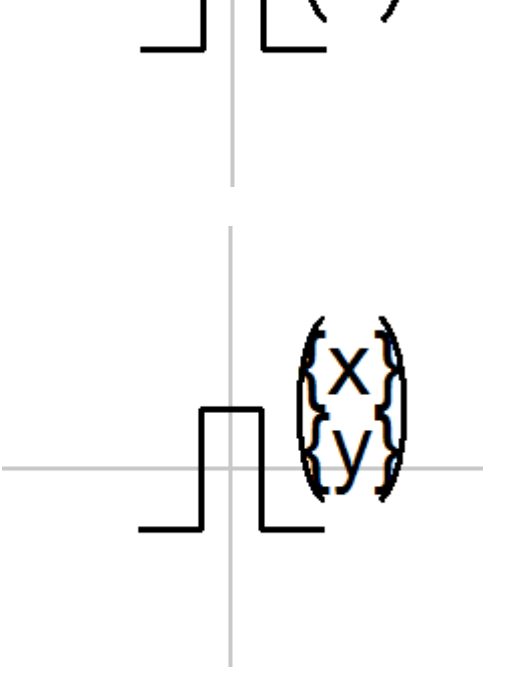

Ve výkresu zadáte hodnoty pro x a y tak, že vyberete značku, v panelu "vlastnosti" kliknete na odkaz "parametry" a zadáte hodnoty do tabulky, která se objeví.

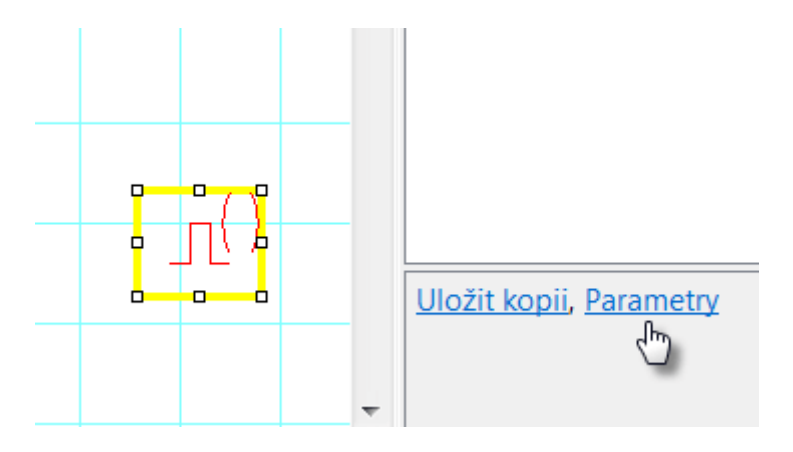

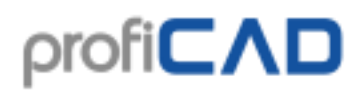

## **Atributy značek a kabelů**

 $R<sub>1</sub>$  $10K$  $0.5W$ 

Značky mohou mít textové popisky - atributy. Atributy se vytvářejí pomocí odkazu Atributy v dolní části panelu Vlastnosti (objeví po dvojkliku na značce).

Objeví se dialogové okno, kde se zadává název atributu, hodnota a zda má být atribut viditelný ve výkresu.

Názvy atributu nesmí obsahovat jiné znaky než písmena a číslice, nesmí začínat číslicí a je doporučeno, aby začínaly velkým písmenem.

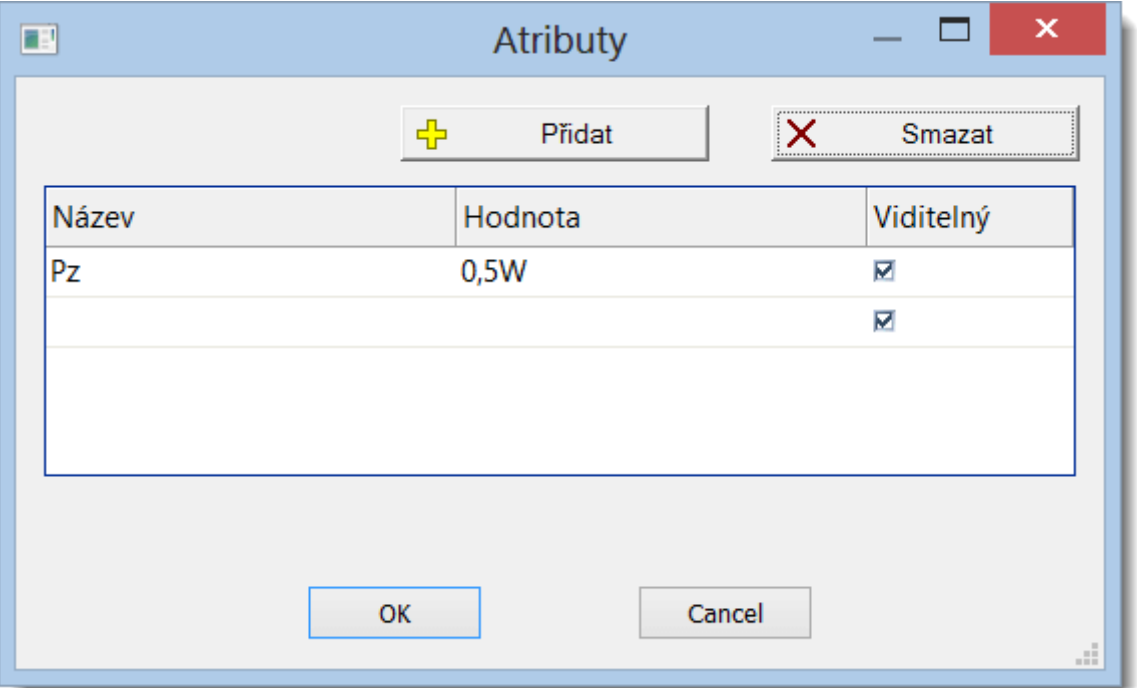

#### **Atributy skupin**

Aby nebylo nutné zadávat atributy pro každou značku, program umožnuje předdefinovat atributy pro značky podle toho do jaké skupiny patří. Atributy skupin se zadávají pomocí příkazu menu Soubor - Konfigurace knihovny. Objeví se dialogové okno s knihovnou značek. V levé části vyberte skupinu značek. V pravé části zadejte atributy.

# $\mathsf{profit}$

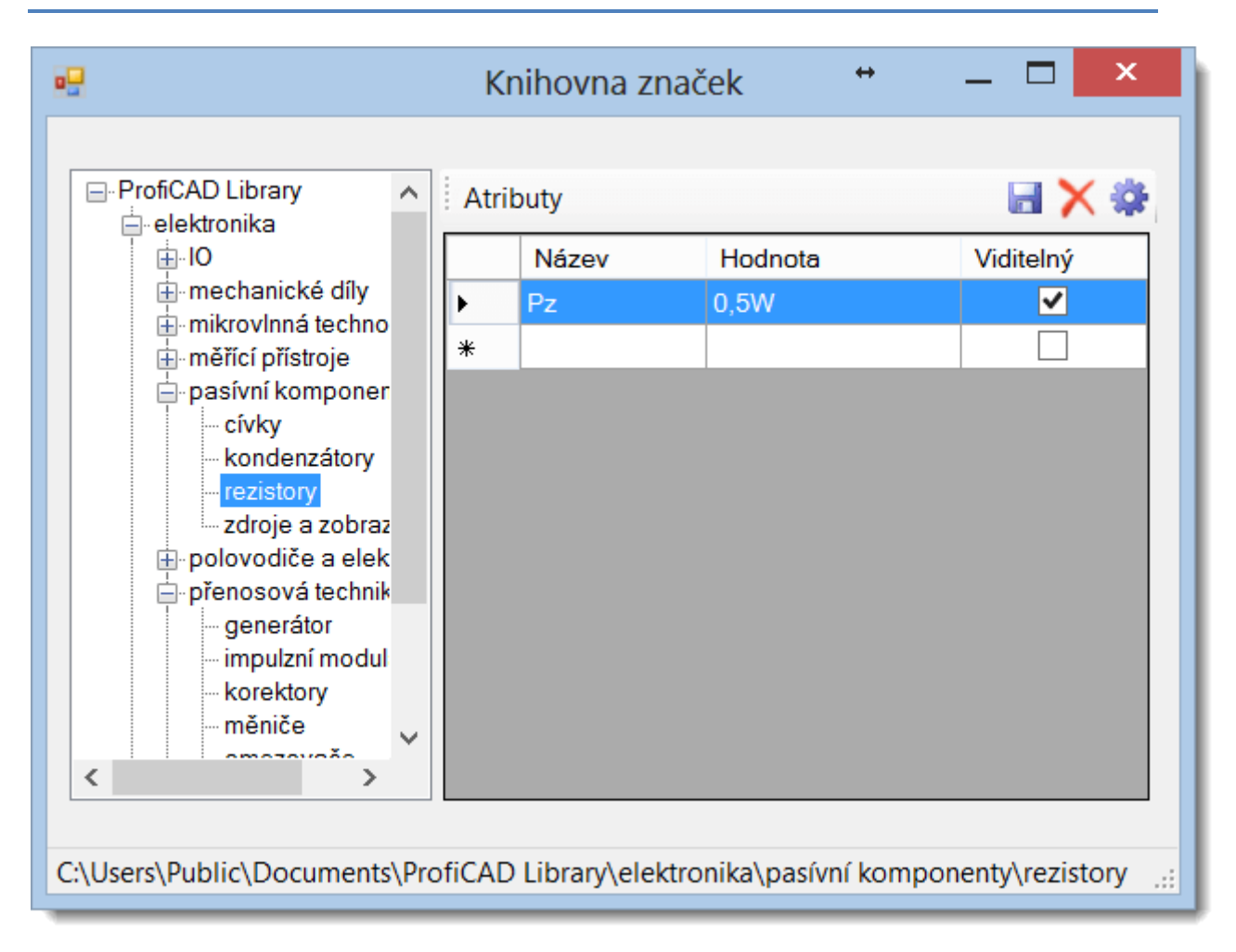

Hodnotu atributu můžete nechat prázdnou, nebo zadejte hodnotu, která bude použita nejčastěji. Každá značka, která bude vložena do výkresu, dostane atributy své skupiny a všech nadřazených skupin. Atributy, které přidáte skupině "ProfiCAD Library" platí pro všechny značky. Po provedení změn proveďte příkaz zobrazit znovu načíst položky, aby se změny projevily v knihovně.

#### **Pozice atributů značek**

Můžete nastavit, aby se u nově vložené značky atributy objevovaly na určitém místě.

Postup:

- 1. Vložte značku do výkresu.
- 2. Posuňte atributy značky na požadované místo.
- 3. Klikněte na značku pravým tlačítkem myši a vyberte příkaz Uložit pozice popisků

# **Číslování vývodů značek**

Program umožňuje přiřadit vývodům značek čísla. Čísla se zobrazí ve výkresu a použijí se ve výpisu spojů.

Kliknutím pravým tlačítkem myši na značku ve výkresu se objeví kontextové menu. Vyberte položku Konfigurovat připojovcí body. V dialogovém okně zadejte čísla vývodů.

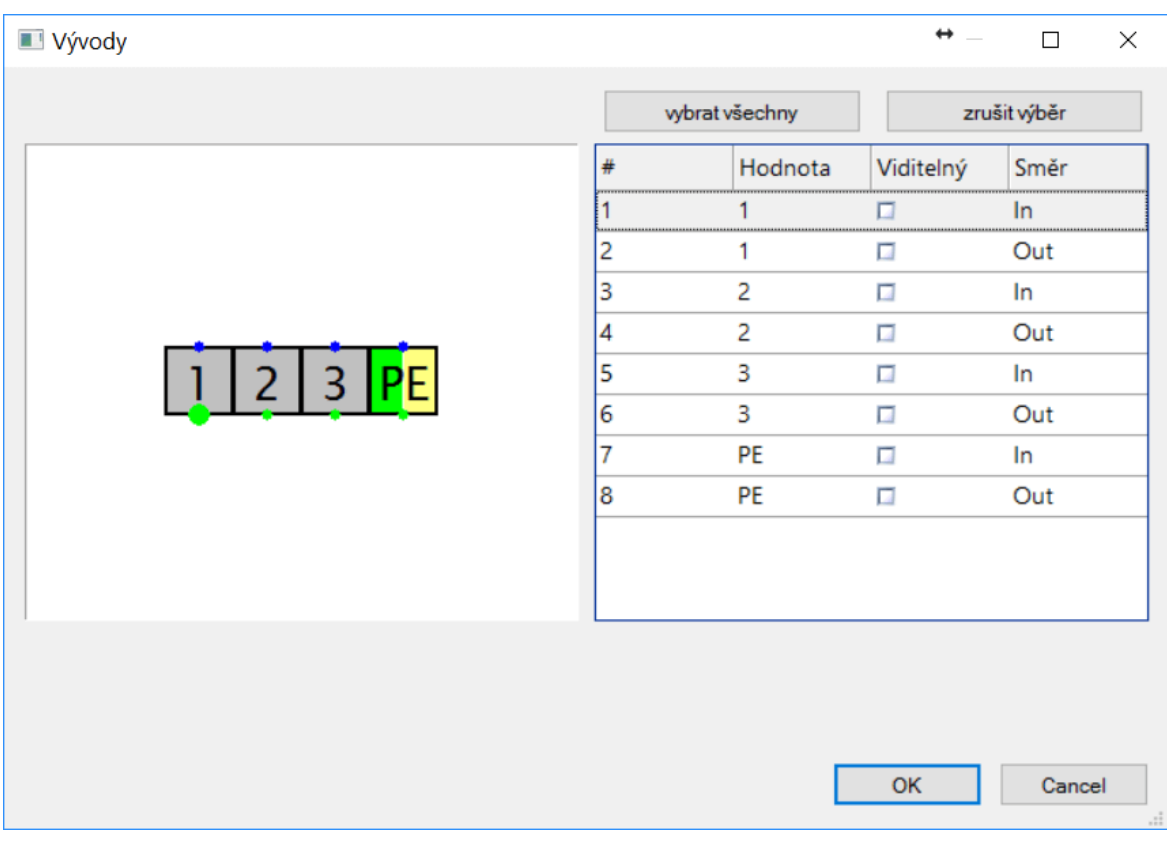

$$
\begin{pmatrix} 11 \\ 12 \end{pmatrix}
$$

Po potvrzení dialogu (tlačítkem  $(X \cap K)$  můžete upravit pozice vývodů pomocí myši.

Pomocí položky kontextového menu Uložit vývody a atributy můžete uložit polohu čísel vývodů a atributů. Nově vložené značky budou mít stejnou polohu čísel vývodů a atributů.

Barvu čísel vývodů můžete nastavit v F12 - Dokument - Fonty.

Popisové pole neboli razítko pro technické výkresy. Jak upravit vzorové popisové pole dodávané s programem nebo jak si vytvořit vlastní.

## **Popisové pole (razítko) výkresu**

Popisové pole je standardizovaný blok textu, který se objevuje na všech stránkách technického výkresu. Obsahuje důležité informace o výkresu, jako je název výkresu, jméno osoby nebo organizace, která jej vytvořila, datum jeho vytvoření a další důležité údaje. Popisové pole se nachází v dolním nebo pravém dolním rohu výkresu.

Můžete používat popisové pole dodávané s ProfiCADem nebo si vytvořit svoje vlastní.

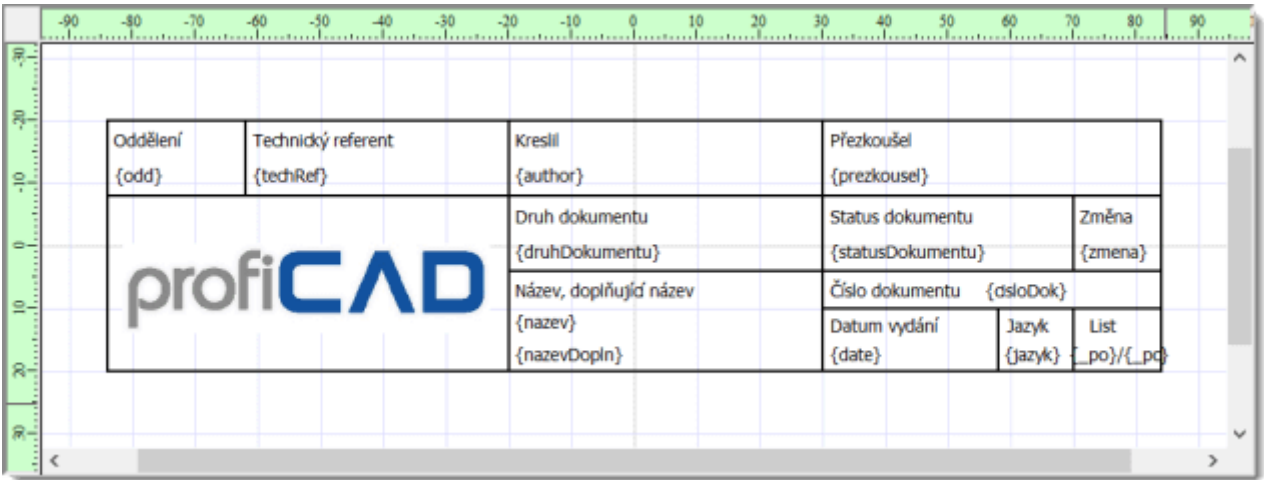

### **Jak upravit popisové pole pro své potřeby**

Zvolte příkaz menu Soubor - Otevřít popisové pole a vyberte jedno z popisových polí. Odstraňte logo ProfiCAD a vložte místo něj vaše logo. Upravte rozložení textů podle svých potřeb.

### **Jak vytvořit nové popisové pole**

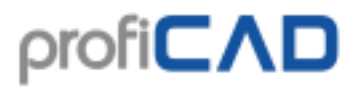

Popisové pole se vytvoří příkazem Soubor - Nové popisové pole. Další možnost je otevřít existující popisové pole, provést potřebné změny a uložit ho pod jiným názvem.

Popisové pole se skládá z grafických objektů - čar, obdélníků textů atd. Lze vložit i obrázek např. s logem firmy. Popisové pole by mělo být kresleno symetricky podle os pracovní plochy, podobně jako značky.

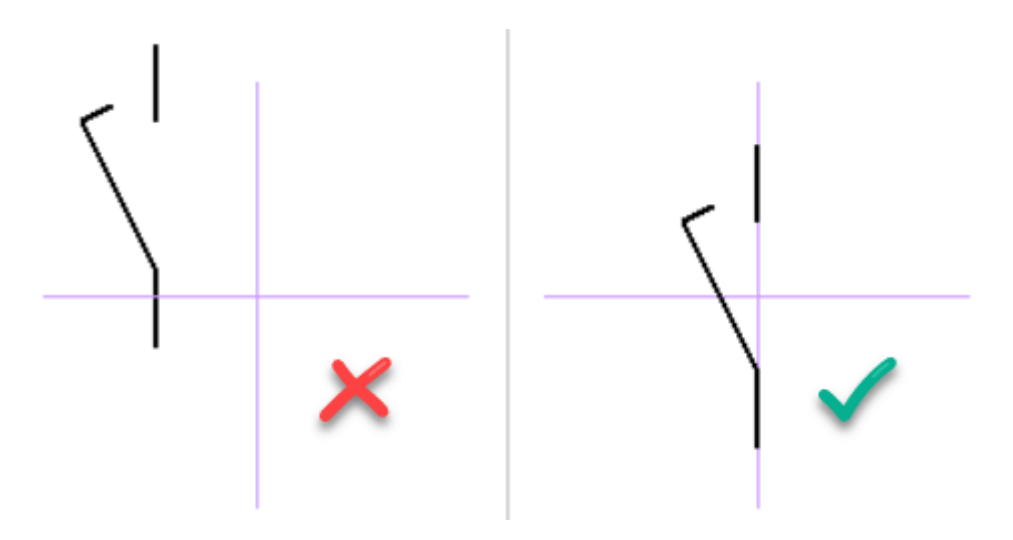

### **Proměnné v popisových polích**

Texty mohou obsahovat zástupnou část, která je v dokumentu nahrazena hodnotou proměnné. Zástupná část je ohraničena znaky { a }. Například v textu

Kreslil: {author}

bude zástupná oblast nahrazena hodnotou proměnné "author".

### **Výchozí popisové pole**

Popisové pole je automaticky vkládáno do výkresu, pokud tato funkce není vypnuta (F12 - Ostatní dole).

### **Jak vložit popisového pole**

### **a) popisové pole pro celý dokument**

Bude použito na všech stránkách které nemají nastavený své popisové pole. Vloží se příkazem Nastavení programu (F12) - Dokument - Popisové pole.

### **b) popisové pole pro jednu konkrétní stránku**

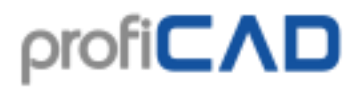

Klikněte pravým tlačítkem myši ve výkresu, vyberte příkaz Nastavení stránky a vyberte kartu popisové pole.

### **Zobrazení / skrytí popisového pole**

Aby se popisové pole zobrazovalo, je nutné zaškrtnout zaškrtávací políčko zobrazit popisové pole nahoře. Popisové pole lze odebrat z dokumentu pomocí tlačítka Odebrat.

### **Po změně popisového pole**

Pokud jste provedli změny v popisovém poli, použijte tlačítko znovu načíst.

### **Nastavení popisového pole**

Lze nastavit odstup popisového pole od okrajů dokumentu, pokud je vyžadováno, aby nebylo těsně na okrajích. Při formátu výkresu na šířku lze popisové pole umístit na levou, dolní nebo pravou hranu výkresu.

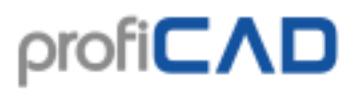

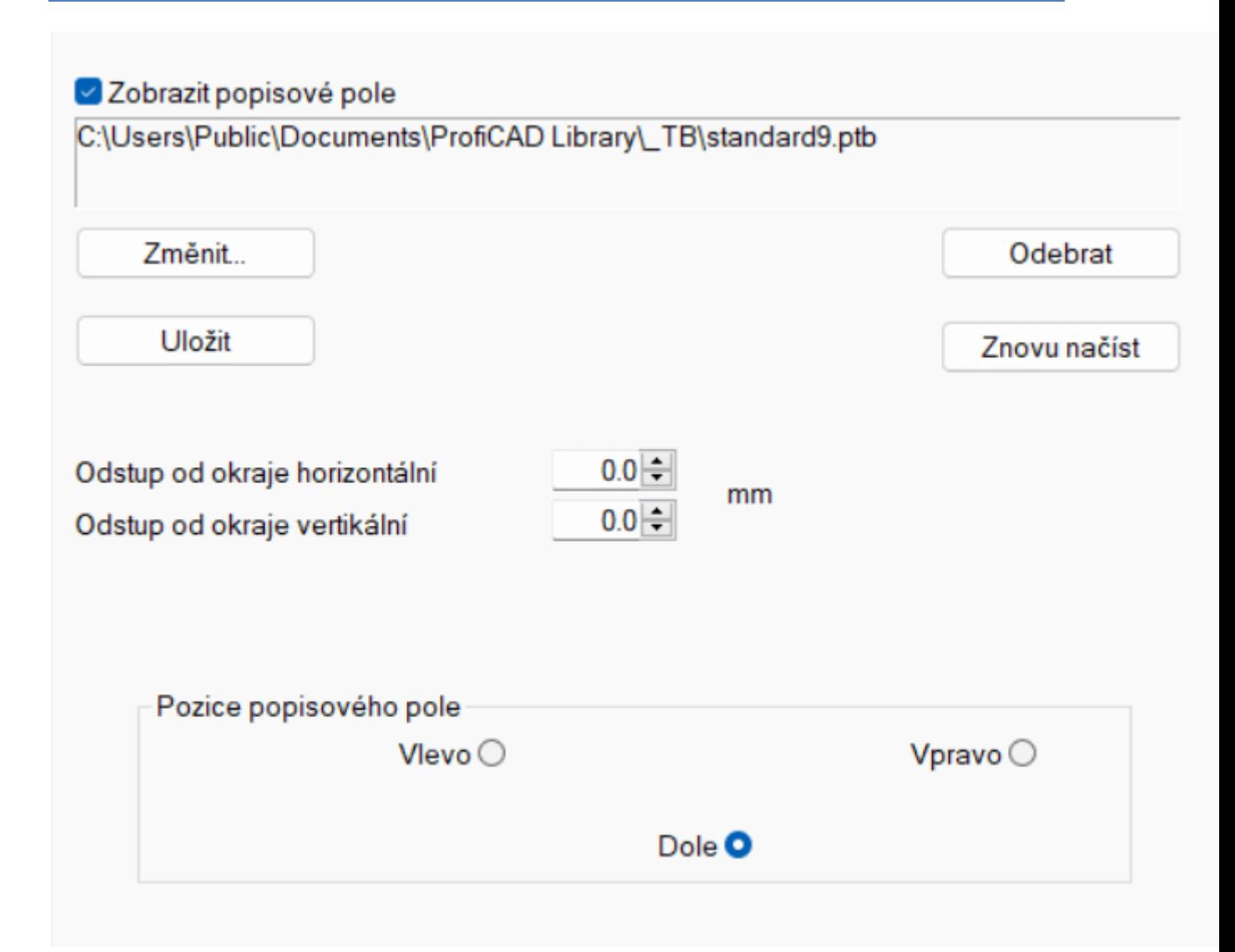

#### **Funkce tlačítek:**

#### Změnit...

umožňuje vybrat jiné popisové pole.

#### Uložit

pokud jste od někoho dostali výkres se zajímavým popisovým polem, můžete si ho uložit a použít ve svých výkresech.

#### Odebrat

pokud popisové pole nebudete potřebovat, můžete ho odstranit z výkresu. Datová velikost výkresu se zmenší.

#### Znovu načíst
pokud jste změnili popisové pole, tímto tlačítkem se načte změněné popisové pole do výkresu.

# **Proměnné pro popisová pole**

Proměnné slouží k zobrazení proměnných informací v popisovém poli. Proměnné zapisujte ve tvaru {název-proměnné}. Program nahradí název proměnné její hodnotou.

# **Uživatelské proměnné**

Hodnoty proměnných lze definovat:

a) Pro celý dokument (F12 - Dokument - Proměnné).

b) Pro jednotlivou stránku (v dialogovém okně Nastavení stránky karta Proměnné).

Pokud je hodnota proměnné uvedena v obou případech (pro celý dokument i pro stránku), hodnota pro stránku má přednost.

Některé proměnné se správně zobrazují pouze v náhledu před tiskem a v tisku.

## **Systémové proměnné**

Systémové proměnné program vytváří automaticky

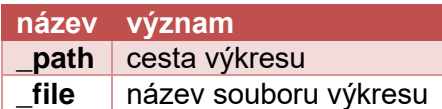

Proměnné pro každou stránku zvlášť:

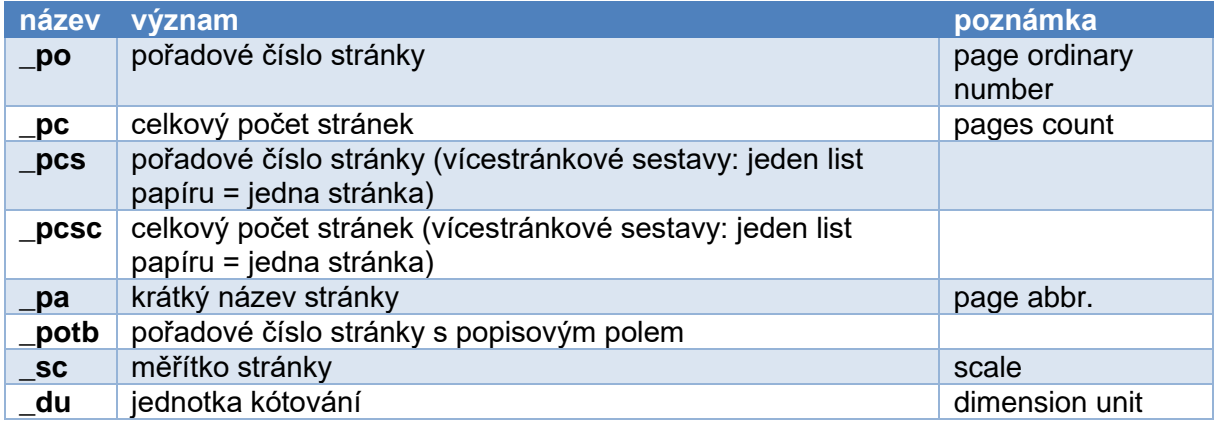

Například může popisové pole obsahovat údaj List: { po}/{ pc} který se ve výkresu zobrazí například jako List: 3/10

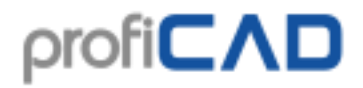

## **Rozdíl mezi proměnnými \_po a \_pcs**

Mějme například výkres sestavený z 3 stránek.

- 1. stránka obsahuje schéma (1 list papíru).
- 2. stránka obsahuje rozpis součástek (5 listů papíru).
- 3. stránka obsahuje schéma (1 list papíru).

Potom jednotlivé listy papíru budou mít tyto hodnoty proměnných:

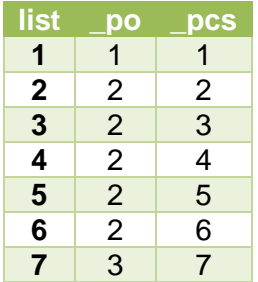

# **Snap a mřížka**

### **Snap**

Snap způsobuje, že objekty lze posouvat pouze po určitých hodnotách. Díky tomu je snadné umístit objekty zarovnané horizontálně nebo svisle. Výchozí (doporučená) hodnota snapu je 2 mm, protože připojovací body většiny značek byly nakresleny s rozestupem 2 nebo 4 mm.

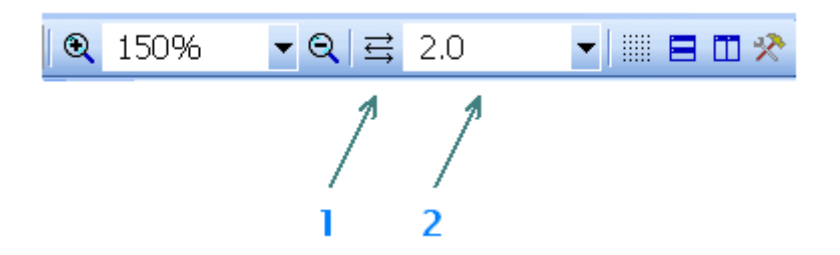

Snap aktuálního dokumentu lze nastavit na hlavní nástrojové liště (2).

Vlastnost programu zvaná "automatický snap" se aktivuje tlačítkem (1). V tomto režimu se automaticky nastaví snap vhodný pro aktuální zoom.

### **Jak vypnout snap**

Při stisknuté klávese Shift se vliv snapu dočasně ruší. Pro opětovný přesun objektu na snap klikněte na objekt pravým tlačítkem myši a vyberte příkaz Přichytit k mřížce.

# **Mřížka**

Hlavní mřížku s rozestupem 1 cm lze zapnout nebo vypnout příkazem zobrazit -Mřížka nebo klávesovou zkratkou m.

Dále je možné zapnout podružnou mřížku, která odpovídá aktuálnímu snapu pomocí příkazu Zobrazit - Snap.

# **Nastavení pracovního prostředí**

Z menu zobrazit se spouští příkazy

### **Barva pozadí**

Nastavuje barvu pozadí pracovní plochy.

### **Pomocné čáry**

Pomocné čáry mezi značkou a jejími popiskami usnadňují orientaci ve složitějších výkresech. Díky pomocným čarám nedochází k nedorozumění, ke které značce patří určitá popiska.

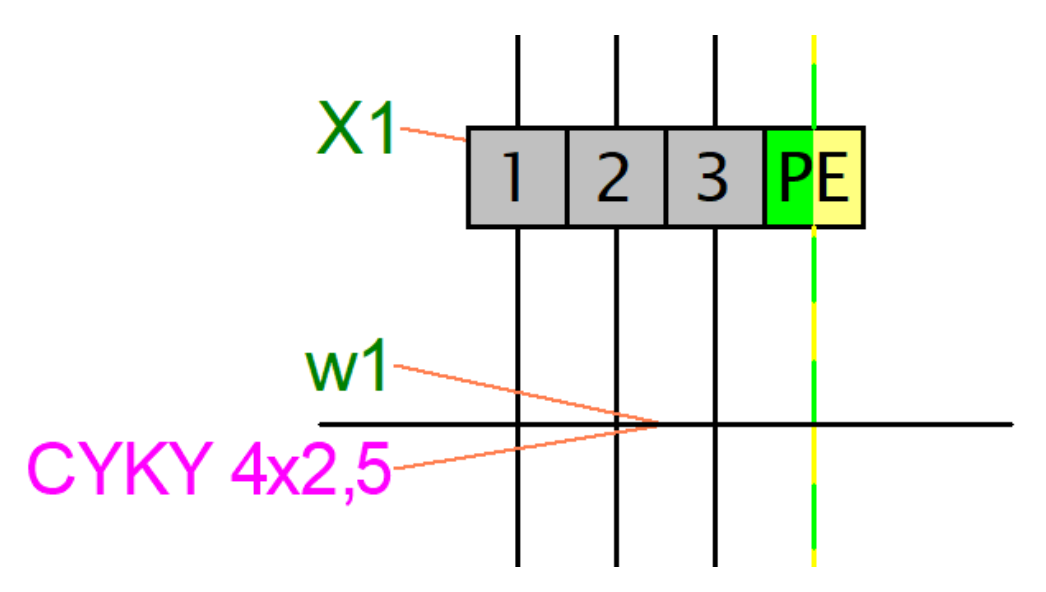

Pomocné čáry můžete zapnout příkazem **Zobrazit** - Pomocné čáry

Tisk a export pomocných čar můžete zapnout příkazem Zobrazit - Tisknout a exportovat pomocné čáry.

### **Čísla vývodů**

Umožňuje vypnout a zapnout zobrazení čísel vývodů. Používá se pro kontrolu vygenerovaných netlistů.

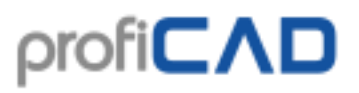

...další podrobnosti o netlistu

další informace o pracovním prostředí:

### **Zoom**

Na hlavní nástrojové liště je seznam s hodnotami pro nastavení přiblížení pracovní plochy.

# **Nastavení programu**

Po spuštění příkazu Soubor - Nastavení... nebo stisku klávesy F12 se objeví dialogové okno které slouží k nastavení programu a aktuálního dokumentu.

Okno má tato nastavení:

cesty ovládání značky ostatní spoje

**Systém - Cesty**

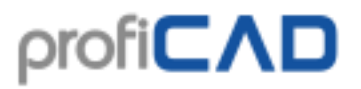

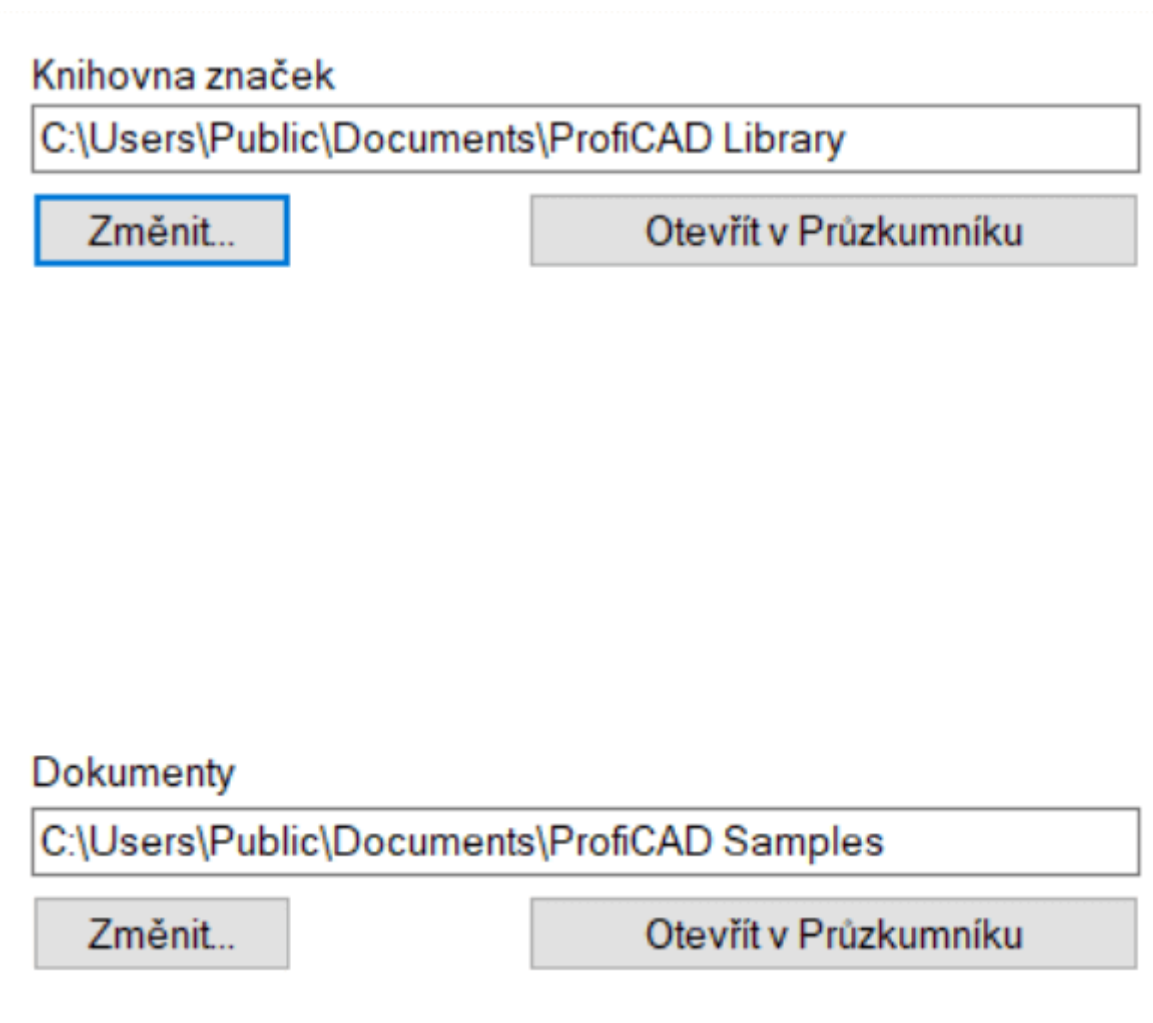

### **Knihovna značek**

Zadejte cestu na hlavní (kořenový adresář) kde jsou uloženy schématické značky (PPD a PICD soubory).

## **Systém - Ovládání**

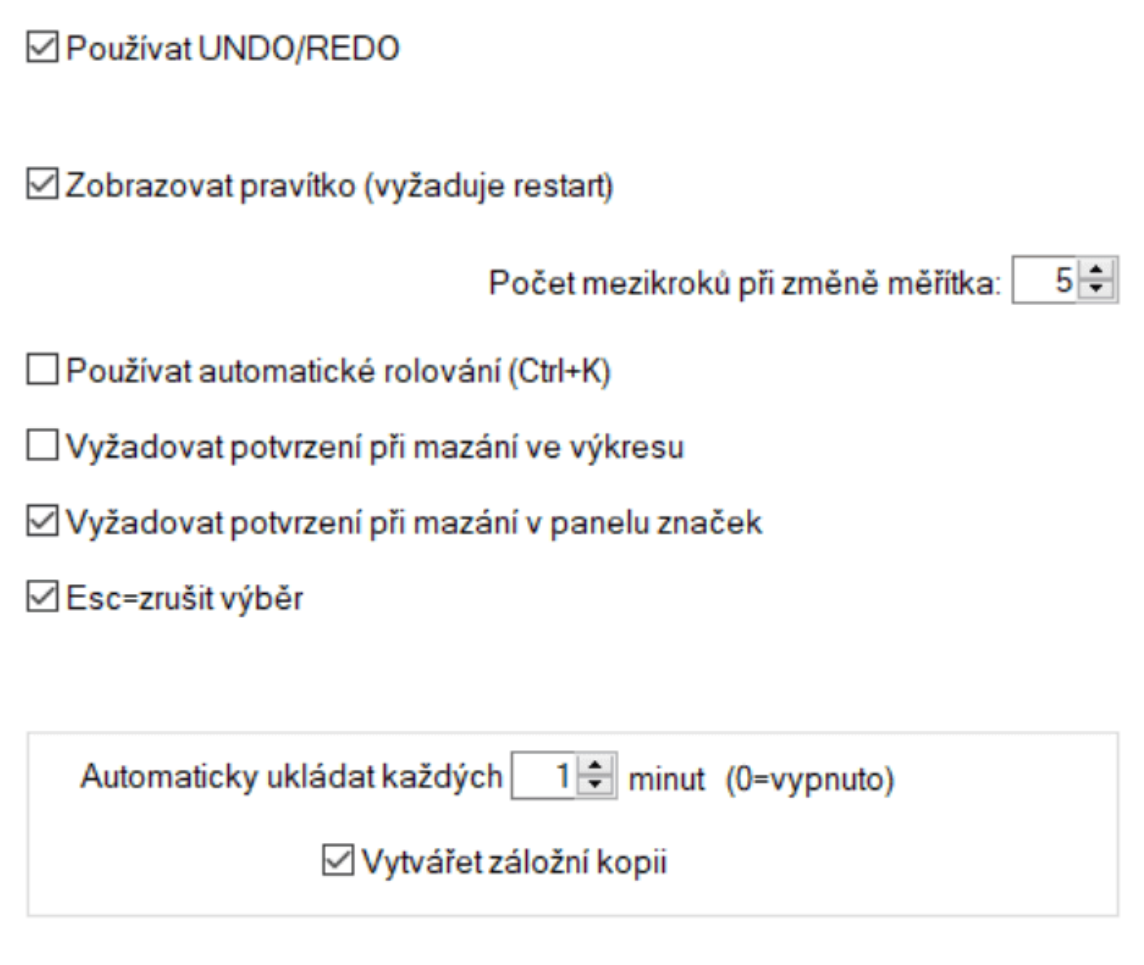

### **Používat UNDO/REDO**

Funkce UNDO/REDO umožňuje jednoduše vzít zpět poslední akci.

### **Počet mezikroků při změně měřítka**

změna měřítka probíhá plynule, aby neunavovala oči. Vyšší hodnota znamená plynulost, nižší hodnota rychlost.

### **Vyžadovat potvrzení při mazání**

umožňuje aktivovat/deaktivovat zobrazování kontrolního dotazu "Vymazat označené objekty?" během mazání.

#### **Automatické ukládání**

umožňuje aktivovat/deaktivovat automatické ukládání neuložených dokumentů. Automatické ukládání ukládá pouze dokumenty, které již byly alespoň jednou ručně uloženy.

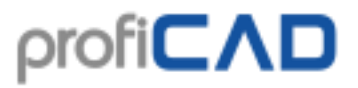

Volba "Vytvářet záložní kopii" vytvoří záložní kopii dokumentu při každém jeho uložení. Záložní kopie vždy nahradí předchozí záložní kopii. Záložní kopie mají příponu souboru BAK a ukládají se do stejné složky jako původní dokument.

POZOR: Tato volba nenahrazuje řádné zálohování !!!

# **Systém - Značky**

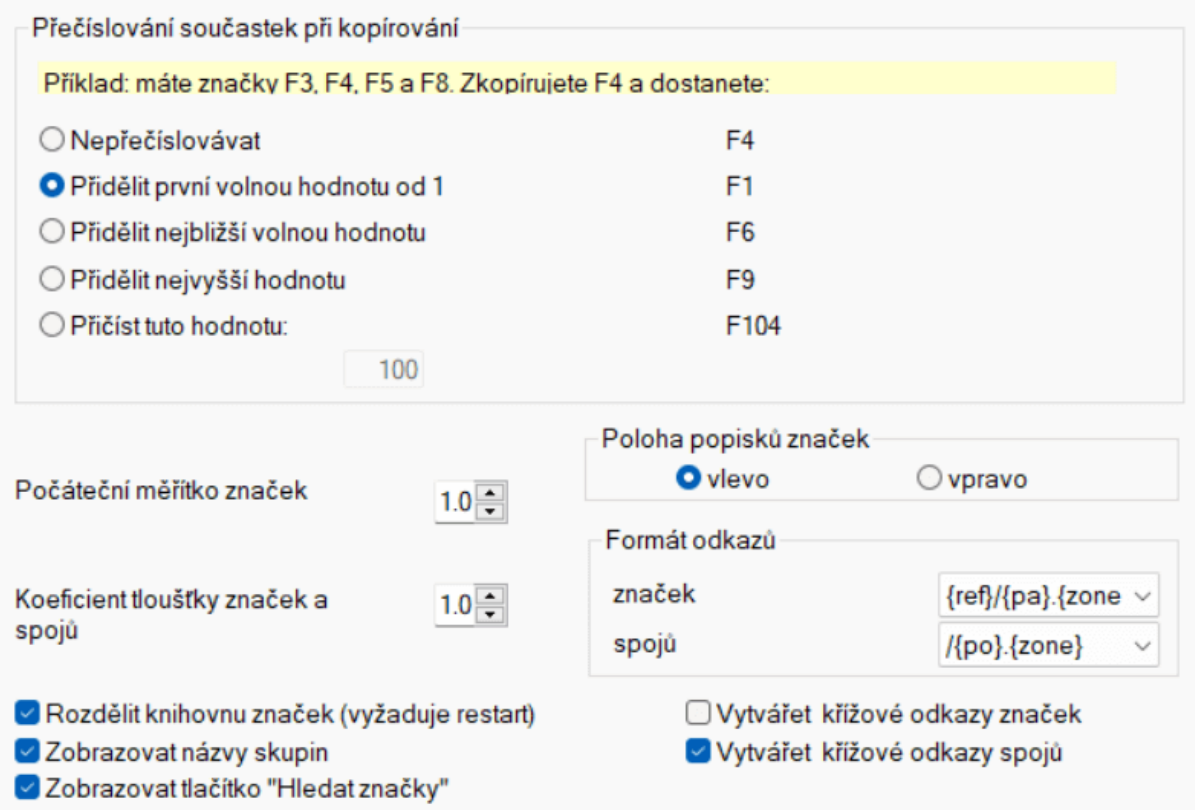

### **Přečíslování značek při kopírování**

Je zde několik voleb které si vysvětlíme na příkladu: máme značky F3, F4, F5 a F8. Zkopírujeme F4 a dostaneme:

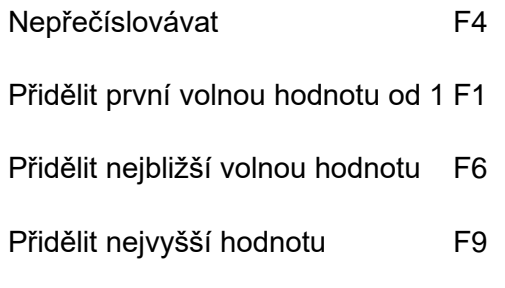

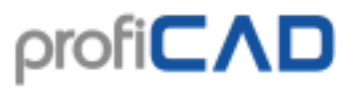

Přičíst tuto hodnotu Přičte se hodnota kterou zadáte

### **Formát odkazů**

Je zde možnost volby mezi označením stránky číslem stránky nebo krátkým názvem stránky.

### **Počáteční měřítko značek**

Je možno nastavit výchozí poměr velikosti nově vkládaných značek do výkresu.

### **Koeficient tloušťky značek a spojů.**

Zde můžete zadat koeficient, kterým se vynásobí tloušťky čar a spojů. Například pokud zadáte koeficient 1.5, změní se tloušťka čáry 0.2 mm na 0.3 mm (1.5 x 0.2 = 0.3).

## **Systém - Ostatní**

### **Jazykové prostředí**

Zde můžete nastavit jazyk programu.

Toto nastavení nemá žádný vliv na jazyk značek. Pokud jste omylem nainstalovali program v nežádoucím jazyku, odinstalujte program a nainstalujte ho znovu v jazyku který si přejete.

Pokud potřebujete vytvářet výkresy v různých jazycích, nainstalujte program vícekrát, pro každý jazyk který potřebujete. Vaše knihovna značek pak bude obsahovat značky ve všech jazycích.

### **Při startu programu provádět aktualizaci**

Aktualizace programu funguje pouze v rámci hlavní verze, tj. například pokud máte verzi 10.1, aktualizace stáhne verzi 10.2, 10.3 atd. ale nestáhne verzi 11.

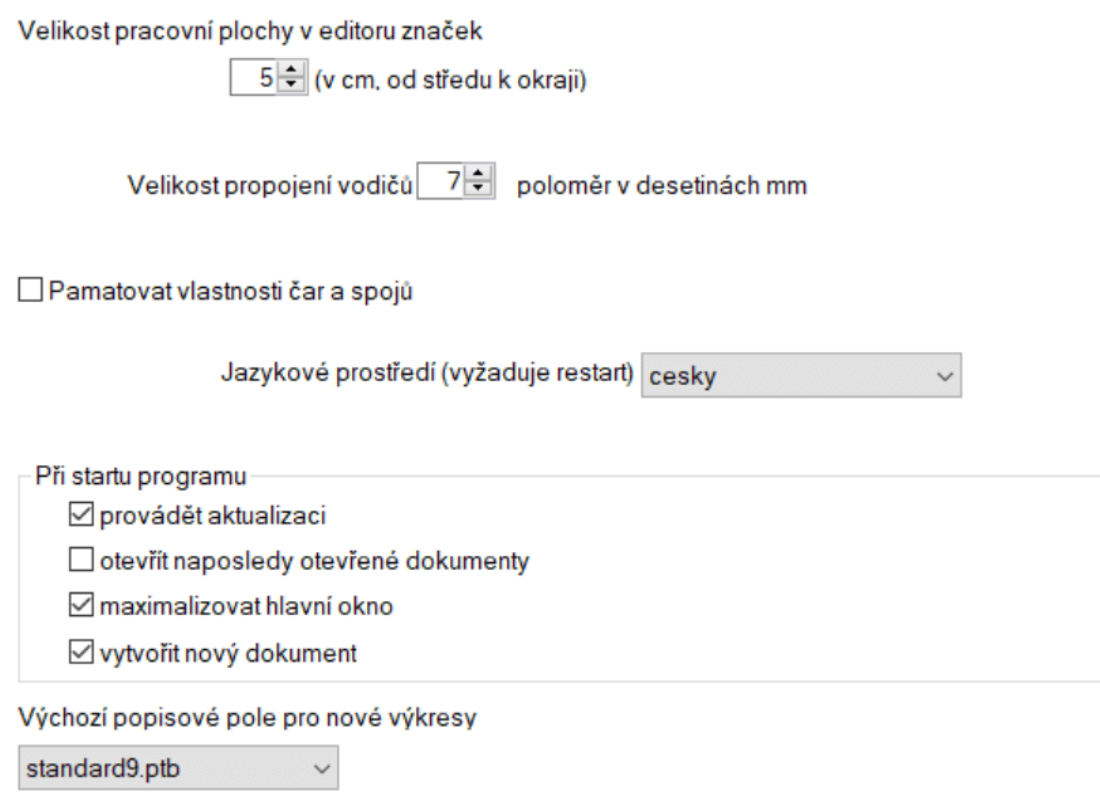

# **Systém - Spoje**

### **Pamatovat vlastnosti čar a spojů**

Pokud změníte barvu nebo tloušťku čáry nebo spoje, další čára nebo spoj je kreslen touto barvou a tloušťkou.

### **Automatické zapojování značek**

Program umožňuje zapojit značku do existujícího spoje. Při vložení značky na spoj dojde k automatickému zapojení značky. Při smazání značky dojde k obnovení spoje.

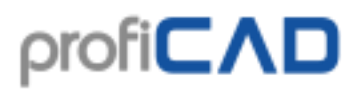

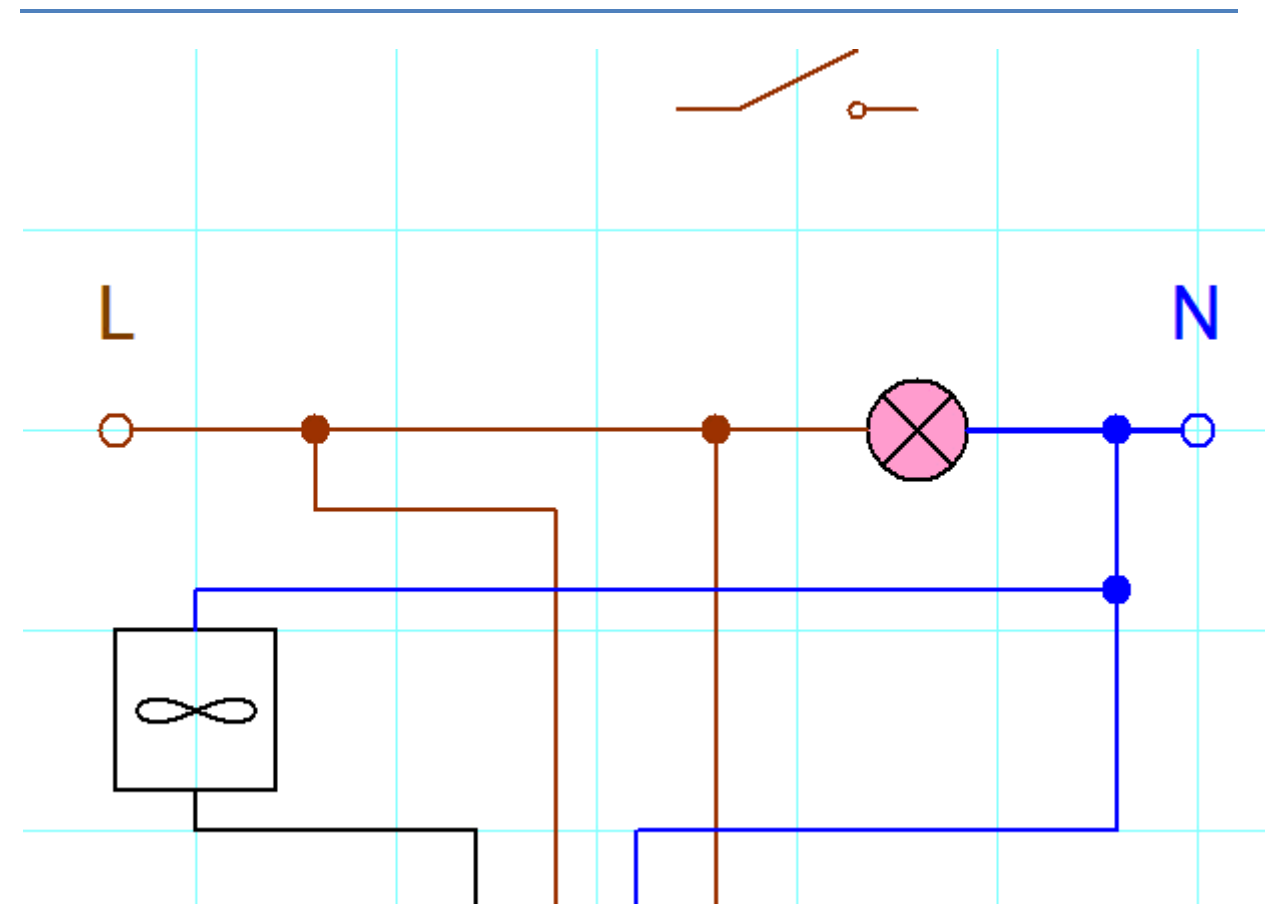

Když se značka pohybuje přes spoj, spoj se zvýrazní.

Pokud určitou značku nelze automaticky zapojit, může to být tím, že spoj je mimo snap. Zkuste zvýšit zoom a pohybujte značkou se stisknutou klávesou shift (aby se eliminoval vliv Snapu).

# **Nastavení dokumentu**

Po spuštění příkazu Soubor - Nastavení... nebo stisku klávesy F12 se objeví dialogové okno které slouží k nastavení programu a aktuálního dokumentu.

Okno má tato nastavení:

 $\frac{1}{2}$ tiskové sestavy fonty obsah proměnné popis popisové pole souřadnicová síť číslování spojů

### **Dokument - Tiskové sestavy**

Zde můžete nastavit vzhled tiskových sestav.

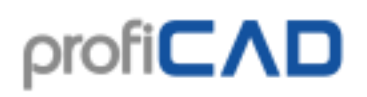

 $\bar{\phantom{a}}$ 

 $\blacktriangledown$ 

Toto nastavení je pro tiskové sestavy (rozpis součástek, seznam svorek atd.).

A<sub>2</sub>

A3

Rozměry a formát papíru výkresů nastavujte ve vlastnostech stránky (stiskněte pravé tlačítko myši na stránce a vyberte "nastavení stránky").

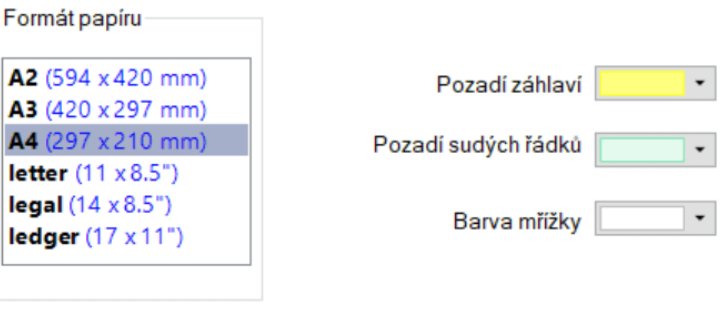

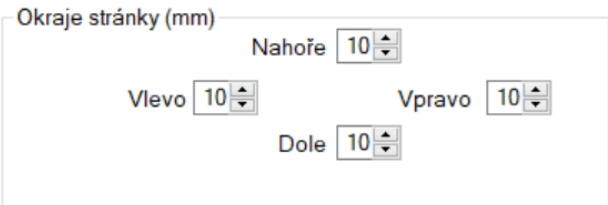

## **Dokument - Fonty**

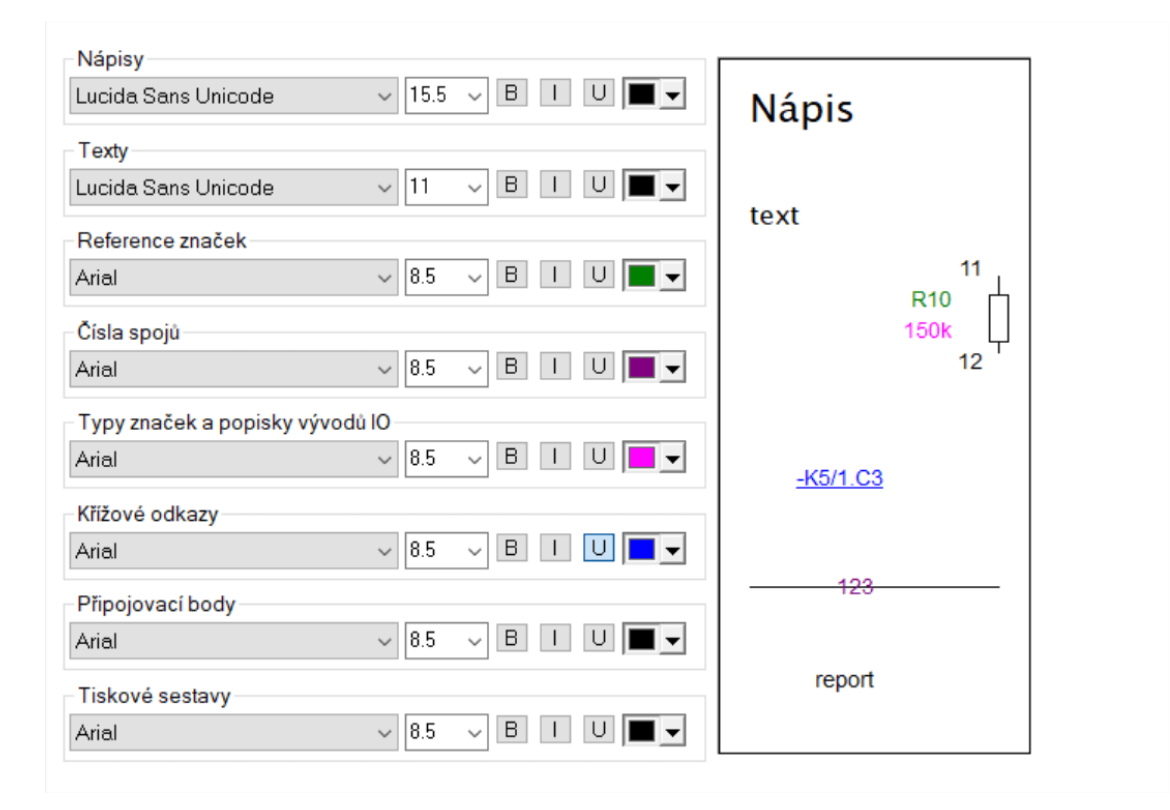

### **Dokument - Obsah**

**Zobrazovat typy, zobrazovat hodnoty**

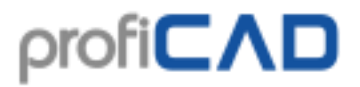

Tato nastavení umožňují naráz zapnout/vypnout zobrazení typů a hodnot značek, takže je nemusíte zapínat/vypínat u každé značky zvlášť.

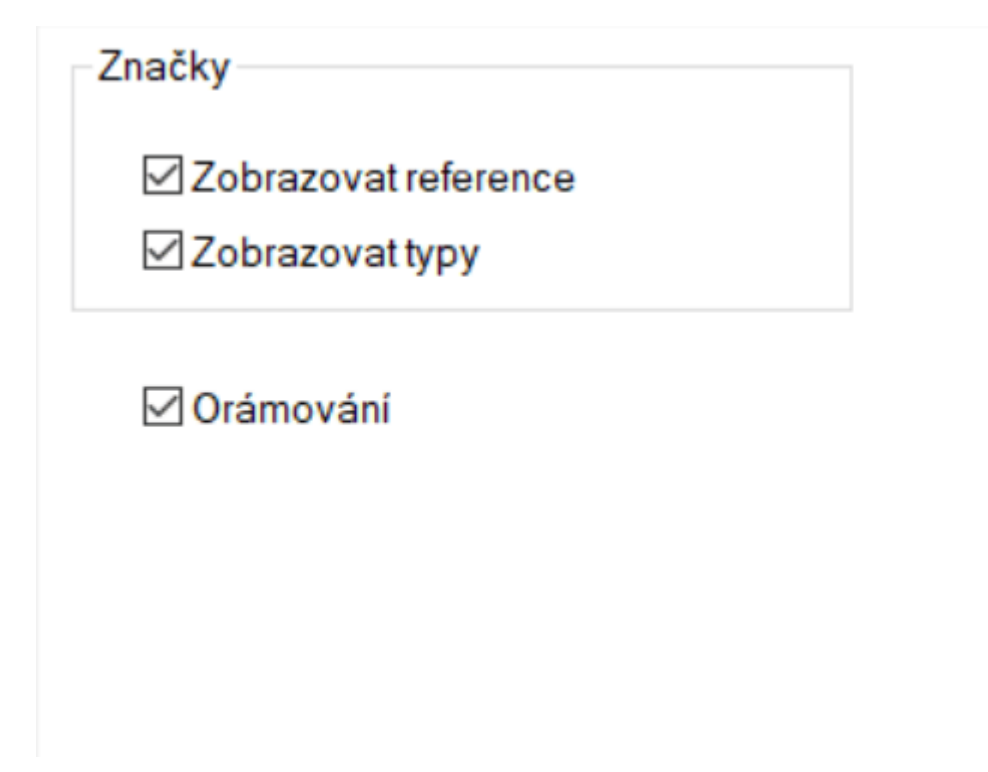

## **Dokument - Proměnné**

Slouží k zadání proměnných, které mohou být použity v popisovém poli.

Zde zadávejte pouze údaje, které jsou stejné na všech stránkách.

Údaje odlišné pro každou stránku zadávejte v panelu "Stránky".

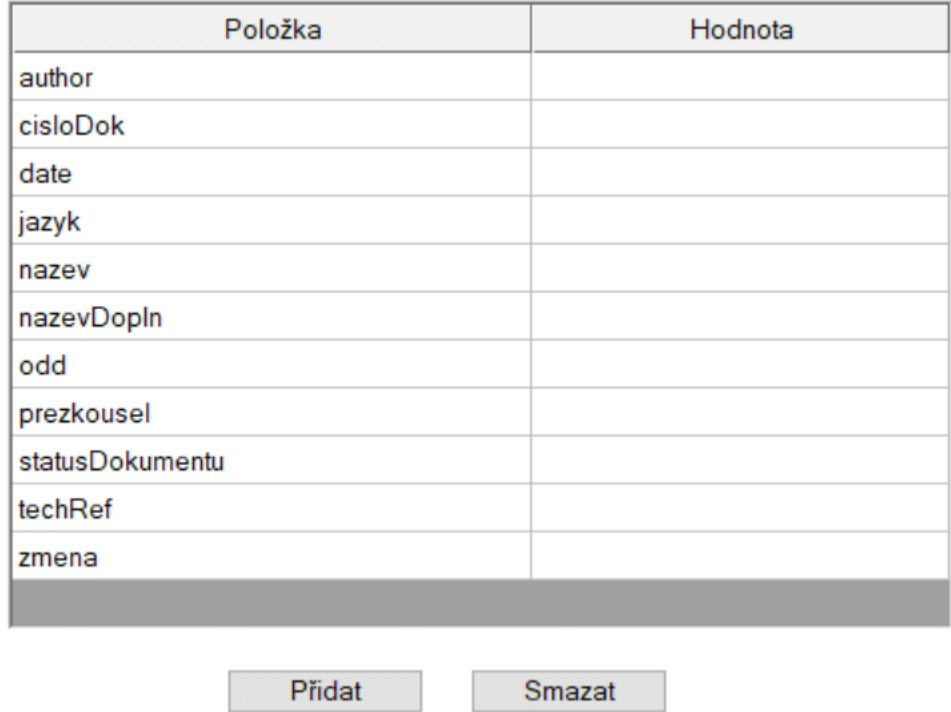

### **Dokument - Popis**

Zde je místo pro popis konstrukce nebo různé poznámky.

## **Dokument - Popisové pole**

Slouží k výběru a nastavení popisového pole. Více informací zde.

## **Dokument - Souřadnicová síť**

Slouží pro lepší orientaci v rozsáhlých výkresech. Je pouze v placené verzi.

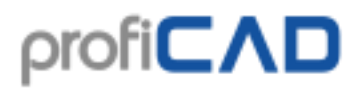

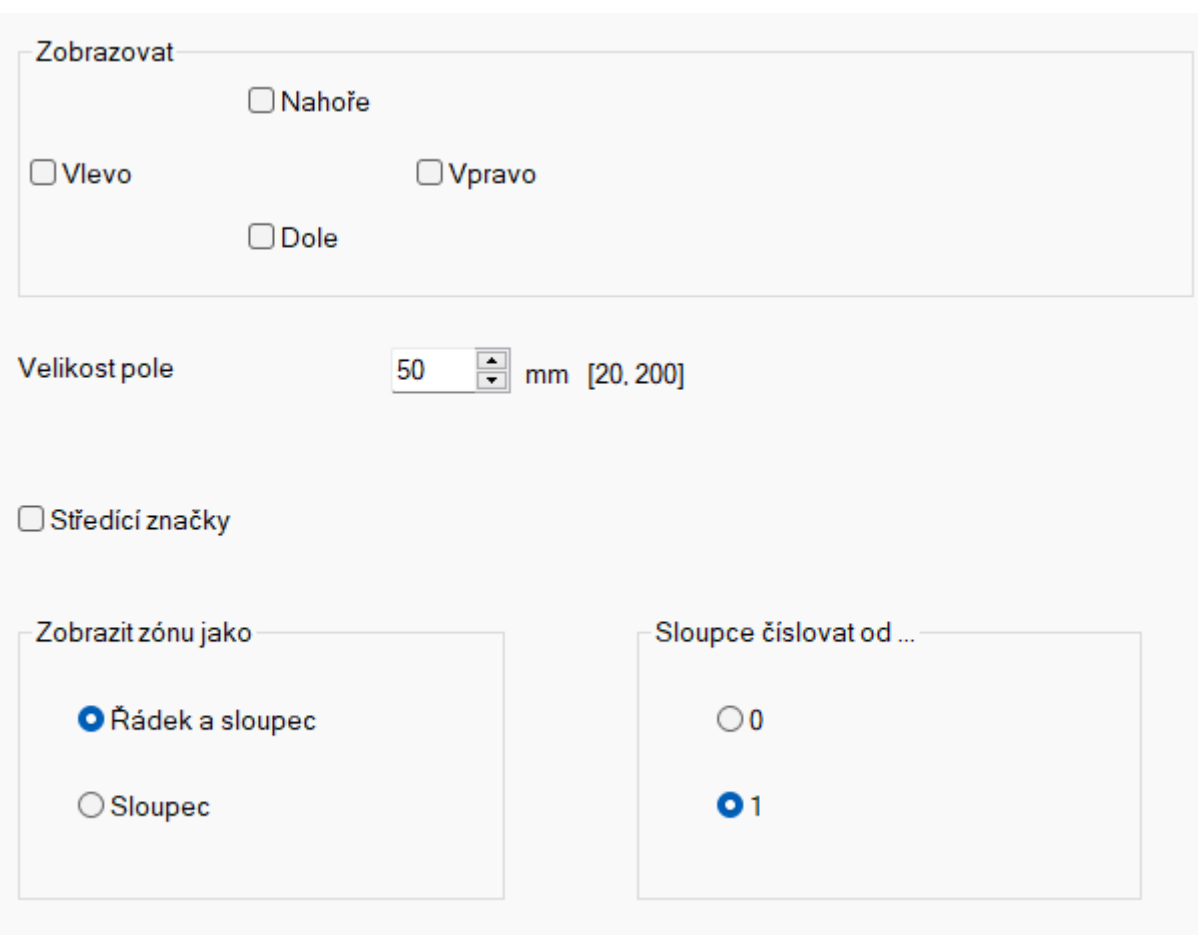

Pokud chcete na určité stránce souřadnicovou síť vynechat, klikněte pravým tlačítkem na stránku, zvolte příkaz Nastavení stránky, vyberte kartu Ostatní a zrušte zaškrtnutí Zobrazovat souřadnicovou síť.

# **Nastavení tisku**

Klikněte pravým tlačítkem ve výkresu, z menu vyberte položku Nastavení stránky a vyberte kartu Nastavení tisku. Objeví se dialogové okno, které umožňuje:

- vybrat formát papíru z několika předdefinovaných formátů
- vybrat orientaci stránky (na výšku nebo na šířku)
- pokud chcete použít jiný formát, stiskněte tlačítko Nastavení a vyberte formát v dialogu tiskárny.
- nastavit měřítko tisku
- vytisknout výkres na daný počet stránek na šířku a výšku (to umožňuje například výkres velikosti A3 vytisknout na papír formátu A4)

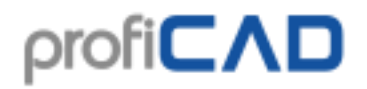

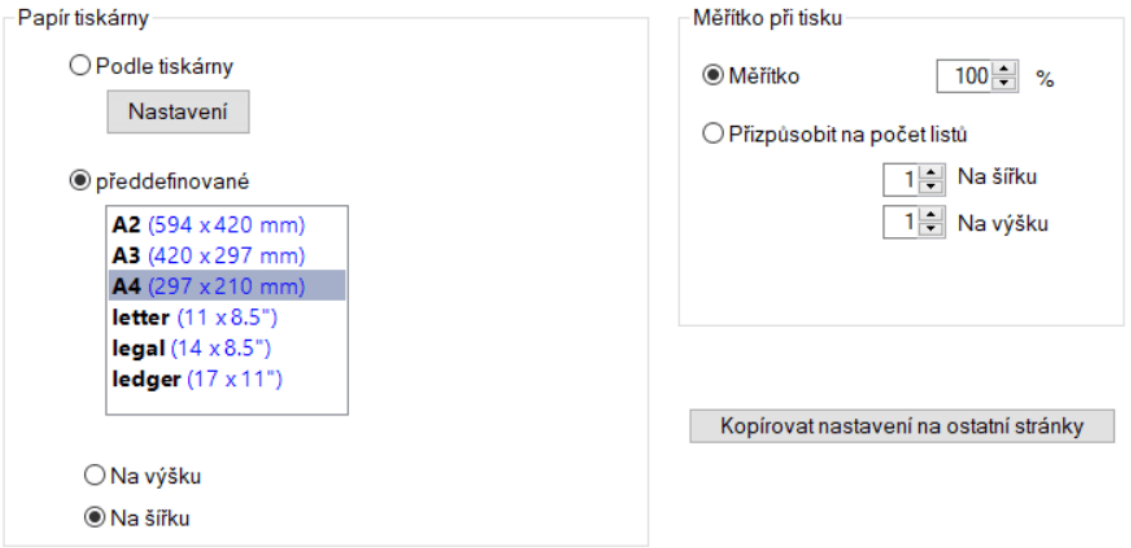

### **Kopírovat nastavení na ostatní stránky**

Funkce umožňuje nastavení formátu pro několik stránek najednou. Užitečné například pokud máte mnohastránkový výkres a rozhodnete se změnit formát papíru.

## **Pár tipů pro tisk**

### **Jak tisknout výkres formátu A3 zmenšený na jeden papír A4?**

Velikost stránky: předdefinovaný A3

Nastavení tisku: předdefinovaný A4, přizpůsobit počet listů 1, 1

### **Jak tisknout výkres formátu A3 na 2 papíry A4?**

Velikost stránky: předdefinovaný A3 na šířku

Nastavení tisku: předdefinovaný A4 na výšku, přizpůsobit počet listů 2, 1

# **Velikost stránky**

Klikněte pravým tlačítkem ve výkresu, z menu vyberte položku Nastavení stránky a vyberte kartu Velikost stránky. Objeví se dialogové okno, které nabízí tři možnosti velikosti stránky:

- a) podle nastavení tisku
- b) vlastní velikost v milimetrech
- c) předdefinované velikosti papíru

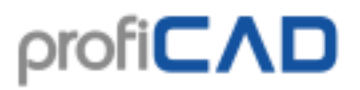

U možností a) a b) lze zadat i počet listů papíru na šířku a výšku.

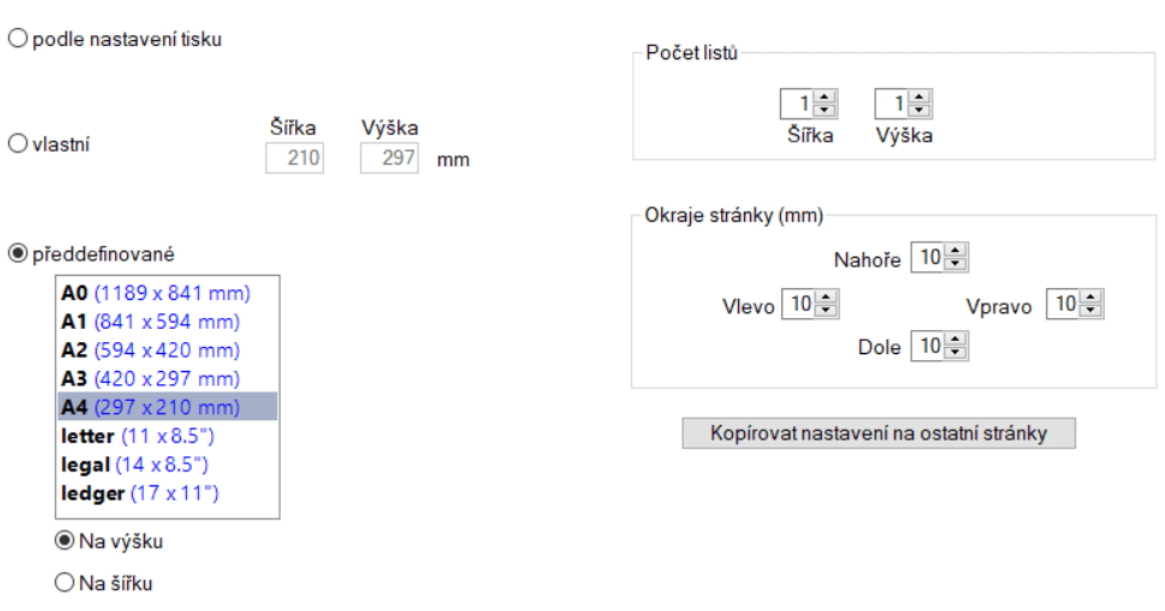

Dále je zde možnost nastavit orientaci stránky (na výšku nebo na šířku).

### **Kopírovat nastavení na ostatní stránky**

Funkce umožňuje nastavení formátu pro několik stránek najednou. Užitečné například pokud máte mnohastránkový výkres a rozhodnete se změnit formát papíru.

# **Oblast panelů nástrojů**

Jednotlivé panely nástrojů lze zapínat a vypínat kliknutím pravým tlačítkem myši v oblasti panelů nástrojů.

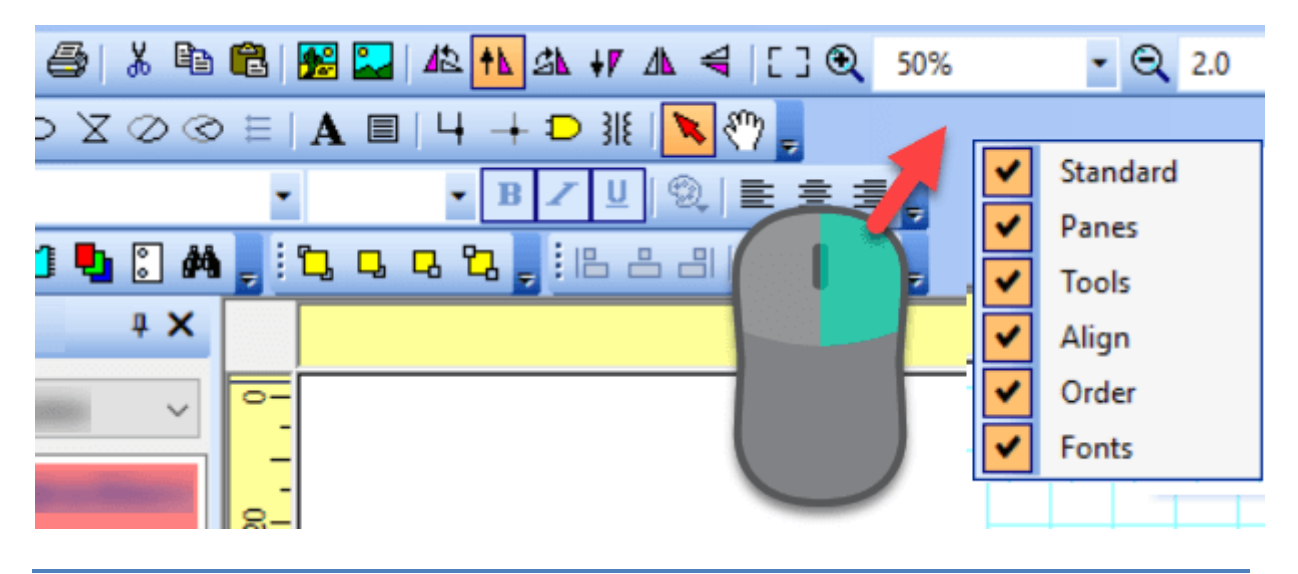

Panely nástrojů lze přetahovat myší na levou, pravou nebo dolní hranu hlavního okna.

# **Stavová lišta**

Stavová lišta se nachází v dolní části hlavního okna programu.

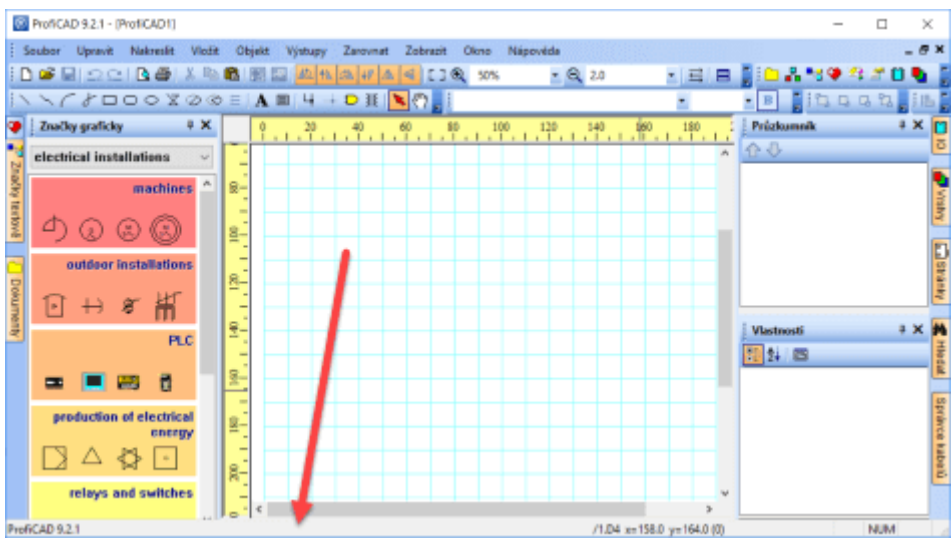

Při posouvání objektu pomocí myši se v levé části stavové lišty zobrazuje:

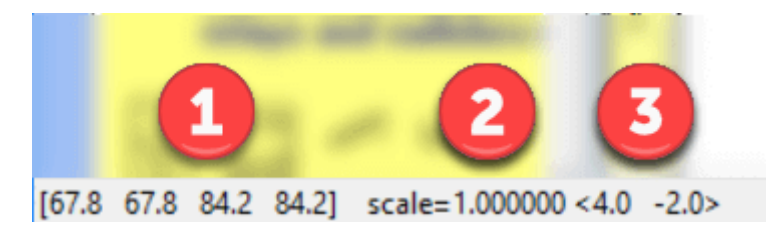

- 1. Souřadnice posouvaného objektu (levá, horní, pravá a dolní hrana)
- 2. Měřítko značky
- 3. Ve špičatých závorkách se zobrazuje změna polohy objektu

Při pohybu myši nad plochou výkresu se v pravé části stavové lišty zobrazuje:

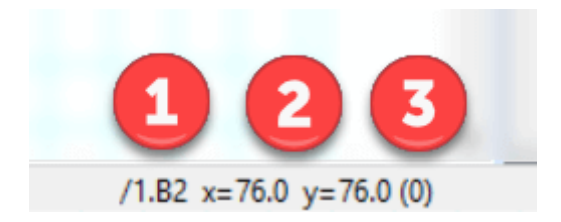

- 1. název stránky a oblast stránky ve formátu "/název stránky.oblast"
- 2. souřadnice polohy myši

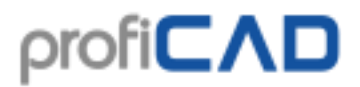

3. V závorkách je uveden název aktivní vrstvy

# **Styly čar**

Program podporuje typy čar:

- plná
- čárkovaná
- tečkovaná
- čerchovaná
- čerchovaná dvě čárky
- čerchovaná dvě tečky

Styl čáry vyberte v panelu Vlastnosti pomocí tohoto dialogu:

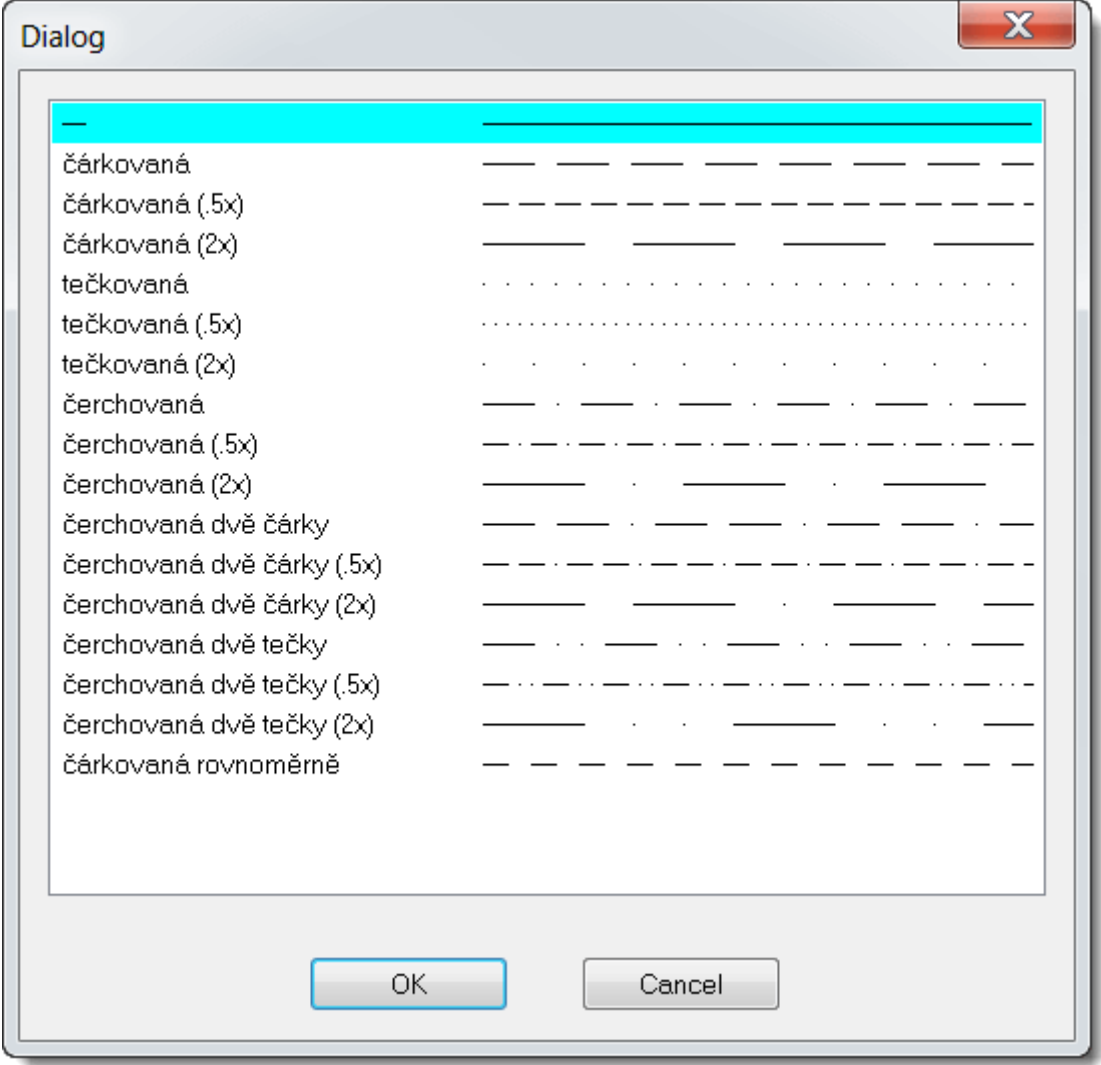

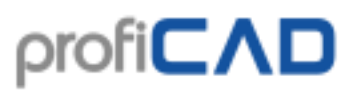

# **Měřítko čáry**

Velikost jednotlivých segmentů čar a vzdálenost mezi nimi můžeme změnit pomocí vlastnosti měřítko čáry, které se nastavuje v panelu vlastnosti.

# **Vlastní typy čar**

Program ProfiCAD používá předdefinované styly čar ve formátu LIN který se rovněž používá v některých CAD systémech. Definice čar jsou uloženy v souborech s koncovkou lin, které jsou umístěny v adresáři LIN v knihovně značek. Souborů může být i několik - v takovém případě se definice čar sloučí (tj. jsou k dispozici styly ze všech souborů).

### **Formát LIN:**

Jde o textový soubor. Každá definice čáry obsahuje dva řádky. První řádek začíná znakem \*, následuje název stylu čáry, čárka a popis stylu. Druhý řádek začíná znaky A, a řadou několika čísel oddělených čárkami.

První číslo značí délku segmentu čáry. Další číslo délku mezery Další číslo opět délku čáry atd. Jednotkami jsou centimetry. Výjimkou je číslo 0 které značí tečku.

Příklad:

 $*$ čerchovaná (2x), \_\_\_\_ . \_\_\_\_ . \_\_\_\_ . \_\_\_\_

 $A, 1.0, -0.5, 0, -0.5$ 

První řádek obsahuje název stylu

1.0 značí čárku dlouhou 1"

.5 značí mezeru

0 značí tečku

.5 značí mezeru

a pak se vše opakuje.

Pro lepší pochopení doporučujeme prostudovat soubor lines. lin v adresáři LIN.